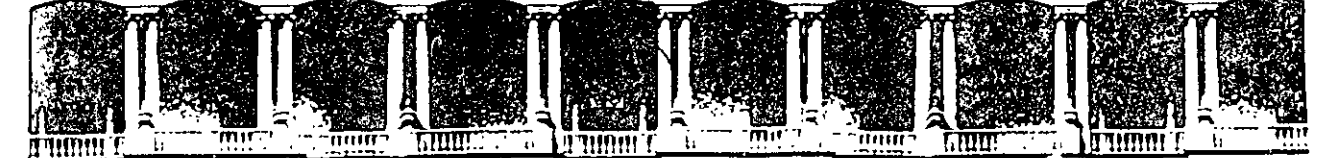

## FACULTAD DE INGENIERIA U.N.A.M.<br>DIVISION DE EDUCACION CONTINUA DE EDUCACION CONTINUA

## FACULTAD DE INGENIERIA U.N.A.M. DIVISION DE EDUCACION CONTINUA

## CENTRO DE INFORMACION Y DOCUMENTACION "ING. BRUNO MASCANZONI"

E1 Centro de Información y Documentación lng. Bruno Mascanzoni tiene por objetivo satisfacer las necesidades de actualización y proporcionar una adecuada información que permita a los ingenieros, profesores y alumnos estar al tanto del estado actual del conocimiento sobre temas específicos, enfatizando las investigaciones de vanguardia de los campos de la ingeniería, . ,. tanto nacionales como extranjeras.

Es por ello que se pone a disposición de los asistentes a los cursos de la DECFI, así como del público en general los siguientes servicios:

- \* Préstamo interno.
- \* Préstamo externo.
- \* Préstamo interbibliotecario.
- Servicio de fotocopiado.
- \* Consulta a los bancos de datos: librunam, seriunam en cd-rom.

Los materiales a disposición son:

'

- Libros.
- Tesis de posgrado.
- \* Noticias técnicas.
- \* Publicaciones periódicas.
- \* Publicaciones de la Academia Mexicana de Ingeniería.
- Notas de los cursos que se han impartido de 1980 a la fecha.

En las áreas de ingeniería industrial, civil, electrónica, ciencias de la tierra, computación y, mecánica y eléctrica.

El CID se encuentra ubicado en el mezzanine del Palacio de Minería,' lado oriente.

El horario de servicio es de 10:00 a 19:30 horas de lunes a viernes.

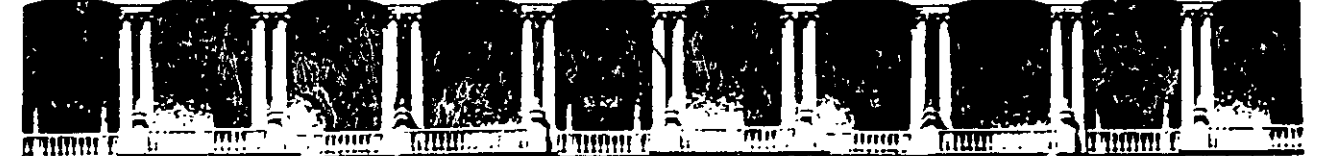

## FACULTAD DE INGENIERIA U.N.A.M.<br>DIVISION DE EDUCACION CONTINUA EDUCACION CONTINUA A LOS ASISTENTES A LOS CURSOS

Las autoridades de la Facultad de Ingeniería, por conducto del jefe de la División de Educación Continua, otorgan una constancia de asistencia a quienes cumplan con los requisitos establecidos para cada curso.

El control de asistencia se llevará a cabo a través de la persona que le entregó las notas. Las inasistencias serán computadas por las autoridades de· la División, con el fin de entregarle constancia solamente a los alumnos que tengan un mínimo de 80% de asistencias.

Pedimos a los asistentes recoger su constancia el día de la clausura. Estas se  $1-\frac{1}{2}\sum_{i=1}^{n-1} \sum_{j=1}^{n} \sum_{j=1}^{n} \$ retendrán por $^{\dagger}$ el périodo de un año, pasado este tiempo la DECFI no se hará  $\sim$ responsable de este documento. ' '~~ > ¡11 ~ 1 1 '•' " 1 -i.\_· • ::.:">--..!,\_.>,' • .-1, >lq T •' ~~- .,,'~ ¡'' ··¡··-,"~! .. ;.·::::1.;,\_;·-::-:;. ..... .:,·:J:r<:'J'l'~"'"'lil ', 'lj' ' ,, ¡1' /- 1, ~;\' ...... -... --:;\_ .. ...;,;, -.) --~---:,.~~1

:~-;~

Se recomienda a los asistentes participar activamente con sus ideas y ; · · ":.... ~ •. . , · J <1 ¡f . r' ' 1 \_:-.• *·: ...* ~?'/-:: ::\_ ~. \~ experiencias, pues los cursos que ofrece la División están planeados para que<br>experiencias, pues los cursos que ofrece la División están planeados para que los profesores expongan una tesis, pero sobre todo, para que coordinen las<br>opiniones de todos los interesados, constituyendo verdaderos seminarios.<br>opiniones de todos los interesados, constituyendo verdaderos seminarios.

Es muy importan<u>te que todos los</u> asistentes llenen y entreguen su hoja de<br>inscripción al inicio del curso, información due servirá para integrar un directorio de asistêntes, que se entregará oportunamente.

.<br>Con el objeto de mejorar los servicios que la División de Educación Continua ofrece, al final del curso 'deberán entregar la evaluación a través de un cuestionario diseñado para emitir juicios anónimos.

Se recomienda llenar dicha evaluación conforme los profesores impartan sus clases, a efecto de no llenar en la última sesión las evaluaciones y con esto sean más fehacientes sus apreciaciones.

## Atentamente División de Educación Continua.

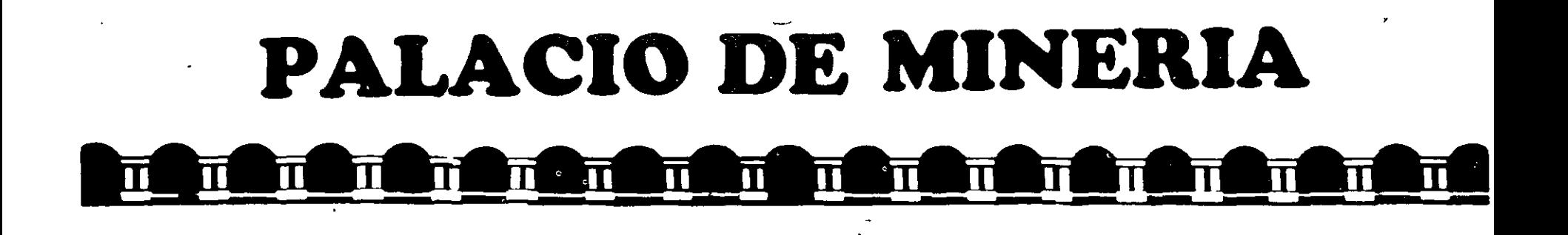

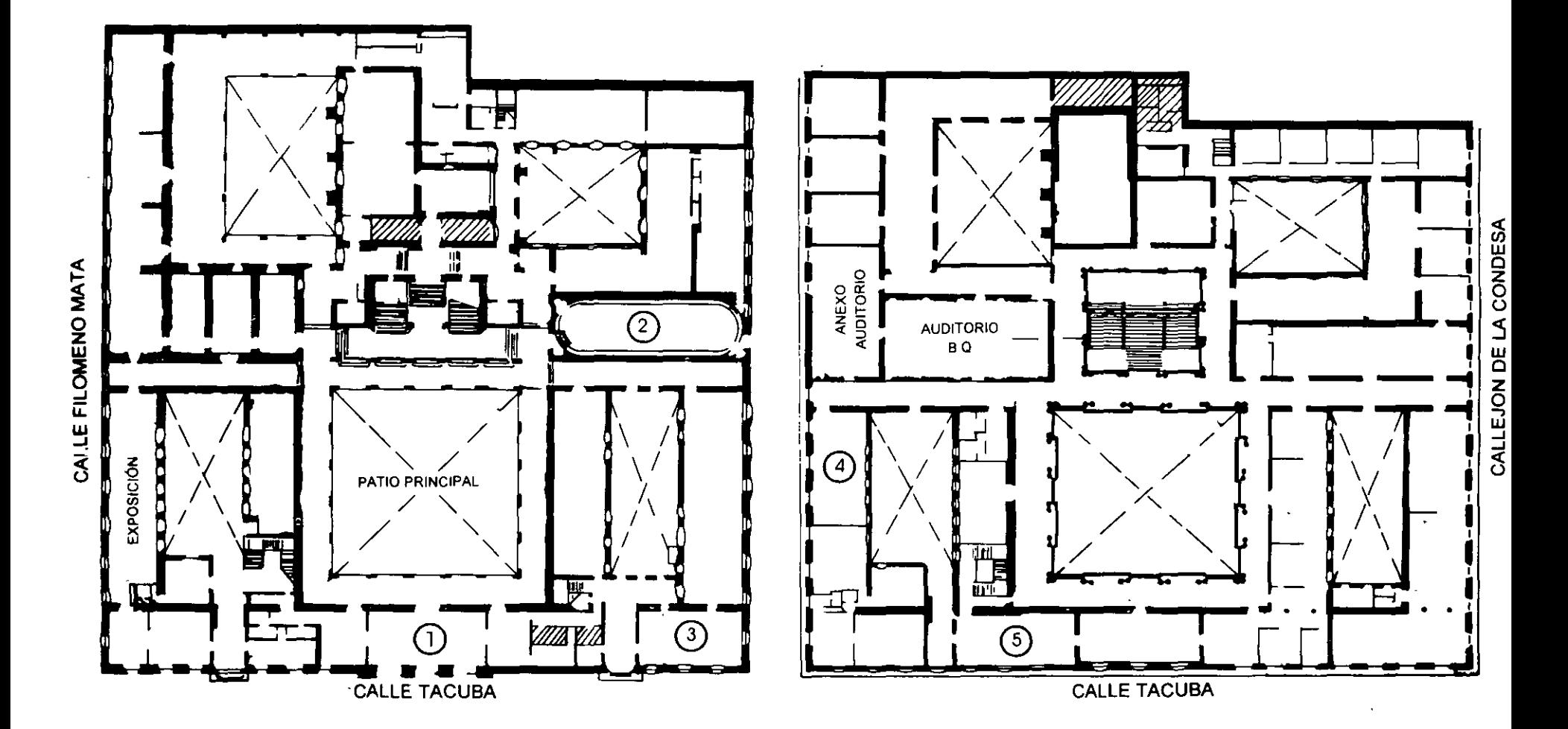

**PLANTA BAJA** 

MEZZANINNE

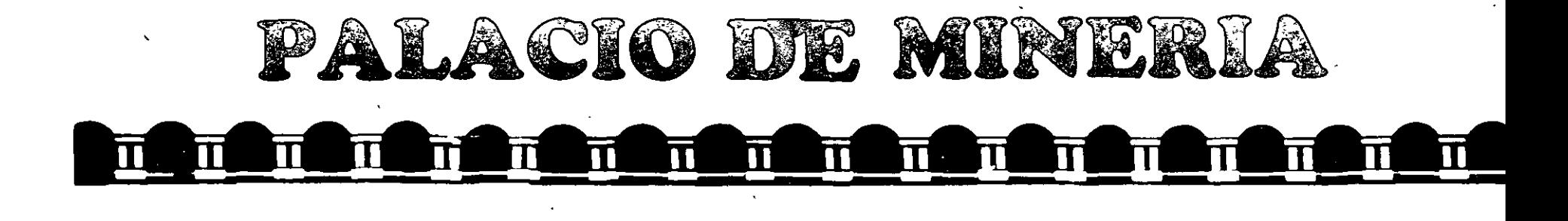

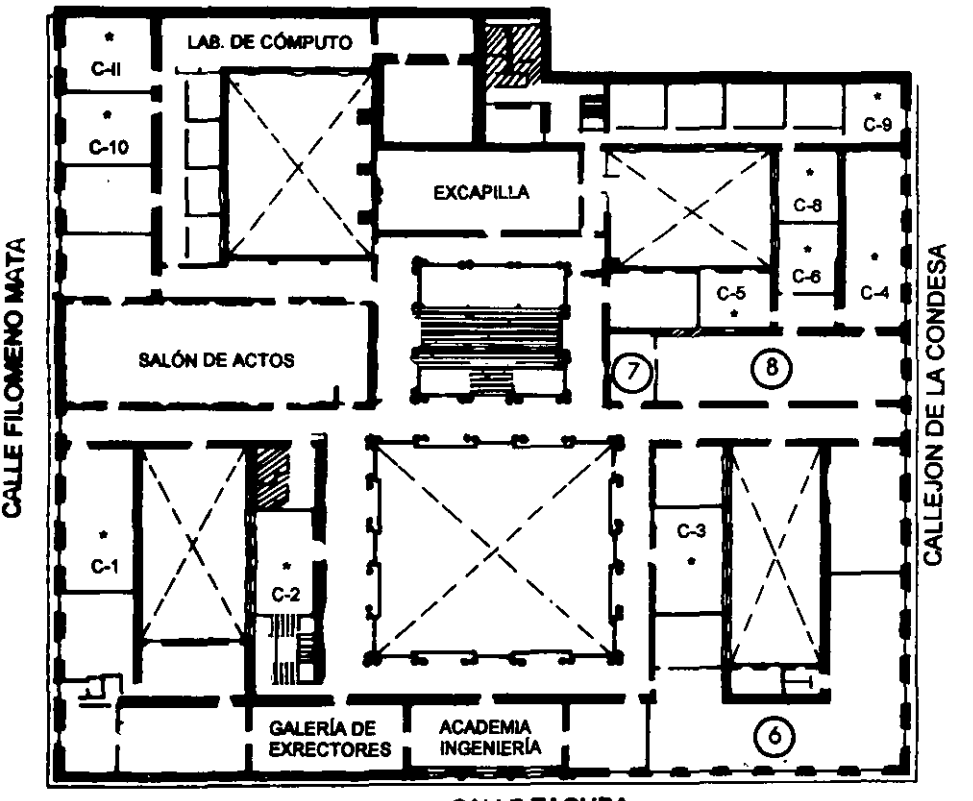

**ler. PISO** CAlLE TACUBA

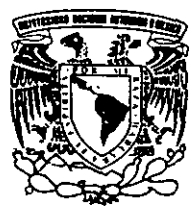

DMSIÓN DE EDUCACIÓN CONfiNUA , FACULTAD DE INGENIERIA U.N.A.M. CURSOS ABIERTOS

!.ACCESO

2. BffiLIOTECA ffiSTÓRICA

6. OFICINAS GENERALES

8. SALA DE DESCANSO

"JNG. BRUNO MASCANZONI"

SANITARIOS

• AULAS

3. LIBRERÍA UNAM

, , GUIA DE LOCALIZACION

4. CENTRO DE INFORMACIÓN Y DOCUMENTACÍÓN

7. ENTREGA DE MATERIAL Y CONTROL DE ASISTENCIA

*S.* PROGRAMA DE APOYO A LA TITULACIÓN

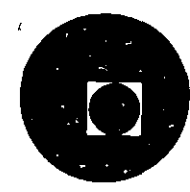

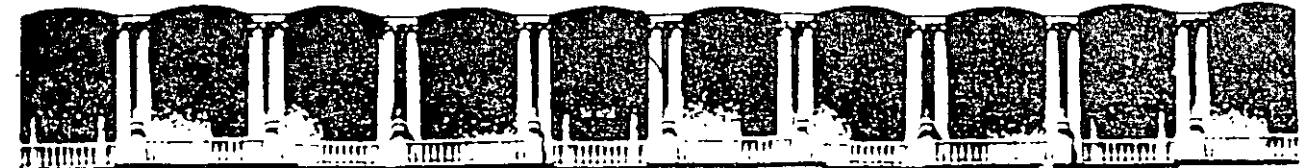

## FACULTAD DE INGENIERIA **U.N.A.M.**  DIVISION DE EDUCACION CONTINUA

## AUTO CAD AVANZADO

## 13 al 24 de abril de 1998

## DIRECTORIO DE PROFESORES

ING. OSCAR MARTIN DEL CAMPO CARDENAS

UNIDAD DE COMPUTO ACADEMICO FACULTAD DE INGENIERIA, UNAM CD. UNIVERSITARIA C.P. 04510 MEXICO, D.F. TEL: 622 81 00 FAX: 616 28 90

'pmc.

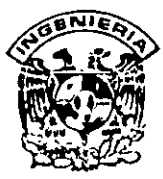

# **DIVISION DE EDUCACION CONTINUA** FACULTAD DE INGENIERIA, UNAM **CURSOS ABIERTOS**

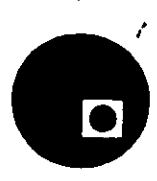

## **CURSO: CC029 Autocad AY1mzado FECHA: 13 al 24 de abril de 1998**

**EVALUACIÓN DEL PERSONAL DOCENTE** 

(ESCALA DE EVALUACIÓN: 1 A 10)

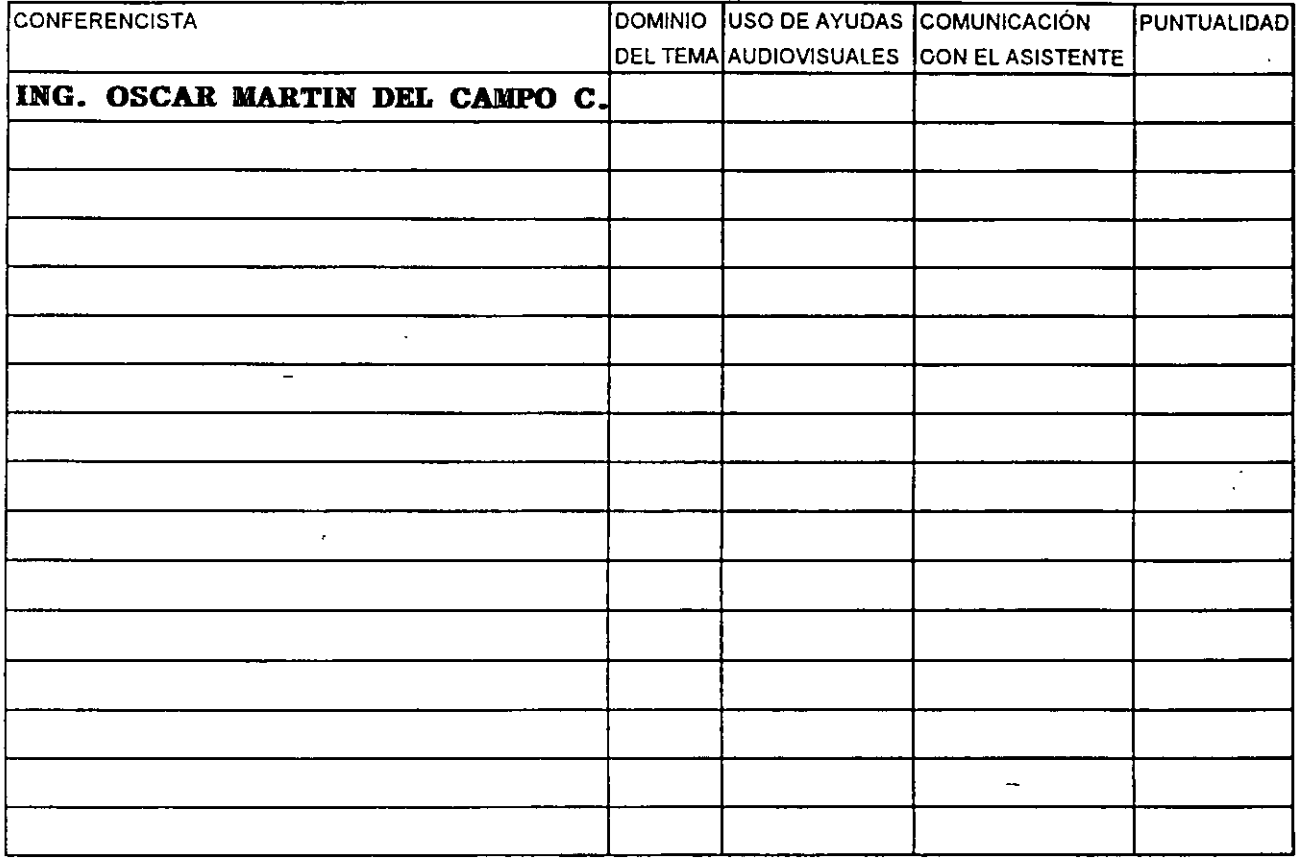

# **EVALUACIÓN DE LA ENSEÑANZA**

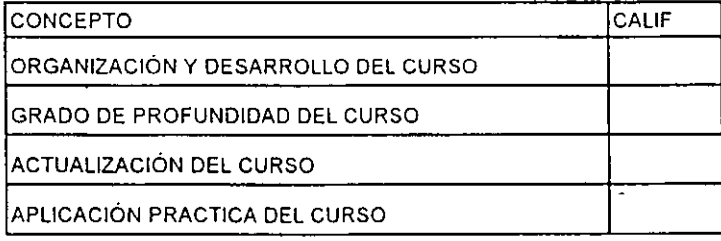

# **EVALUACIÓN DEL CURSO**

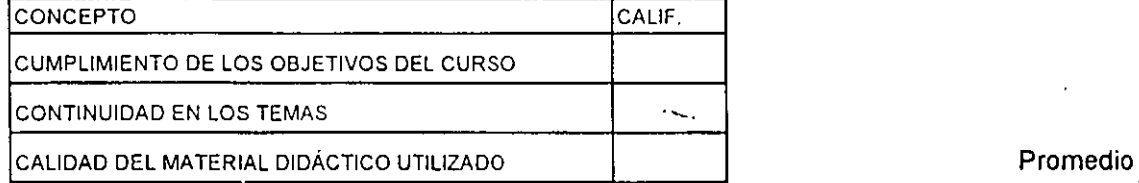

Promedio

Promedio ----

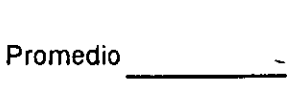

Evaluación total del curso.

'•

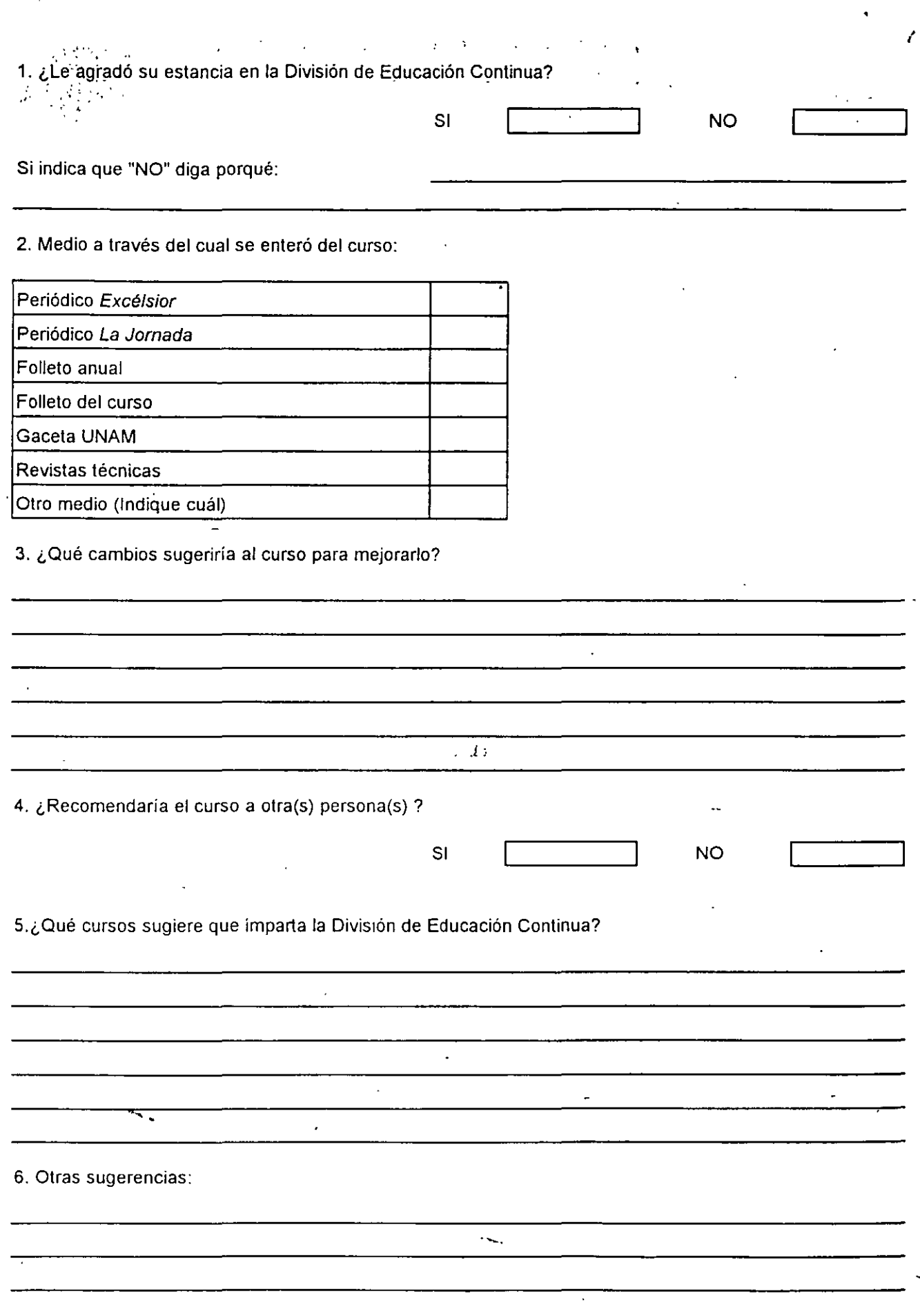

 $\ddot{\cdot}$ 

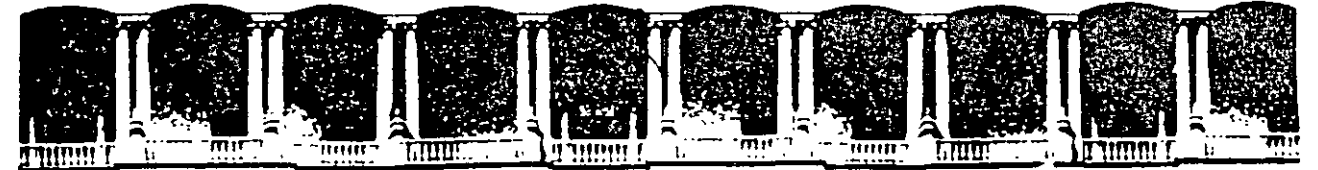

## FACUL TAO DE INGENIERIA U.N.A.M. DIVISION DE EDUCACION CONTINUA

## A U TOCAD AVANZADO

 $\epsilon$  .

## **MATERIAL DIDACTICO**

..

Ŷ,

 $\sim$ 

.. ..

ABRÍL 1998

## **CONTENIDO**

 $\sim 10^{-10}$ 

 $\sim 8-1$ 

 $\mathbf{r}$ 

 $\langle \cdot \rangle_{\bullet}$ 

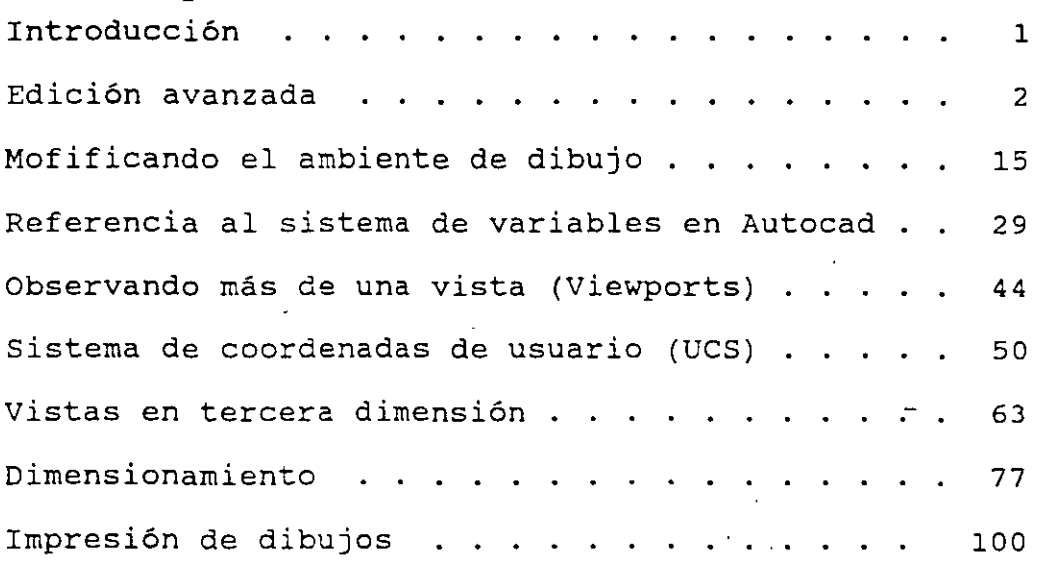

l,

J.

l j

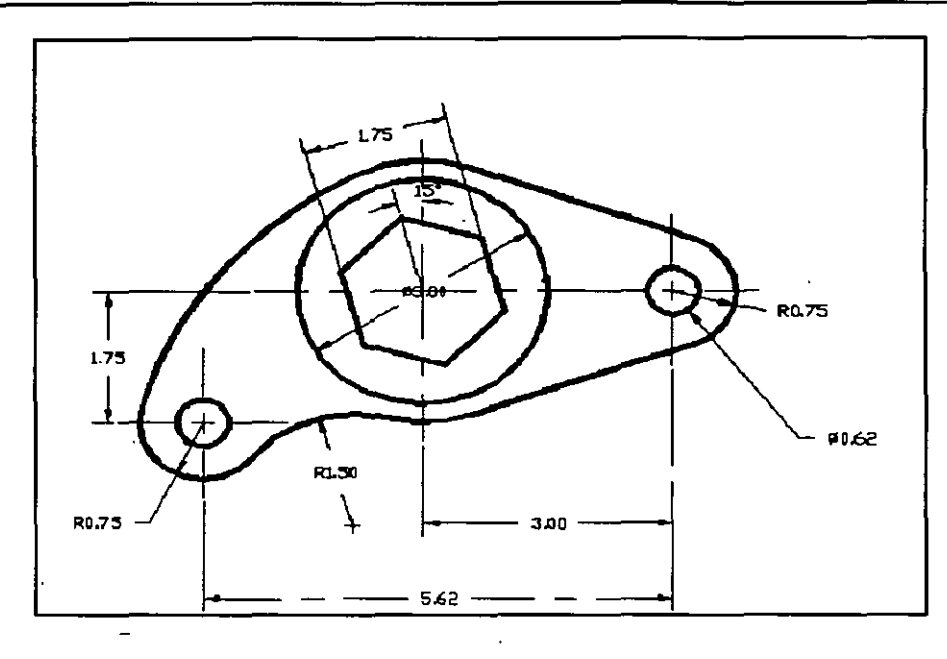

## **INTRODUCCION,**

La computadora como herramienta para el dibujo y diseño ha experimentado grandes cambios en los últimos años, marchando a la par con el desarrollo tecnológico que se experimenta en la electrónica. Puede contarse hoy en dia, en forma económica, con medios de almacenamiento de gran capacidad, procesadores mas rápidos y medios de despliegue para gráficos potentes. AutoCAD, uno de los sistemas mas grandes para microcomputadoras, estando a ·la vanguardia de los sistemas CADD, aprovecha estos recursos para trabajar con la tercera dimensión de manera extensiva, dándole una potencialidad aprovechable en la mayoria de las aplicaciones para dibujo y diseño. Adquiere ahora entonces, con todas sus posibi $\tau$ lidades, grandes proporciones que el usuario deberá explotar

## **EDICION AVANZADA**

 $\sim$ 

**CHANGE** :

Cuando ya se han realizado los dibujos y deseamos modificar algunas de sus características se podría pensar que es necesario dibujar nuevamente tales objetos, pero en AutoCAD existen unos comandos que nos ayudan a realizar modificaciones a los objetos ya existentes.

El comando CHANGE permite cambiar las características tales como color (Color), elevación (Elevation), capa (Layer), tipo de línea (LType), espesor (Thickness) y cambiar un punto (Change point) de tal objeto.

Al ejecutar el comando aparece el siguiente prompt

Command: CHANGE Select Objects: (select) Properties/<Change point>:

Si se selecciona Properties (P) nos muestra el siguiente mensaje

Change what Property (Color/Elevation/Layer/LType/Thickness) ?

De donde se debe escoger el subcomando correcto para la operación que se desea ejecutar. La ejecución de los subcomandos Color y LType resultan más sencillos de ejecutar desde el menú lateral, dado que nos presenta las diferentes opciones que se tienen para solo escoger la deseada. Para los otros subcomandos es necesario utilizar el teclado, dado que se requiere de distancias (para el caso de la elevación y el espesor) y del nombre de un layer (para LAyer).

Si se desea cambiar el punto final de una linea solo se debe seleccionar y a continuación dar el nuevo extremo de la linea. Para el caso de circunferencias y arcos se modifica su radio, para texto se modifica su punto de inserción, la altura, el estilo, el ángulo de rotación, e incluso, cambiar el texto. Por último para el caso de bloques se cambia el punto de inserción del mismo, asi como sus atributos.

Un caso muy práctico para el uso del cambio de propiedades se presenta cuando se ha realizado el dibujo de algunos objetos en un layer indeseado, esto se soluciona con el uso de CHANGE y el subcomando Layer. También cuando se tiene el dibujo de una planta arquitectónica y se desea pasarlo a tercera dimensión, solo se requiere de darle un espesor. En el caso que se tengan varios pisos se le da una elevación, etc.

**CHPROP** 

Este comando tiene una pequeña diferencia con el comando CHANGE, esta diferencia estriba en que no se tiene la posibilidad de cambiar puntos, solo propiedades, además de no poder hacer el cambio de elevación. El manejo es semejante al de CHANGE. PEDIT :

El comande PEDIT tiene la función de realizar modificaciones (por medio de la edición de la misma) de diferente tipo a la polilineas. Entre estas modificaciones se pueden mencionar la unión de varias lineas para convertirlas en una sola, el ajuste de la polilinea a una curva (por dos métodos), cambiar el ancho de las lineas y cerrar o abrir una polilinea. Este comando soporta numerosos tipos de edición de · polilineas en segunda y tercera dimensión.

Command: PEDIT Select Polyline: (Select)

Si se selecciona una polilinea de dos dimensiones se presentará el siguiente prompt :

Close/Join/Width/Edit vertex/Fit curve/Spline curve/Decurve/Undo/eXit <X>: "Close" es reemplazada por "Open" si la polilinea seleccionada se encuentra o no cerrada.

CECAFI (UNAM)

.,

Los subcomandos son los siguientes

- Close, Open : Abre o cierra polilineas
- Join : Une varios objetos que tienen un punto común, convirtiéndolas en una sola polilínea

Width : Cambia el ancho de la polilinea completa

Edit vertex Rompe polilineas en piezas, y mueve los vértices existentes. El vértice que se modificará se encuentra marcado con una "X". si existe una tangente en este vértice aparecerá una flecha para mostrarla.

Fit curve : Ajusta las polilineas a curvas que son tangentes a los vértices de la polilinea.

Spline curve Ajusta la polilinea a una curva por medio de los métodos de Bezier, utilizando funciones cuadráticas o cúbicas que representen las curvas.

Para manejar el tipo de curvas que se utilizarán para su generación, se realiza por medio de las variables SPLINETYPE (cuadrática número 5 <sup>y</sup> cúbica número 6) y SPLINESEGS (determina el número de segmentos de línea que se utilizarán para un arco en .el ajuste). La variable SPLFRAME controla la forma en que se visualizará la curva original, el default es O, pero de esta manera los cambios realizados en las variables no se visualizan, por lo que es necesario cambiarla a 1.

Decurve : Este subcomando es el opuesto a Fit curve y Spline curve, es decir, regresa la figura a la polilínea anterior

Undo : Deshace la edición del último comando PEDIT

 $\pmb{\sigma}$ eXit : Sale del comando PEDIT

6

Si se ejecuta el subcomando Edit vertex se despliega el siguiente prompt :

Next/Previous/Break/Insert/Move/Regen/Straighten/Tangent/Width/eXit  $< N$ :

**una "X"**  Con esto AutoCAD marca el primer vértice de la polilinea con

Cada subcomando del prompt funciona de la forma siguiente

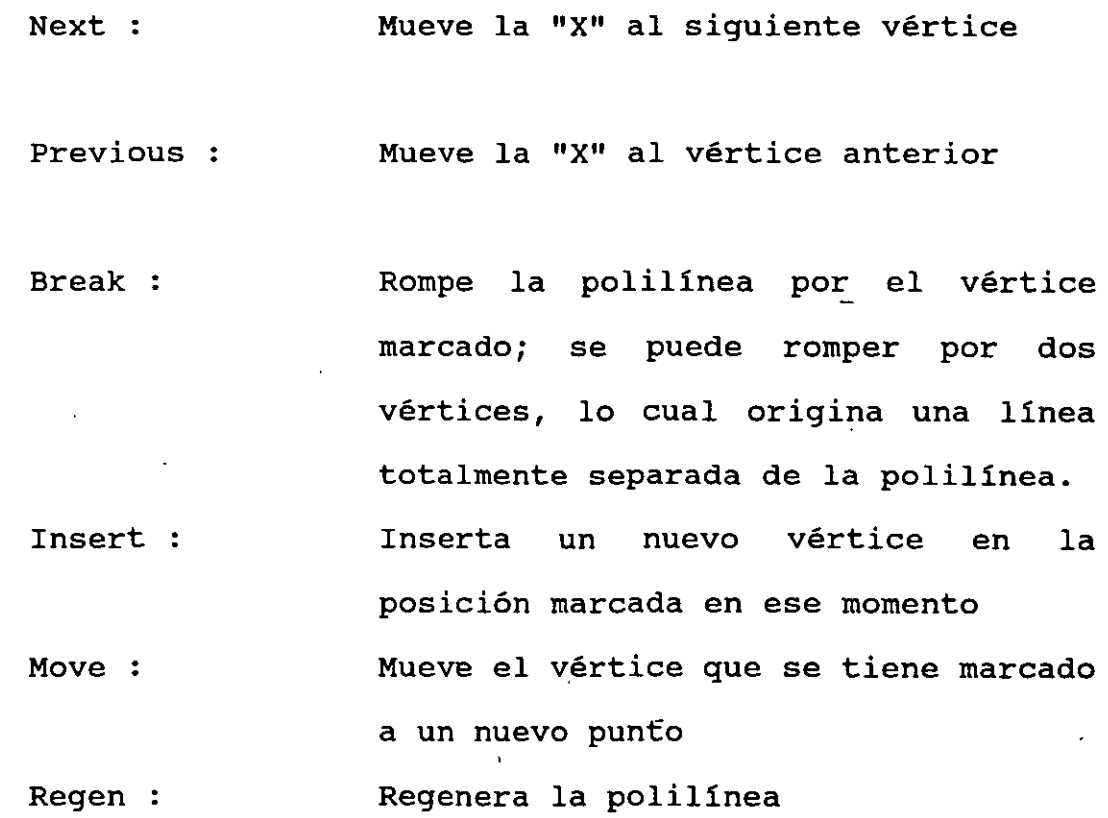

 $\mathbf{v}$ 

Straighten : Este subcomando elimina uno o más vértices que se encuentran entre otros dos vértices.

Tangent : Define la dirección de la tangente de la curva que pasará por ese vértice

Width : Cambia el ancho del inicio y fin de cada segmento

eXit : Sale del subcomando Edit vertex

Si se selecciona una polilinea de 3 dimensiones se presentará el siguiente prompt

Close/Edit vertex/Spline curve/Decurve/Undo/eXit <X>:

''Close" es reemplazada por "Open" si la polilinea seleccionada se encuentra o no cerrada.

Si en este prompt se selecciona el subcomando Edit vertex se presenta el prompt mostrado :

Next/Previous/Break/Insert/Move/Regén/Straighten/eXit <N>: donde todos los subcomandos funcionan en forma semejante al caso de dos dimensiones.

*Si* se selecciona una malla poligonal se presenta el siguiente prompt :

Edit vertex/Smooth surface/Desmooth/Mclose/Nclose/Undo/eXit <X>:

"Mclose" y "Nclose" son reemplazadas por "Mopen" y "Nopen", dependiendo de la malla seleccionada (si esta cerrada o no).

Estas funciones son para lo siguiente :

Abrir o cerrar una malla poligonal de N x M elementos

Smooth surface y Desmooth Ajusta o desajusta una malla poligonal.

El subcomando Edit vertex produce una "X" en el primer vértice de la malla y despliega el prompt siguiente

Vertex (m,n): Next/Previous/Left/Right/Up/Down/Move/REgen/eXit<N>:

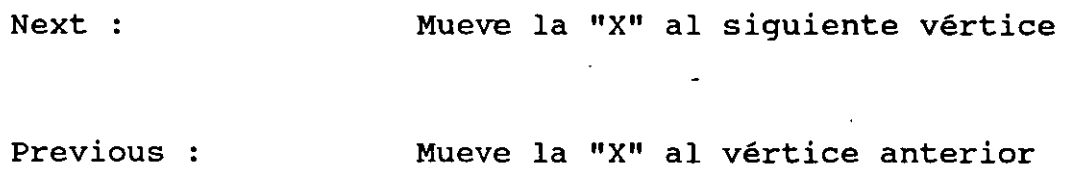

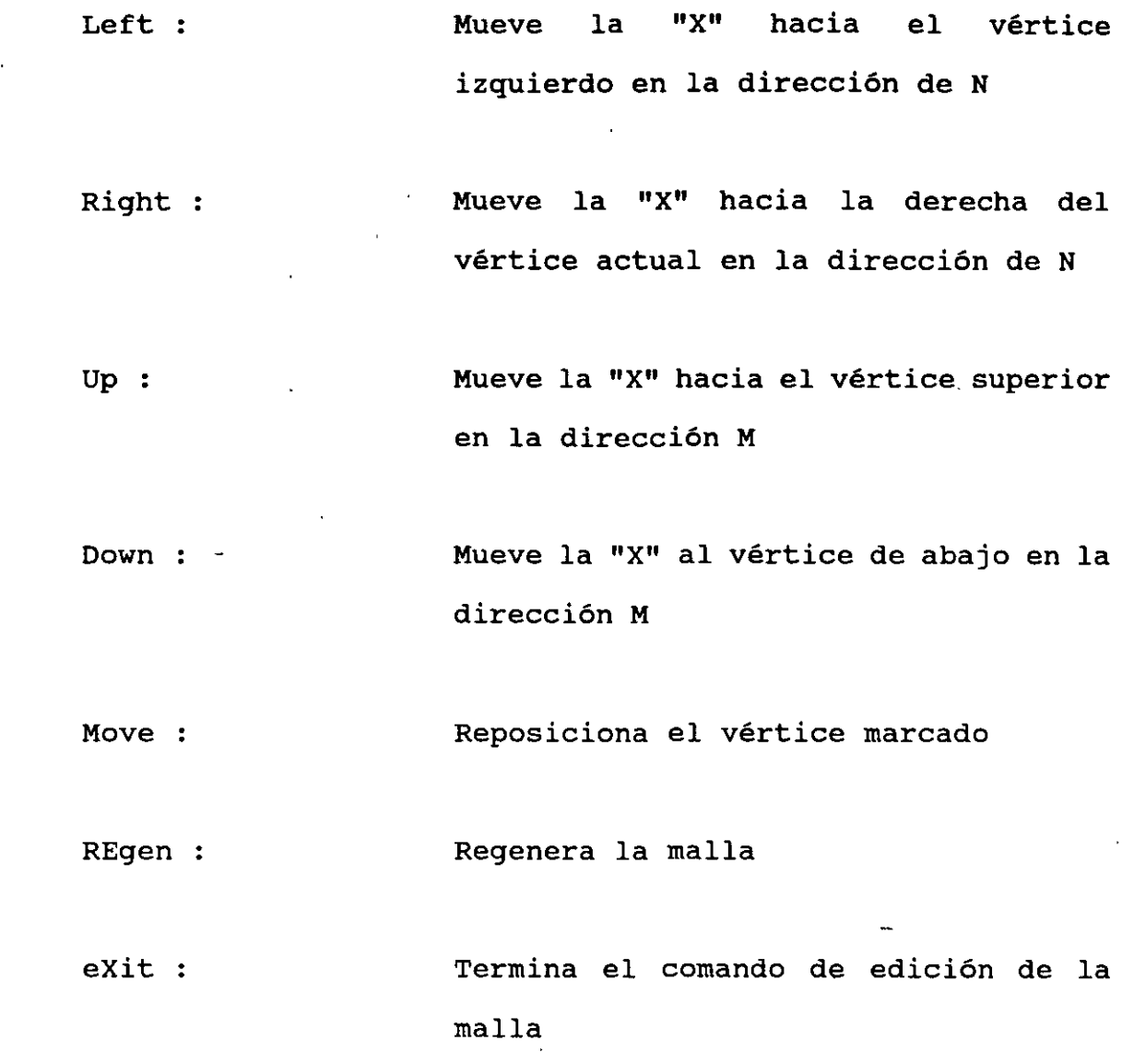

#### VIEW:

El comando VIEW se usa para asociar un nombre a la presente vista del dibujo, para posteriormente hacer<sup>-</sup>referencia a esa vista por medio del nombre que se le asigno. Con esto se reduce considerablemente el tiempo para los zooms.

 $\frac{1}{3}$ 

Este comando se usa muy comúnmente para crear vistas fijar de las partes de un dibujo, que puede ser una planta arquitectónica, en cuyo caso es más fácil referirnos a una parte de tal planta por medio de vistas y no tener que hacer zooms.

```
Command: VIEW 
?/Delete/Restore/Save/Window: (select one)
View name: (name)
```
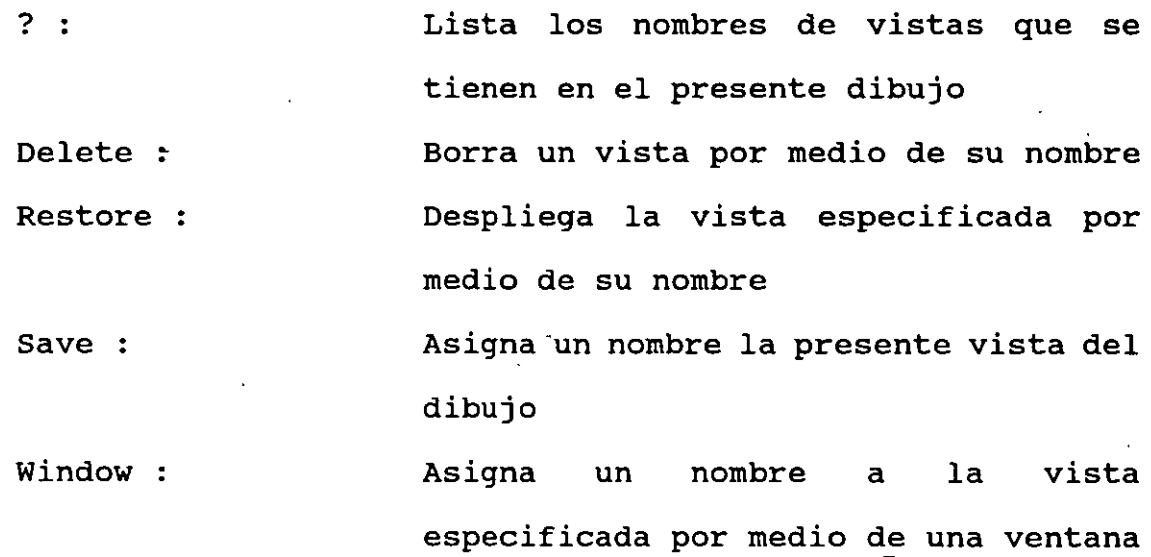

### VIEWRES:

Este comando se encarga de la regeneración y resolución de los arcos y círculos

> Command: VIEWRES Do you want fast zooms? <Y> Enter circle zoom percent (1-20000) <100>:

si en la pregunta Do you want fast zooms? se contesta Yes, se le indica a AutoCAD que en la visualización de los cambios se utilice el comando REDRAW, y en caso contrario se utiliza el comando REGEN. La diferencia es que el comando REGEN utiliza más tiempo en la regeneración del dibujo que REDRAW. En la pregunta Enter circle zoom percent (1-20000) <100>: se responde en porcentaje el número de segmentos que se desean utilizar en la representación de los arcos y de los círculos, si se da un número grande se realizará la representación más aproximada a un arco o un circulo, pero se llevará más tiempo en la representación del mismo.

#### REGENAUTO:

Este comando se encarga de activar o desactivar la variable del sistema REGENMODE. Si la variable se encuentra encendida (on) se realiza la regeneración en forma automática y si se encuentra apagada, la regeneración se realiza preguntando antes de si se desea ejecutar o no.

### Command: REGENAUTO ON/OFF <current>:

Si REGENAUTO esta en OFF los comandos ZOOM o PAN que necesitan de la regeneración de dibujo realizarán la siguiente pregunta :

About to regen, proceed? <Y>

Un "No" aborta la ejecución de los comandos PAN y ZOOM.

**mmo:** 

Este comando sirve para anular la orden anterior, o se puede anular un número de comandos anteriores. Se puede además colocar unas marcas para indicar retornar a ellas posteriormente.

> Command: UNDO Auto/Back/Control/End/Group/Mark/<Number>:

La respuesta de defautl es un número, este número indica en número de comandos que se desean abortar.

Auto: Si se activa la anulación automática se anularán todos los pasos que se hayan ejecutado en lo que se puede considerar como un solo comando.

Mark : El subcomandos Mark sirve para colocar una marca en la secuencia actual de ordenes realizadas, para posteriormente se pueda regresar a esa posición por medio del subcomando Back.

Group, End : El subcomando Group y End agrupan una serie de comandos para ser tratados como un simple comando y abortarlos por medio del subcomando Back.

control : Este subcomando sirve para indicarle a AutoCAD el número de ordenes que se desean introducir en la lista de comandos ejecutados. Se tienen las opciones de introducir todas (All), ninguna (None) y una (One). De esta manera se tiene un número limitado de comandos a abortar.

### FILTROS:

Los filtros se usan para tomar solo una parte de las coordenadas (en x, en y, en z, en xy, en xz, en yz) de algún objeto que nos servirá para alinear otro objeto a dibujar.

Para indicar que se desea' tomar solo la coordenada en x de algún elemento se introduce .x y a continuación se selecciona· el objeto deseado, para y seria .y, para xy seria .xy, asi sucesivamente. Es decir se pone un punto (.) seguido de la o las coordenadas deseadas.

Esto nos servirá por ejemplo cuando deseamos alinear algún objeto con una ya existente pero a diferente altura, o tomar la coordenada en x de alguna arista. existente y dar manualmente la coordenada en y, con lo cual estamos alineando en x un elemento con otro, etc.

Los filtros se pueden accesar en el menú de cortina Tools, la opción Filters.

#### MODIFICANDO EL AMBIENTE DEL DIBUJO

#### Limits:

Los limites del dibujo son las fronteras que definen el área para dibujar. Generalmente los limites son ignorados porque AutoCAD usa los limites solo para los comandos Grid y Zoom All. El comando Grid usa la definición de limites para determinar el área por la cual dibuja la malla. Zoom All utiliza los limites del dibujo (o extensión) como las fronteras externas de la vista que presenta.

Un ejemple del uso del comando Limits, para definir el área de dibujo de 100X200 (esquina inferior izquierda o,o y la superior derecha de 100,200), se muestra a continuación:

Command: Limits ON/OFF/<Lower left corner><O.OOOO,O.OOOO>: [Return] Upper right corner <12.0000,9.0000>: 100,200

Se proporcionan coordenadas absolutas a los prompts o seleccionando puntos en la pantalla.

#### snap:

AutoCAD, trabaja en modo Snap cuando un futuro paso del cursor es proporcionado en un salto. Es decir, el snap asegura que el dibujo es exacto, determinado la resolución del dibujo. Por ejemplo, si se proporciona un snap de 1, se mueve el cursor solo con incrementos de uno. Si se define de 0.5 se moverá en incrementos de 0.5.

Command: Snap Snap spacing or ON/OFF/Aspect/Rotate/Style .< 0.0000,0.0000>: 1

En el ejemplo anterior se proporciono el valor del snap de 1, si movemos el cursor se nota que realiza saltos de una unidad.

El prompt del comando Snap, solicita que introducir un valor del espaciamiento del Snap, o incremento.

Para activar o desactivar el snap se tienen las opciones ON y OFF del comando Snap. Cuando se activa el snap, la palabra Snap aparece en la linea de status. se puede activar también presionando la tecla F9 o CTRL-B o seleccionando la opción ON/OFF del screen menú.

Se puede seleccionar un espaciamiento de snap diferente en dirección X y Y, por ejemplo:

Command: Snap Snap spacing or ON/OFF/Aspect/Rotate/Style <1.0000>: A Horizontal spacing <1.0000>: 2 Vertical spacing <1.0000>: 4

El cursor tendrá saltos en forma horizontal de 2 unidades y en forma vertical en incrementos de 4 unidades.

La opción de Rotate, habilita que el snap tenga rotación. Esta opción permite cambiar el punto base o posición inicial del snap. Algunas ocasiones se requerirá definir el movimiento del cursor con un ángulo determinado, esta opción permite el cambio del snap a cualquier punto en un circulo.

Command: Snap Snap spacing or  $ON/OFF/Aspect/Rotate/Style <1.0000$ : R Base point <O. 0000, o. 0000>: [Return) Rotation angle <0>: 30

El ejemplo anterior muestra la forma de modificar el snap con un ángulo de inclinación de 30 grados, y espaciamiento de una unidad.

La opción style, proporciona uno de los dos estilos del grid: standard y el isométrico, para dibujo con perspectiva isométrica.

#### Grid:

El comando Grid crea un patrón de puntos en la pantalla. Los puntos espaciados son dibujados como ayuda, algo semejante a colocar una hoja de papel cuadriculado abajo del papel donde trazamos. Sin embargo en AutoCAD, no se dibujan lineas sino punto en la intersección de las lineas de la cuadricula. Este patrón se le conoce como malla auxiliar, y no interfiere con el dibujo no aparece en la impresión del dibujo.

El espaciamiento de la malla puede ser diferente en dirección X y Y. Un ejemplo del uso del comando Grid se da a continuación en el cual se define una malla con espaciamiento de una unidad:

command: Grid Grid spacing(X) or  $ON/OFF/Snap/Aspect < 0.0000, 0.0000>$ : ON

Command: [Return) (repite el comando anterior) Grid spacing(X) or ON/OFF/Snap/Aspect <0.0000,0.0000>: 1

Al proporcionar un valor en respuesta al prompt de Grid se determina el espacio entre los puntos de la malla, un valor de O provoca que la malla se ajuste al espaciamiento del snap.

Cuando AutoCAD no puede desplegar la malla si el espacio entre puntos es muy cerrado, es decir una malla muy fina, AutoCAD despliega un mensaje de error Grid too dense to display. Si realizamos un Zoom muy alejado, la malla podria no aparecer o tardar en aparecer muy densa.

Las opciones de ON/OFF , activan o desactivan el uso de la malla. Si se desactiva (OFF), AutoCAD inmediatamente refresca la pantalla limpiando los puntos de la malla. Se utiliza también la tecla F7 o CTRL-G para activar o desactivar la malla.

Se usa la opción de Aspect para decir a AutoCAD que la malla tiene diferente espaciamiento en dirección X y Y.

La malla es muy empleada en el editor de dibujo. Es importante porque permite visualizar el tamaño del dibujo y los limites del área de dibujo.

Los valores para el Snap y Grid son independientes, y pueden ser diferentes. Se puede definir un espaciamiento de la malla y tener un valor mas pequeño para el Snap. Eídespliegue de la malla es solo como referencia; pero el snap restringue los incrementos de movimiento del cursor.

## **ortho:**

 $\frac{3}{2}$  , 1

ł,

المداد والموارد فيستميز

AutoCAD en modo ortho, permite dibujar lineas que son exactamente perpendiculares o paralelas a cualquier otra. El empleo de este comando es de ayuda cuando se requiere dibujar lineas estrictamente horizontales o verticales.

El comando Ortho simplemente activa o desactiva (On o Off); otra forma de activar o desactivar este modo es con la tecla FB o CTRL-0.

Cuando se activa el modo Ortho, la palabra Ortho aparece en la línea de status. Si usas CTRL-0 o F8, < Ortho on> aparece en el área de comandos (Command: <Ortho on>). Si se desactiva aparece <Ortho off>.

Se dibuja solo en forma horizontal o vertical cuando el modo Ortho esta activo, la posición del cursor es indiferente. La linea elástica que usualmente se tiene cuando el primer punto es seleccionado se dibuja en linea recta horizontal o vertical solamente, no se tiene una linea en diagonal.

AutoCAD determina la dirección en la cual se dibujara por el cambio en el valor de X del cursor con el cambio de valor de Y del cursor. si quieres dibujar en forma horizontal, el cambio en X es· mayor que el cambio en Y; para dibujar verticalmente el cambio en Y es mayor que en X.

Empleo del comando Ortho:

Command: Ortho ON/OFF <Off>: **ON** 

Command: Line From point: (selección de un punto) To point: (desplazar el cursor alrededor de la pantalla)

Al desplazar el cursor, nota que la linea elástica de arrastre aparece solo a 12, 3, 6 y 9 del reloj. Teclea CTRL-C para cancelar el comando.

#### **osnap:**

El empleo de ayudas de dibujo (Object Snap), es una de las herramientas mas empleadas para la selección de puntos. El comando

Osnap permite definir cual o cuales object snap se utilizaran al solicitar un punto en comandos de dibujo o edición. Esto permite mantener fija un object snap a menos que se especifique cualquier otra durante el comando.

El uso del comando Osnap se muestra a continuación:

Command: Osnap Object snap modes: INT

En el se muestra el uso del object snap INTersection mientras no se desactive. La definición del object snap incluye NEArest, ENDpoint, MIDpoint, CENter, NODe, QUAdrant, INTersection, INSert, PERpendicular, y TANgent. se puede emplear el comando Osnap para utilizar una o mas object snap a la vez. Los modos QUick, OFF, y NONe, trabajan solo con el comando Osnap. El modo QUick, fuerza a AutoCAD a escoger la primera entidad que cumpla con el Osnap requerido. NONe y OFF desactivan el object snap.

### **Axis:**

Este comando permite el empleo de lineas como regla en los lados derecho y abajo del área de dibujo. Se determina el espacio entre cada marca y el incremento.

Command: Axis Tick spacing(X) or  $ON/OFF/Snap/Aspect < 0.0000, 0.0000>$ : 12

El comando anterior especifica un espaciamiento de las marcas de 12 unidades. Las cuatro opciones de Axis son semejantes a las del comando Grid. Se activa o desactivan los ejes, selecciona el espaciamiento, determina el espaciamiento igual al incremento del snap y proporcionar espaciamientos diferentes para X y Y.

#### Ddrmodes. Modificando las características de dibujo

El comando Ddrmodes (Dynamics dialogue DRawing MODES) habilita el despliegue y modificación de las características del dibujo actual. Para ejecutar este comando se selecciona la opción de Settings en el menú de cortina en la opción de Drawings Aids. Con esta pantalla de dialogo se pueden modificar las características de:

Axis Grid Isoplane Angulo de Snap Espaciamiento de Snap

Además que permite activar los modos de los comandos:

Axis, Blipmode, Grid, Isoplane, Ortho, Snap.

Se tiene con esta pantalla de dialogo una forma de definir características para las ayudas de dibujo de una solo vez en lugar de realizarlo en comandos individuales.

#### Color:

El comando Color permite que se rechace el color de default del layer para una entidad. Se emplea este comando para especificar el color para cualquier entidad ha dibujar.

Command: Color New entity color <BYLAYER>:

Esto cambia el color para todos los objetos que·se dibujen a partir de este momento, introduciendo el nombre o el código del color seleccionado. El color que se seleccione rechaza la definición de color para el layer. Si se quiere retornar al color del layer se introduce BYLAYER.

Si se requiere cambiar el color a los objetos ya dibujados use el comando Change.

#### Linetype:

El comando Linetype rechaza para las entidades que se dibujen a continuación el tipo de línea definido para el layer.

Command: Linetype ?/Create/Load/Set:

Seleccione ? si requiere ver la lista de tipos de líneas disponibles. Al prompt que aparece: File to list <ACAD>: , introduzca el nombre del archivo que contiene el tipo de línea. En

÷

 $\ddot{\cdot}$ 

 $\cdot$  $\overline{1}$  muchos casos se emplea el archivo ACAD.LIN. AutoCAD despliega la lista de tipos de línea y regresa al prompt de Linetype.

La opción de Create se selecciona cuando se creara un tipo de línea para trabajar cuando se dibuje. El siguiente ejemplo muestra la forma de crear un tipo de linea de guión y punto, almacena el tipo de linea en el archivo LINEAS.LIN.

Command: Linetype ?/Create/Load/Set: C Name of Linetype to create: GUION Create or append Linetype file: LINEAS Descriptive text: Linea constituida por un guion y punto<br>Enter pattern (on next line) A, 1,0 (define un tipo de linea con un guion Enter pattern (on next line)  $A$ , de lcngitud 1 *y* un espacio) New definition written to file.

Antes de usar un tipo de linea, se debe de cargar dentro del dibujo. Para cargar un tipo de linea, seleccione la opción Load del prompt del comando Linetype, como sigue:

Command: Linetype ?/Create/Load/Set: L Linetype{s) to Load: GUION Select Linetype file: LINEAS Linetype GUION loaded.

Todas las definiciones de tipos de linea se almacenan em archivos con extensión . LIN, AutoCAD envia un prompt para que especifique el archivo que contiene el tipo de linea deseado. El nombre del archivo por default es ACAD. LIN. No es necesario especificar la extensión, AutoCAD asume que es la extensión .LIN.

Después de cargar el tipo de linea, hay que poner en uso. Seleccione la opción Set para usar el tipo de linea con el que se trabajara. Esta opción permite emplear un tipo diferente al de default del layer, y con el cual se dibujaran las entidades.

Para poner en uso el tipo de linea GUION para dibujar:

Command: Linetype ?/Create/Load/Set: S New entity Linetype {or ?) <BYLAYER>: GUION ?/Create/Load/Set: [Return]

si se quiere retornar al tipo de linea de default para el layer responda BYLAYER. Para dibujar con .lineas solidas elija CONTINUOUS. Utilice el comando Change para cambiar el tipo de linea de entidades existentes.

#### Ltscale:

Este comando determina el factor de escala para el tipo de linea que se emplee.

Command: Ltscale New scale factor <1.0000>: 100

Se emplea de acuerdo al valor de los limites del área de dibujo y del tamaño de la entidad a dibujar.

## Qtext:

Como sabemos, los dibujos mas complejos, requieren de tiempo para la regeneración. El texto es un objeto complejo en muchos dibujos con AutoCAD. En tipos de letra como Romans la regeneración es rápida. En tipos complejos como RomanT y Gothic es mas lento. Para evitar el empleo de tiempo en la regeneración de texto, AutoCAD provee de una alternativa, llamada texto rápido, que muestra la localización del texto (dibujando rectángulos en cada linea de texto).

Cualquier estilo de texto que se escoja, se emplea el comando Qtext para reducir el tiempo que necesita el texto para regenerarse. El comando Qtext dibuja cajas rectangulares donde normalmente el texto es desplegado. El texto es almacenado en la base de datos pero no es desplegado en la pantalla, solo se muestra la caja, esta caja tiene la misma altura y de ancho similar a el espacio que el texto ocupa en el dibujo. Qtext solo tiene dos valores on o off.

Command: Qtext ON/OFF <Off>: ON

Command: Regen

### style:

AutoCAD cuenta con diferentes tipos de letra. Para utilizar un tipo diferente \_de tipo\_ de\_ letra \_se \_requiere. emplear el comando style para cargar un tipo de letra diferente para dibujar.

El comando Style permite escoger un estilo particular. Cuando se carga un estilo o tipo de letra en el dibujo AutoCAD solicita la siguiente información:

- El nombre del estilo para el tipo de letra deseado.
- El nombre del tipo de letra.
- La altura del texto.
- El factor de ancho.
- El ángulo de inclinación.
- La orientación que tendrá: invertido, reflejado, hacia abajo,o vertical.

Command: Style Text style name (or ?): **LARGE**  Font file <TXT>: **ROMANS**  Height <0.0000>: **[Return]**  Width factor  $<$ 1.0000>: (comprime is letra) Obliquing angle <0.0>: 15 (valor de inclinación en grados). Backwards? <N>: **[Return]**  Upside-down? **<N>:[Return]**  Vertical? <N>: **[Return]** 

En el ejemplo anterior, se creo un estilo de texto, llamado Large y es ahora el estilo de texto actual. Large es una versión modificada del estilo de texto Romans. El estilo de default es el Standard (usando el circulo de estilo TXT) . Se puede dar cualquier nombre al tipo de letra, máximo 31 caracteres. ·

Si se responde con ? cuando se solicita el nombre: del estilo de texto, AUTOCAD lista los nombres de estilos cargados actualmente en el dibujo.

Style name (or ?) <Large>: ? Text styles:

- style name :Large Font files:romans Height:o.oooo Width factor:o.ss Obliquing angle:o Generation:normal
- Style name: STANDARD Font files:txt Height :  $0.0000$  Width factor: 1.00 Obliquing angle : 0 Generation: Normal

Current text style: LARGE

El nombre del archivo de estilo-de.texto tiene la extensión .SHX. Este archivo contiene la información que define las .SHX. Este archivo contiene la<br>características de los caracteres.

La opción de altura puede ser de dos formas: variable o fija.

Si se proporciona una altura de o, AutoCAD pregunta por la altura cuando se usa el comando Text. Si se proporciona una altura por ejemplo 6. AutoCAD no pregunta por la altura del texto al ejecutar el comando Text, esto ahorra a veces tiempo cuando se quiere dibujar texto con la altura constante, se fija este valor de altura y no se requiere de especificarlo cada vez que se ejecuta el comando Text.

La opción de factor de ancho, comprime o estrecha el ancho para todos los caracteres no se modifiquen.

El ángulo de inclinación se refiere a la dirección que tomarán los caracteres, es decir, la forma de inclinación que tendrá el texto, el valor de default es de O (texto sin inclinación).

Las opciones de backwards, Upside-down, vertical son para definir la dirección que tendrá el texto.

Otra forma de cargar tipos de letra es seleccionando del menú de cortina Options la opción de Fonts. AutoCAD desplegará un menú de iconos con los estilos disponibles.

El menú de iconos despliega un representación gráfica de cada estilo de texto, al seleccionar un estilo (seleccionar la caja del icono), AutoCAD automáticamente carga el nombre y archivo del estilo, y solicita la información comenzando con la altura del texto.

#### Aperture:

Controla el tamaño de la caja de selección en el modo Object snap.

Command: Aperture Object snap target height <1-50 pixels><10>: (Return]

El valor que se proporciona debe ser entero y en el rango de 1 a 50. Un valor pequeño localiza puntos rápidamente cuando se requiere precisión para seleccionar una entidad. un valor grande se utiliza cuando no importa la precisión para la selección. La caja es cuadrada por lo que solo se requiere definir la altura. Esta se especifica en pixeles, cada pixel es un punto en el video. El valor de default es 10. El valor de aperture es salvado en el archivo ACAD.CFG (archivo de configuración).

## **Blips:**

Activa o desactiva la aparición de los blips {marcas de referencia) en la pantalla.

Command: Blips ON/OFF <ON>: **[Return)** 

Los blips son pequeña marcas {+) que AutoCAD inserta al localizar o seleccionar·un punto o entidad. Los blips son una ayuda usual, no pertenecen al dibujo, no son entidades, no se borran con Erase, se limpian de la pantalla usando el comando Redraw. El valor de default es ON.

### **Draqmode:**

Activa o desactiva la imagen de arrastre cuando se dibuja.

Command: Dragmode ON/OFF/Auto <Auto>: **[Return)** 

La opción ON activa el modo de arrastre. La opción OFF desactiva el arrastre al dibujar. Con la opción Auto, todos los comandos que requieran el arrastre lo presentaran.

Al trabajar con objetos complejos, el tiempo que consume el arrastre es significativo por lo que conviene desactivar el modo de arrastre.<sup>1</sup>

#### **Elev:**

Abreviación de ELEVation, asigna la altura z de la construcción en el plano actual XY.

Command: Elev NEW current elevation <default>: NEW current thichness <default>:

Este comando asigna la elevación de los objetos. Esto afecta la entrada de coordenadas z.

Units:

Define el formato y precisión del despliegue de unidades.

Command: Units

Este comando especifica el sistema de preferencia para el manejo de unidades. Al ejecutar el comando Units se presentan una serie de prompts, en los cuales se solicitan la forma de coordenadas y ángulos. Se puede modificar lo siguiente:

- El tipo de unidades ha desplegar
- El número de dígitos decimales o divisor fracciona!.
- La dirección angular de la división. (?)

El efecto del comando Units es global. Los prompts que se presentan son:-

Report formats (Examples) l.- Scientif ic 2.- Decimal 3. - Engineering 1'-3.50" 4.- Fractional 1.55E+01 15.50 15 1/2

Enter choice, 1 to 5 <default>:

Con excepción de las unidades de ingeniería y arquitectura estas se despliegan usando el sistema de medición. Por ejemplo el modo decimal es perfecto para unidades métricas con un sistema decimal. La selección de fractional es cuando se utilizan unidades en pulgadas o milímetros.

El siguiente prompt aparece si se selecciona la opción 1,2,3: Number of digits to right of decimal point (0 to 8) <default>:

Y el siguiente si se selecciona 4 ó 5:

Denominator of smallest fraction to display  $(1, 2, 4, 8, 16, 32, or 64)$  <default>:

Para dar formato a los ángulos:
Systems of angle measure:

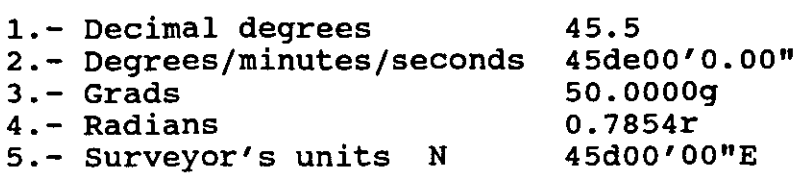

Enter choice, 1 to 5 <default>:

La precisión de la medida de ángulos se selecciona:

Number of fractional places for display of angles (O to 3) <default>:

Para determinar la posición del ángulo cero. El default en AutoCAD para el ángulo cero son las 3 del reloj y el sentido positivo es anti-horario.

Direction for angle O:

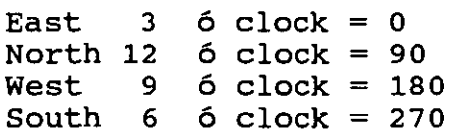

Enter direction for angle 0 <default>:

si se quiere especificar otro ángulo, se indica a través de seleccionar dos puntos. Pero no es muy recomendable cambiar el ángulo cero. Para controlar el sentido de los ángulos, se despliega el siguiente prompt:

Do you want angles measure clockwise ? <N>:

El valor de default para medir los ángulos es en sentido antihorario.

#### REFERENCIA AL SISTEMA DE VARIABLES EN AUTOCAD

AutoCAD contiene una serie de variables que intervienen en la ejecución del paquete. Se puede modificar el valor de una variable de las siguientes maneras:

- Usando el comando SETVAR
- Usando un comando de AutoCAD
- Con AutoLISP

Para consultar los valores actuales del Sistema de variables se utiliza el comando SETVAR

> Command: Setvar Variable name or ?: ?

AutoCAD despliega el sistema de variables, 20 por pantalla. En la cual se muestran las siguientes caracteristicas para cada variable:

- Nombre : a través del cual se tiene acceso a la variable con el comando Setvar.
- Tipo: el tipo de la variable puede ser:

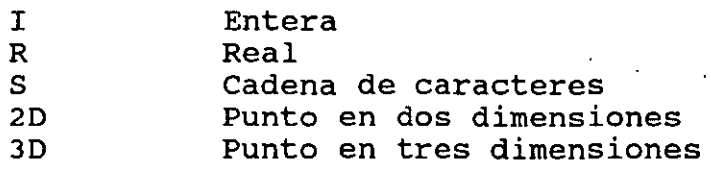

- Todas las variables se salvan en alguna parte. La mayor parte se almacena el dibujo. El sistema de variables se puede salvar en:

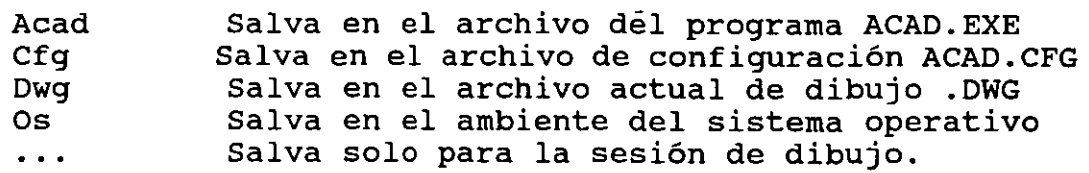

 $\frac{1}{2}$ 

- Las variables tienen designadas un valor por omisión (default). Los que se encuentran almacenados en el prototipo ACAD.DWG.
- Significado, describe la función de la variable del sistema. No todas las variables se modifican. Las variables que muestren read-only son variables a las cuales no se permite' cambiar su valor.

La siguiente lista incluye las variables que contiene AutoCAD.

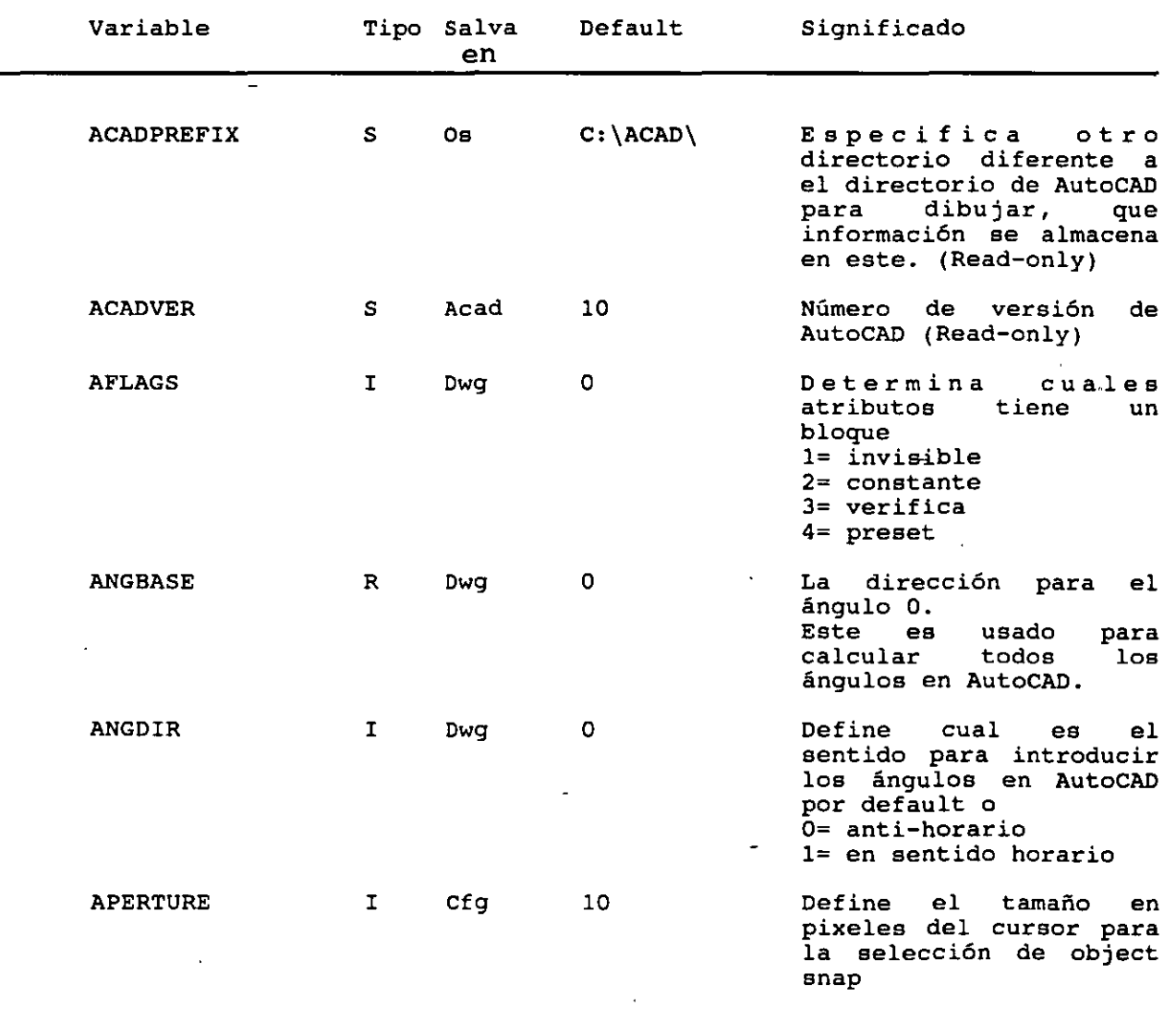

 $\bar{\lambda}$ 

. The contraction of the contract of the contract of the contract of the contract of the contract of the contract of the contract of the contract of the contract of the contract of the contract of the contract of the cont

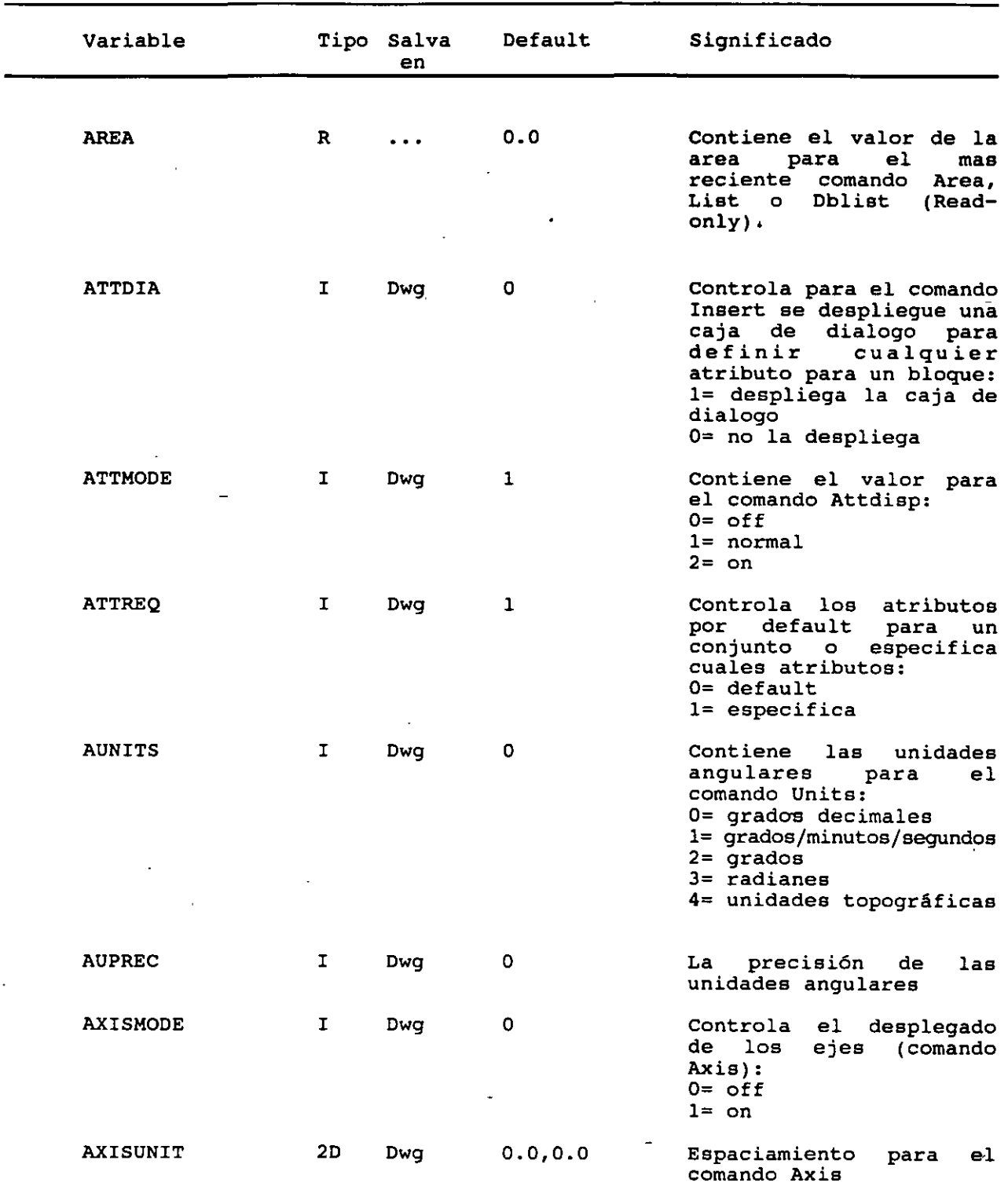

 $\ddot{\phantom{a}}$ 

 $\sim$ 

 $\sim$ 

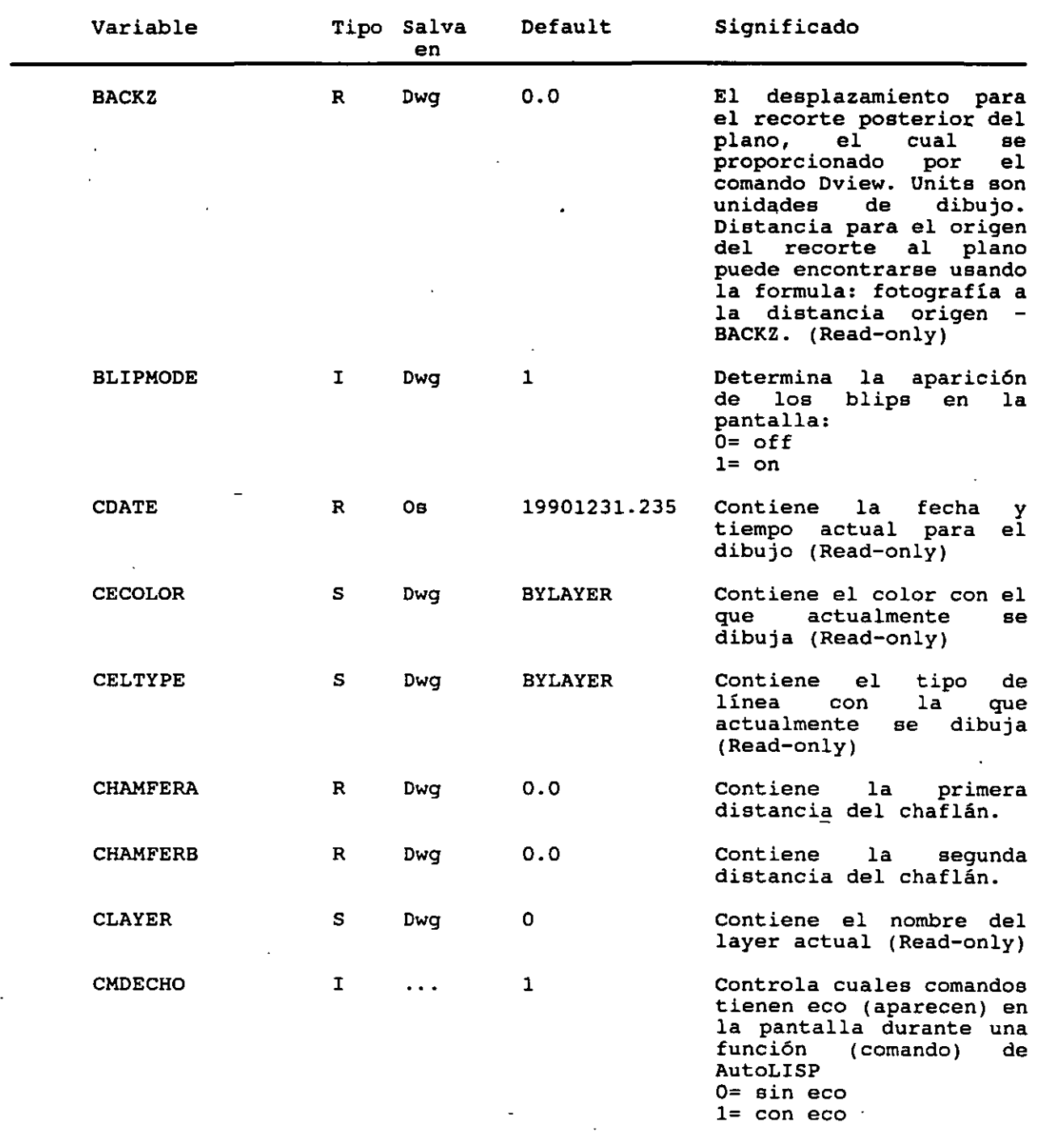

 $\frac{1}{2}$ 

 $\lambda_{\rm{max}}$ J.

# AOTOCAD AVANZADO -

 $\mathbb{R}^2$ 

 $\ddot{\phantom{0}}$ 

 $\bar{z}$ 

 $\ddot{\phantom{a}}$ 

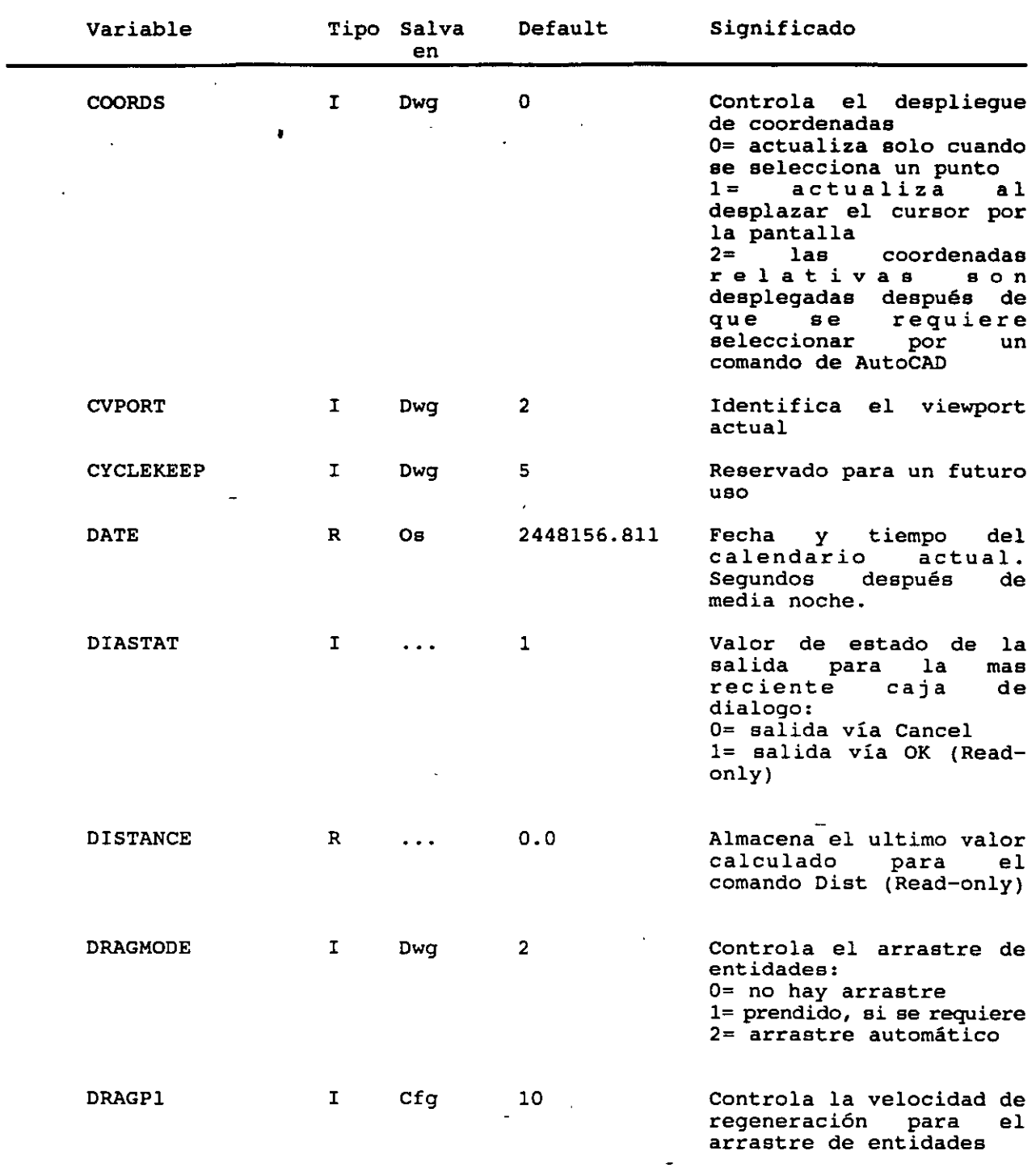

 $\hat{\mathbf{v}}$ 

J.

 $\sim$ 

 $\label{eq:2.1} \mathcal{L}_{\mathcal{M}}(\mathcal{L}_{\mathcal{M}}) = \mathcal{L}_{\mathcal{M}}(\mathcal{L}_{\mathcal{M}}) = \mathcal{L}_{\mathcal{M}}(\mathcal{L}_{\mathcal{M}})$ 

 $\cdot$ 

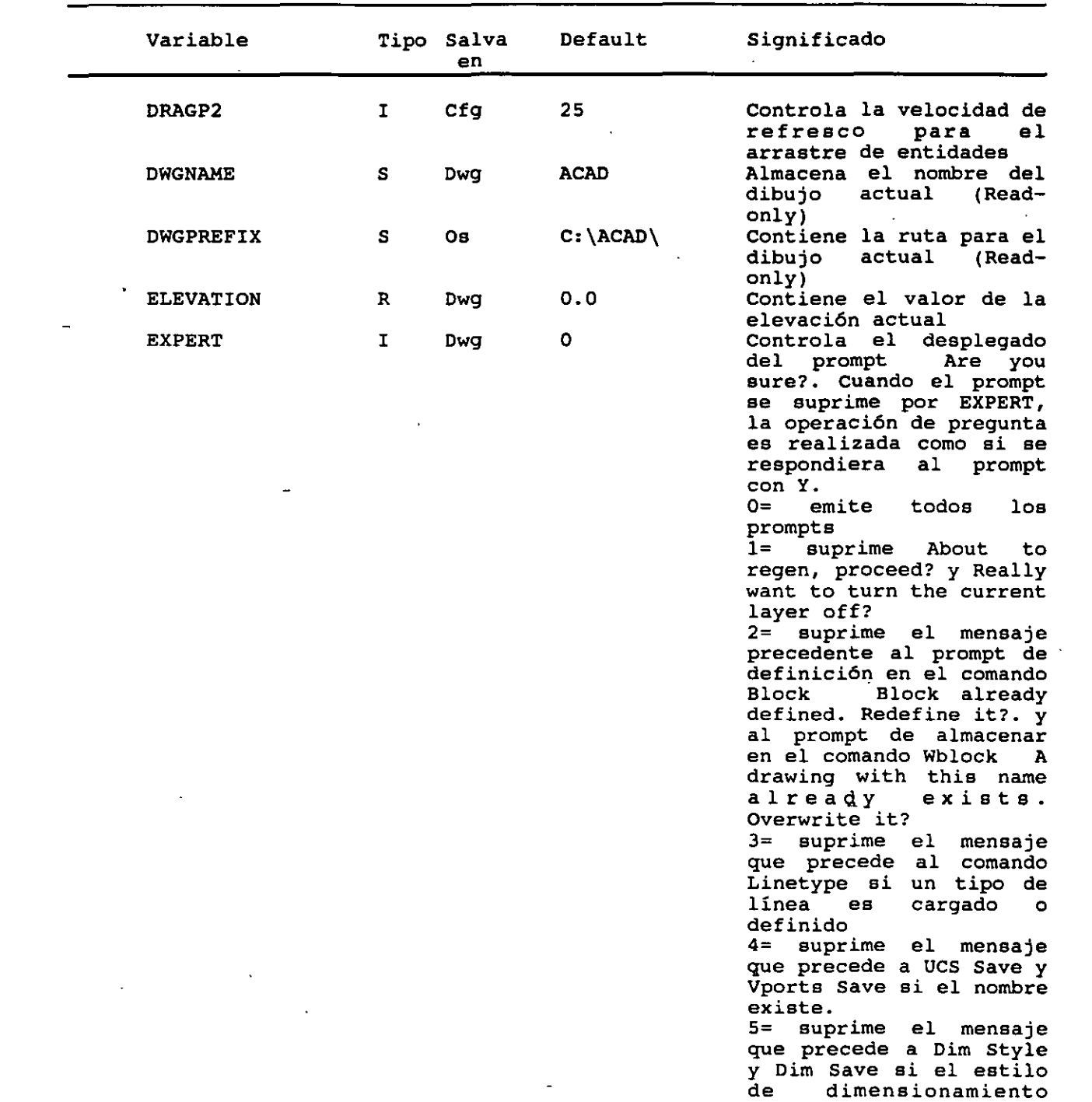

J.

CECAFI (UNAM)

**34** 

 $\bar{1}$ 

L.

**actualmente existe.** 

 $\sim$   $\sim$ 

 $\sim 10^7$ 

 $\ddot{\phantom{1}}$ 

 $\frac{1}{2}$ 

 $\hat{\mathcal{A}}$ 

÷.

 $\hat{\mathcal{L}}$ 

 $\bar{z}$ 

 $\overline{a}$ 

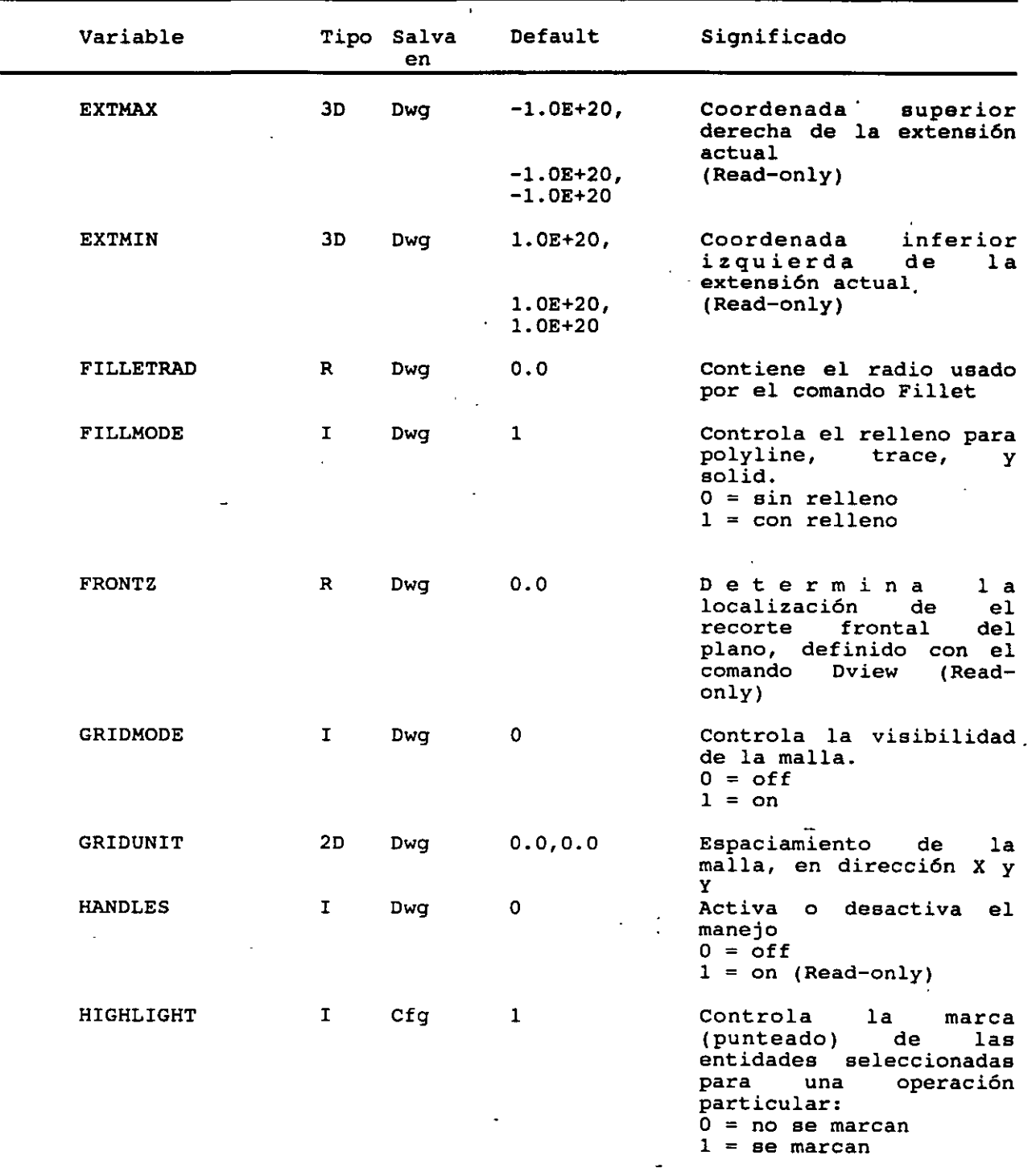

 $\bullet$ 

 $\ddot{\phantom{a}}$ 

l,

 $\sim 10$ 

 $\ddot{\phantom{a}}$ 

 $\sim$ 

 $\overline{a}$ 

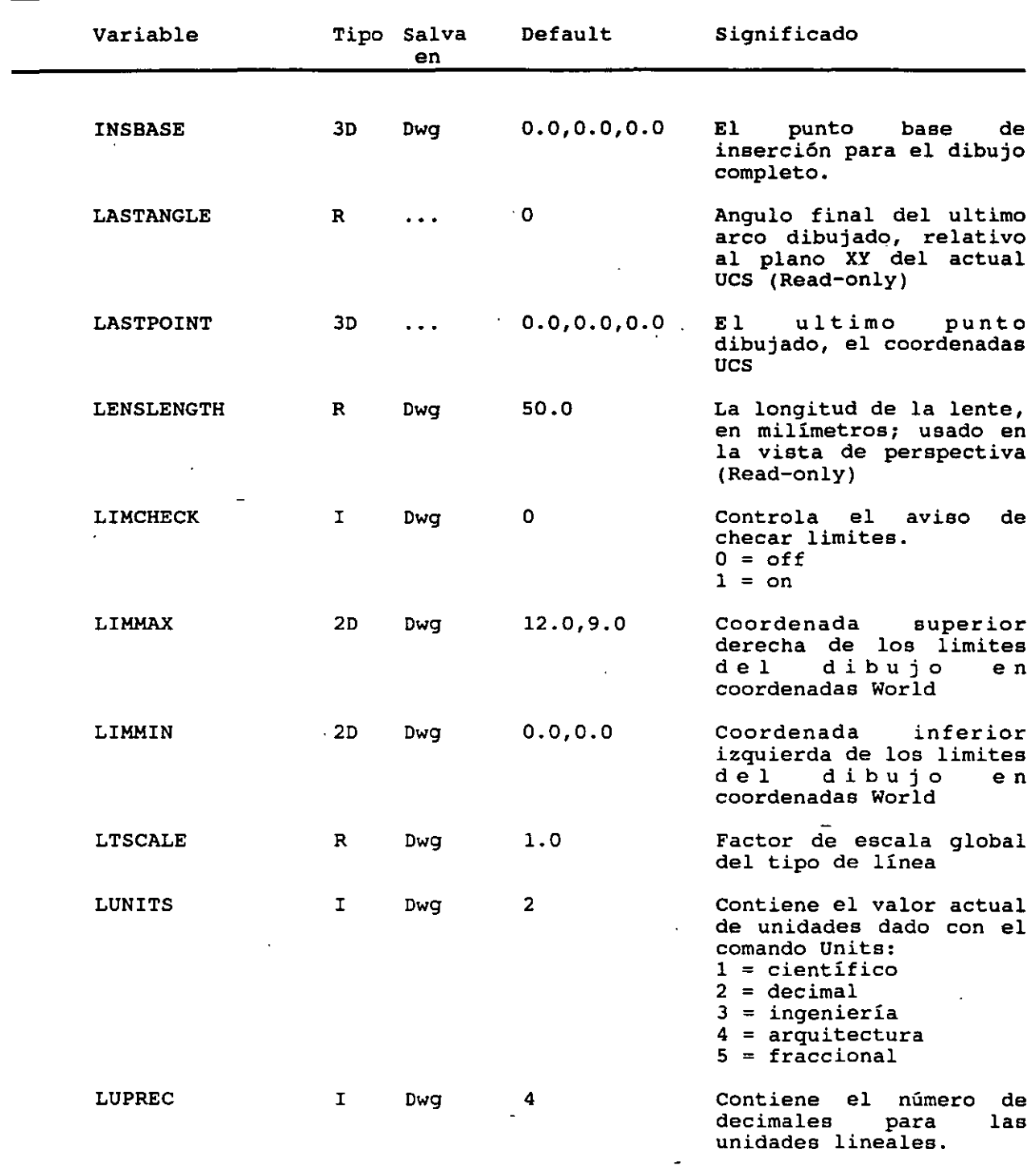

 $\ddot{\phantom{a}}$ 

 $\bar{1}$ 

 $\overline{\phantom{a}}$ 

 $\overline{\phantom{a}}$ 

 $\hat{\mathbf{r}}$ 

 $\langle \cdot \rangle$  $\frac{1}{2}$ 

 $\bar{z}$ 

 $\ddot{\phantom{1}}$ 

 $\cdot$ 

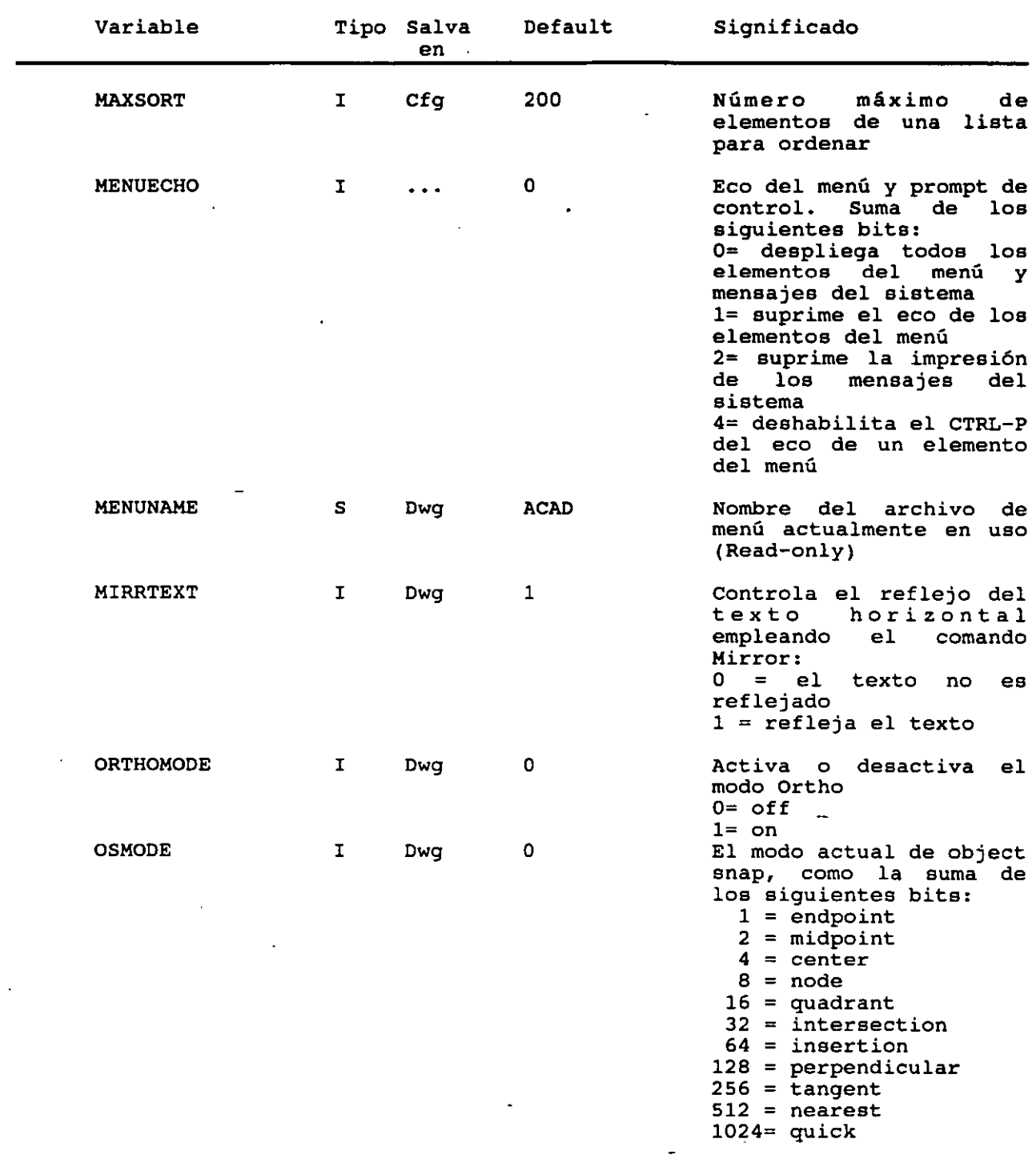

 $\sim$ 

 $\mathcal{A}$ 

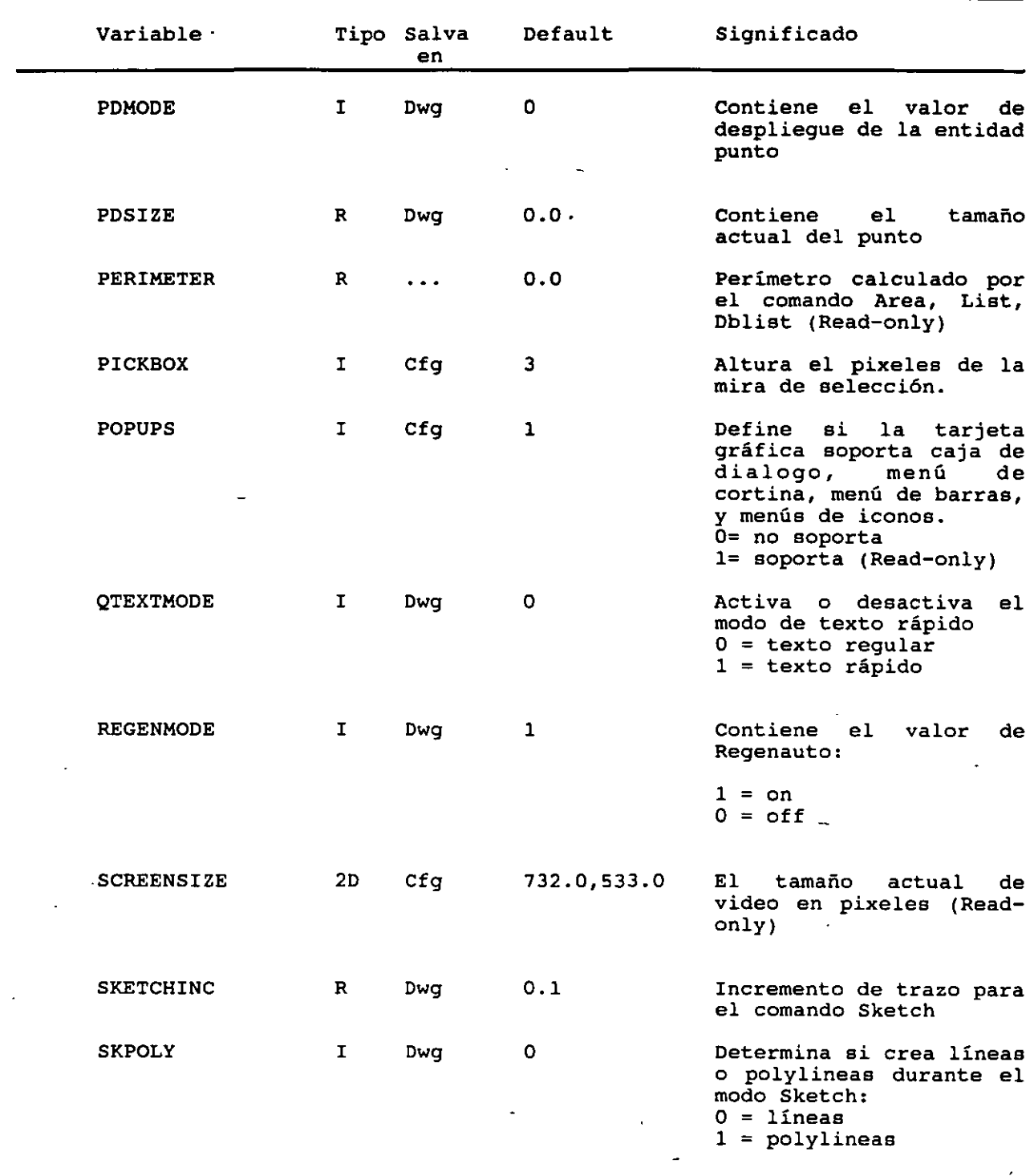

 $\mathcal{L}^{\text{max}}_{\text{max}}$ 

 $\ddot{\phantom{0}}$ 

 $\sim$ 

 $\sim$   $\sim$ 

 $\mathcal{L}^{\mathcal{L}}$  and  $\mathcal{L}^{\mathcal{L}}$  and  $\mathcal{L}^{\mathcal{L}}$ 

 $\sim$ 

 $\bar{\beta}$ 

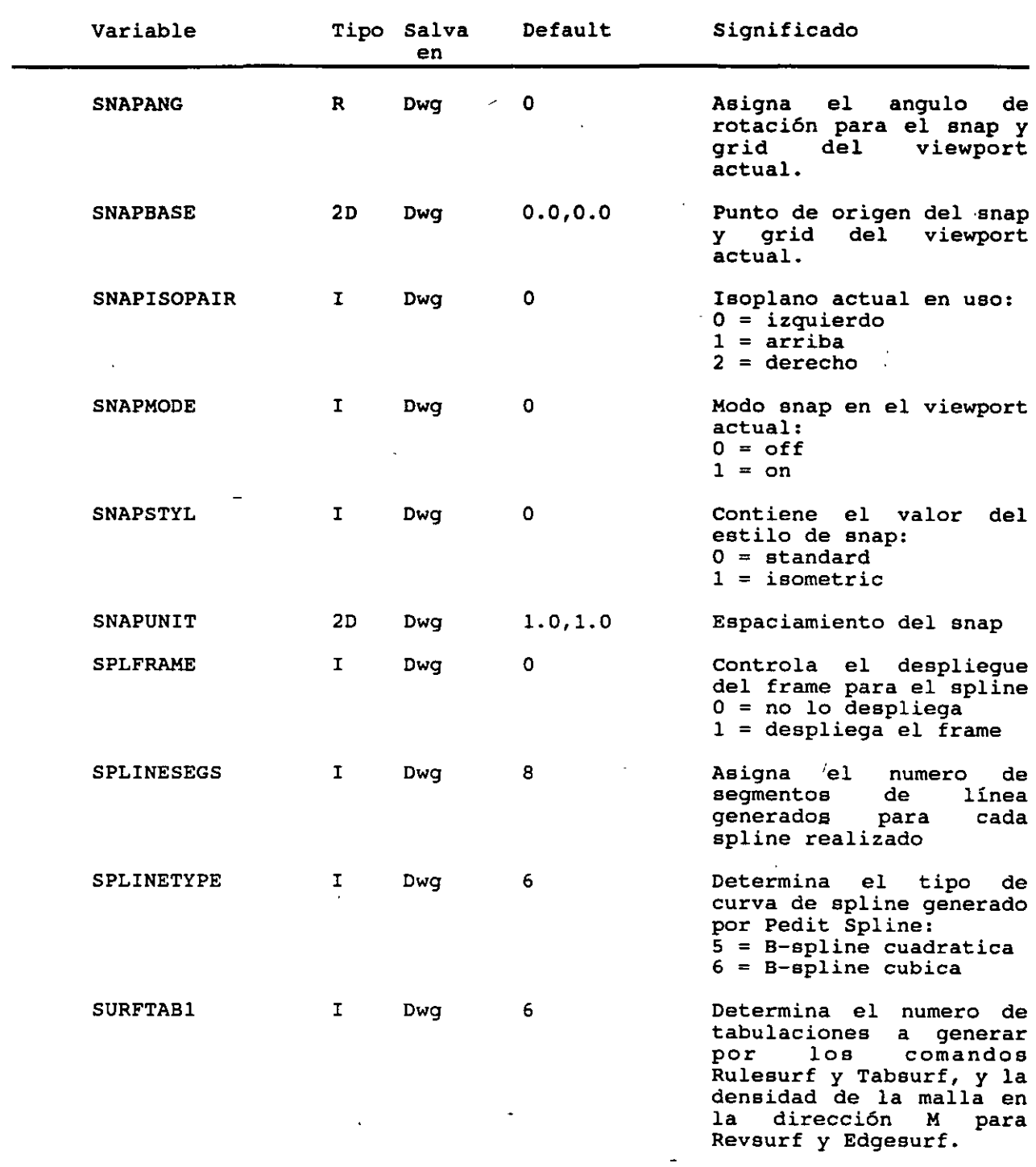

 $\sim 10^{11}$  km s  $^{-1}$ 

 $\sim 10^{-1}$ 

 $\Delta \sim 10^{11}$ 

 $\bar{\mathcal{A}}$ 

 $\overline{ }$ 

 $\bar{\alpha}$ 

 $\frac{1}{2}$ 

 $\bar{\mathcal{A}}$ 

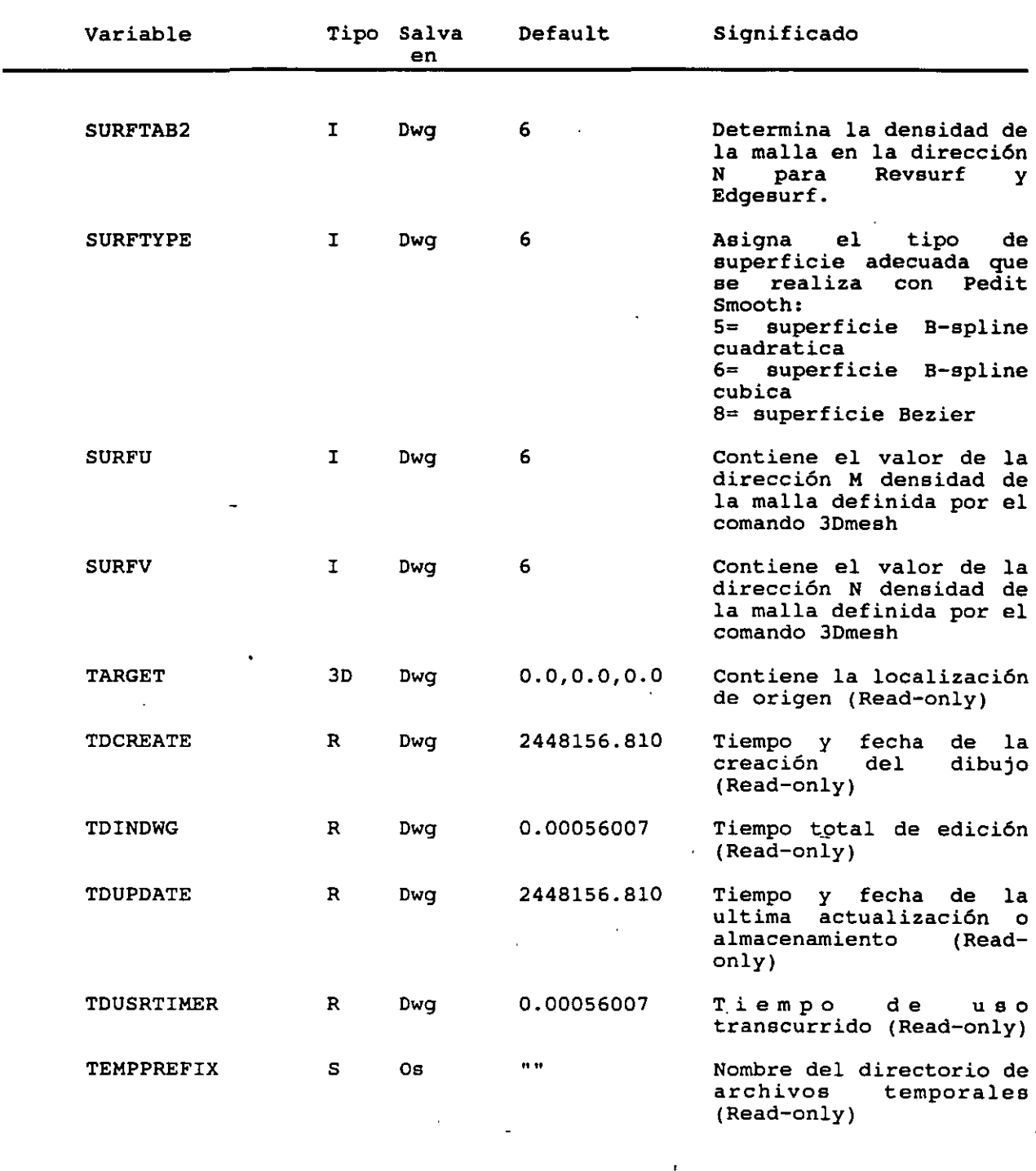

л.

 $\bar{ }$ 

 $\sim$ 

 $\bar{a}$ k.

 $\overline{a}$ 

 $\ddot{\phantom{1}}$ 

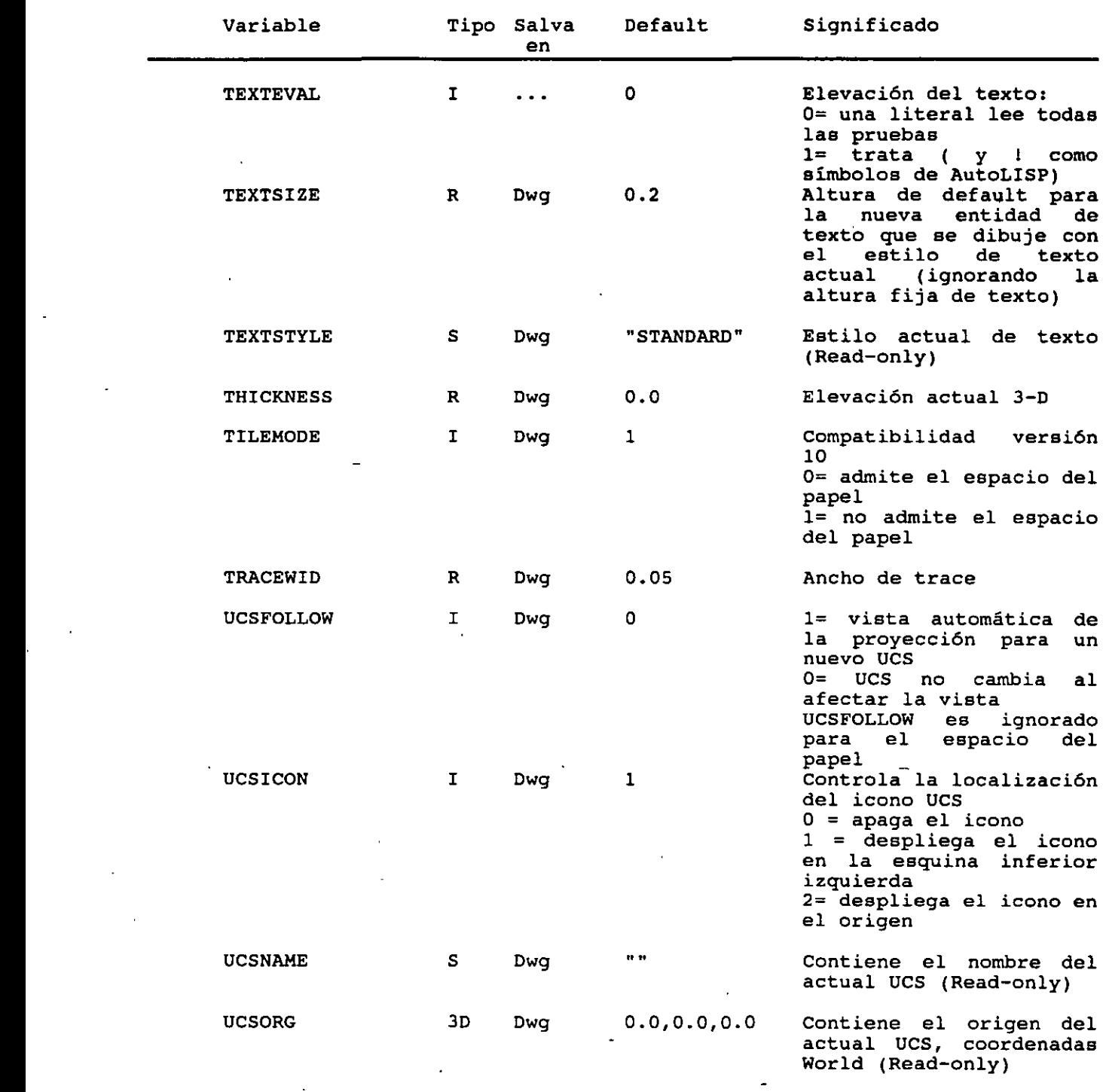

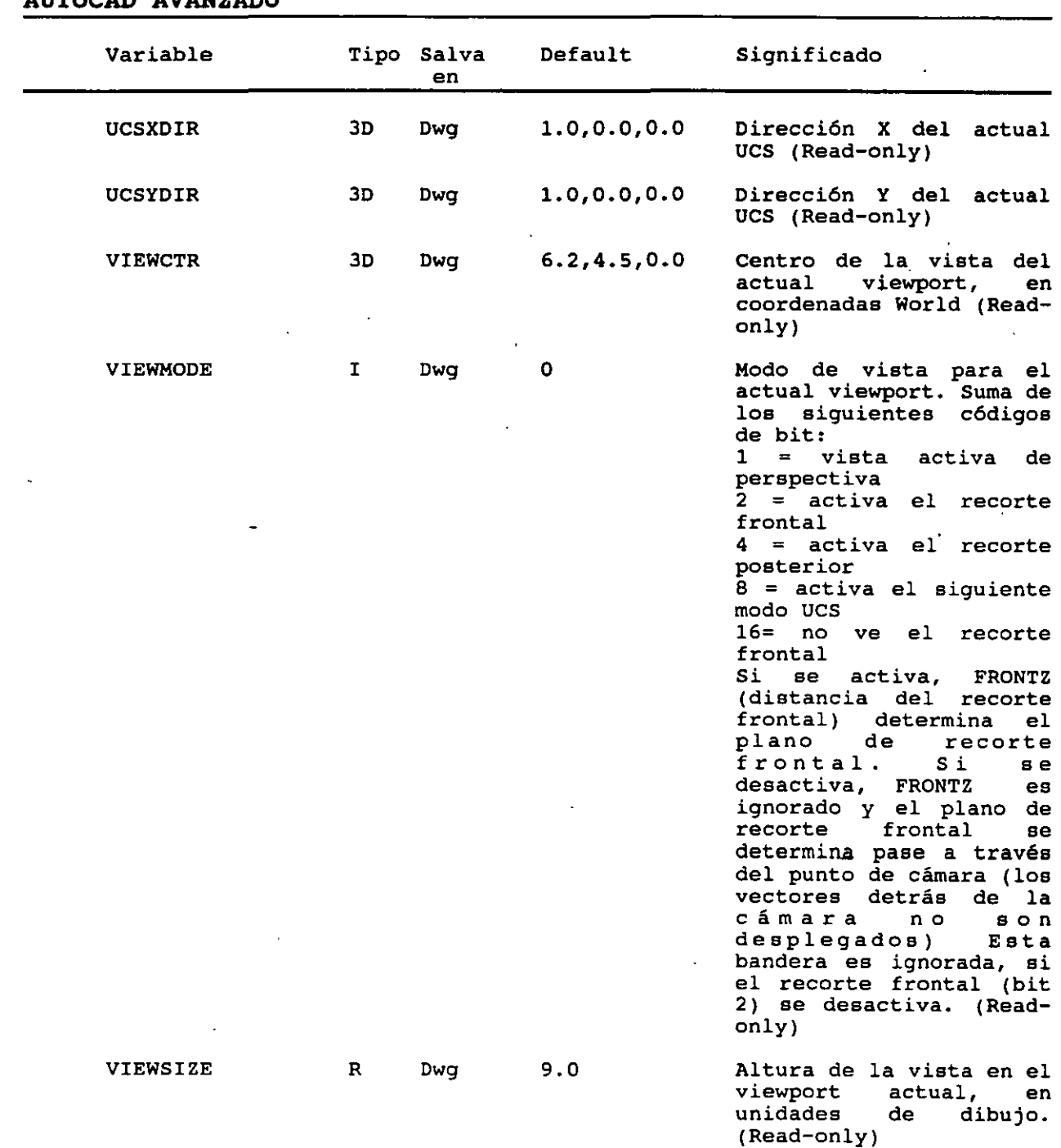

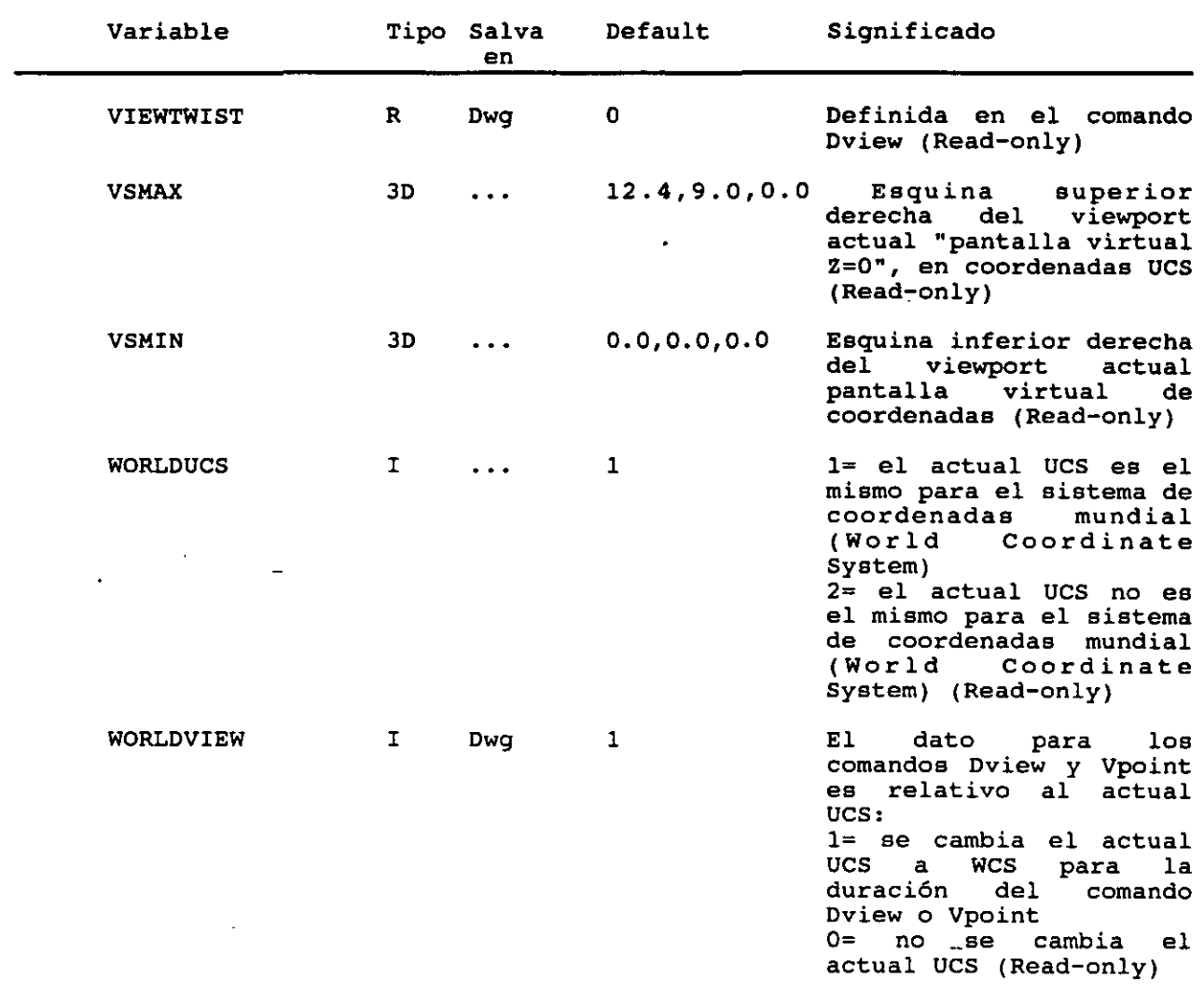

 $\ddot{\phantom{1}}$ 

 $\ddot{\phantom{a}}$ 

l,

### **OBSERVANDO MAS DE UNA VISTA (Viewports o Vports).**

El comando Viewports (o Vports) permite dividir la pantalla en 4 pantallas o puertos de video (viewports: porción rectangular de la pantalla gráfica donde se desplegará el dibujo). Se trabaja en cualquiera de las pantallas; los cambios que se realicen en una pantalla son reflejados en las otras.

Las ventanas llamadas viewports, son puertos por los cuales se puede visualizar el dibujo. Esto da la oportunidad de visualizar el dibujo en forma: frontal, lateral, superior o isométrico. En AutoCAD, cada vista (o ventana) es aislada de las otras. Se pueden emplear viewports en dibujos de 20 o 3D.

cada viewport puede tener diferentes definiciones como sigue:

- El espaciamiento de grid y snap.
- Modo rápido de zoom, controlado por la variable VIEWRES
- El icono del sistema de coordenadas<sup>-</sup>
- La vista tri-dimensional, seleccionando los comandos Vpoint o Dview.

CECAFI **(UNAM) 44** 

- Vista con perspectiva, vía Dview
- Los planos de recorte frontal y posterior (con Dview)
- Remover lineas ocultas (con Hide).

Al ejecutar el comando Vports, aparece: Command: Vports Save/Restore/Delete/Join/SIngle/?/2/<3>/4:

La opción de Save, permite salvar la configuración de un viewport con un nombre para recuperarla mas tarde, el nombre de una longitud máxima de 31 caracteres, puede incluir letras, números, subguión, signo de pesos \$, AutoCAD convierte el nombre automáticamente a mayúsculas. Al terminar la sesión de trabajo conviene salvar la configuración. Para ver la lista de las configuraciones almacenadas se presiona ?. No hay limite para el número de configuración de viewports que se pueden salvar. Para regresar a una configuración salvada, se usa la opción Restore. Esto es similar a la forma en que trabaja el comando View, sin embargo View solamente trabaja con vistas de pantallas simples.

La opción de Delete elimina la configuración almacenada, ver la opción de Delete para el comando View.

 $\label{eq:2.1} \begin{aligned} \mathcal{L}_{\mathcal{A}}(\mathcal{A})=\mathcal{L}_{\mathcal{A}}(\mathcal{A})=\mathcal{L}_{\mathcal{A}}(\mathcal{A})=\mathcal{L}_{\mathcal{A}}(\mathcal{A})=\mathcal{L}_{\mathcal{A}}(\mathcal{A})=\mathcal{L}_{\mathcal{A}}(\mathcal{A})=\mathcal{L}_{\mathcal{A}}(\mathcal{A})=\mathcal{L}_{\mathcal{A}}(\mathcal{A})=\mathcal{L}_{\mathcal{A}}(\mathcal{A})=\mathcal{L}_{\mathcal{A}}(\mathcal{A})=\mathcal{L}_{\mathcal{A}}(\mathcal{A})=\mathcal{L}_{\math$ 

Las opciones 2, 3 y 4, permiten escoger el número de viewports que se quieren utilizar. Presione 2 para dos viewports, la pantalla se divide en forma horizontal o vertical {default), como se muestra en la siguiente figura:

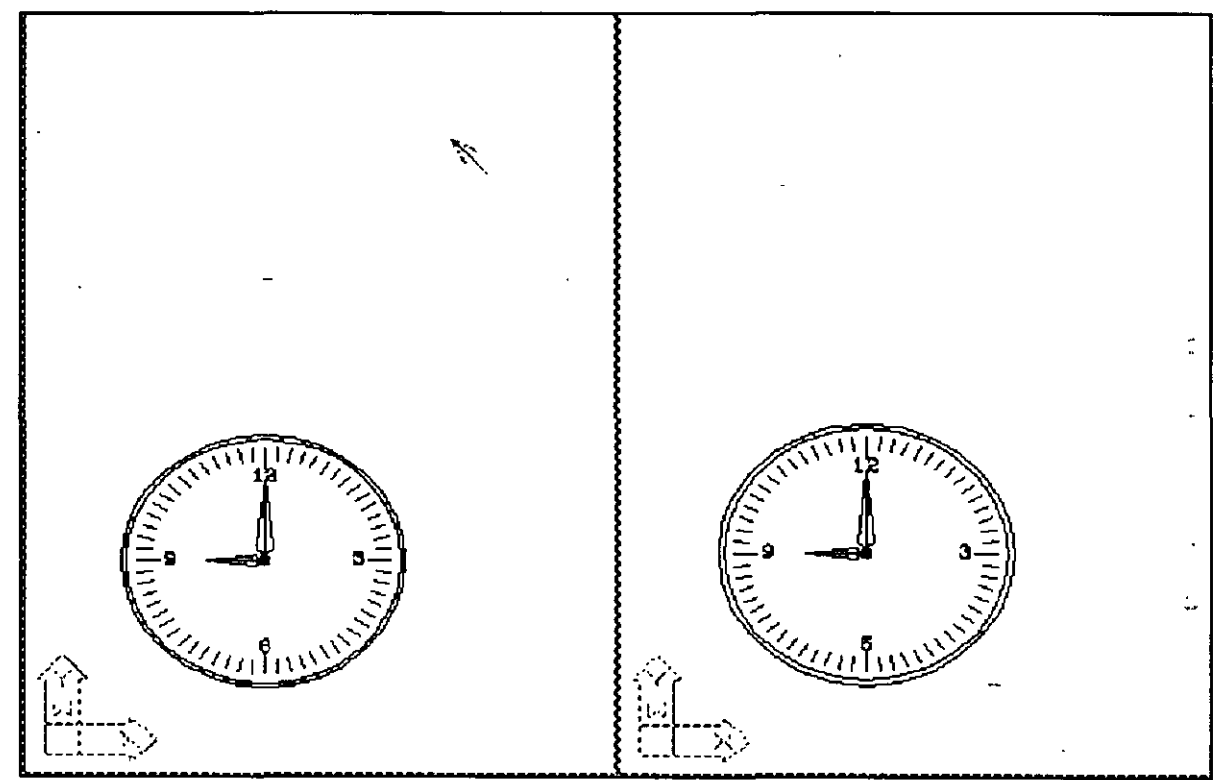

**Deftnición de dos viewports** 

Command: Vports

Save/Restore/Delete/Join/SIngle/?/2/<3>/4: 2

Horizontal/<Vertical>: V

**CECAFI (UNAM) 46** 

La pantalla se divide en dos, con una vista idéntica para cada una de las partes. El viewports actual es el del lado derecho; cualquier comando que se ejecute tendrá efecto solo para este viewport. Active la malla (F7), la cual solo aparecerá en el viewport actual.

Para accesar el otro viewport, mueva el cursor fuera de esta. Note que el cursor cambia de las crucetas a una flecha. Si oprime el botón izquierdo (Pick), en el viewport a activar, la flecha cambia a las -crucetas. La flecha indica que el viewport esta inactivo. Para moverse de un viewport a otro se presiona CTRL-V.

Si se desea tener tres viewports, presione la opción 3 (opción de default). AutoCAD despliega el siguiente prompt:

Command: Vports

Save/Restore/Delete/Join/SIngle/?/2/<3>/4: 3 Horizontal/Vertical/Above/Below/Left/<Right>:

Las opciones Horizontal y Vertical dividen la pantalla en tres ventanas con la orientación especificada. Las otras opciones definen un viewport y dos pequeños. Se especifica la localización del viewport mayor con relación a los dos pequeños viewports.

La siguiente figura muestra una definición de 3 viewports con la opción de Below. Note que la definición de grid se realizo en el viewport actual, el mas grande .

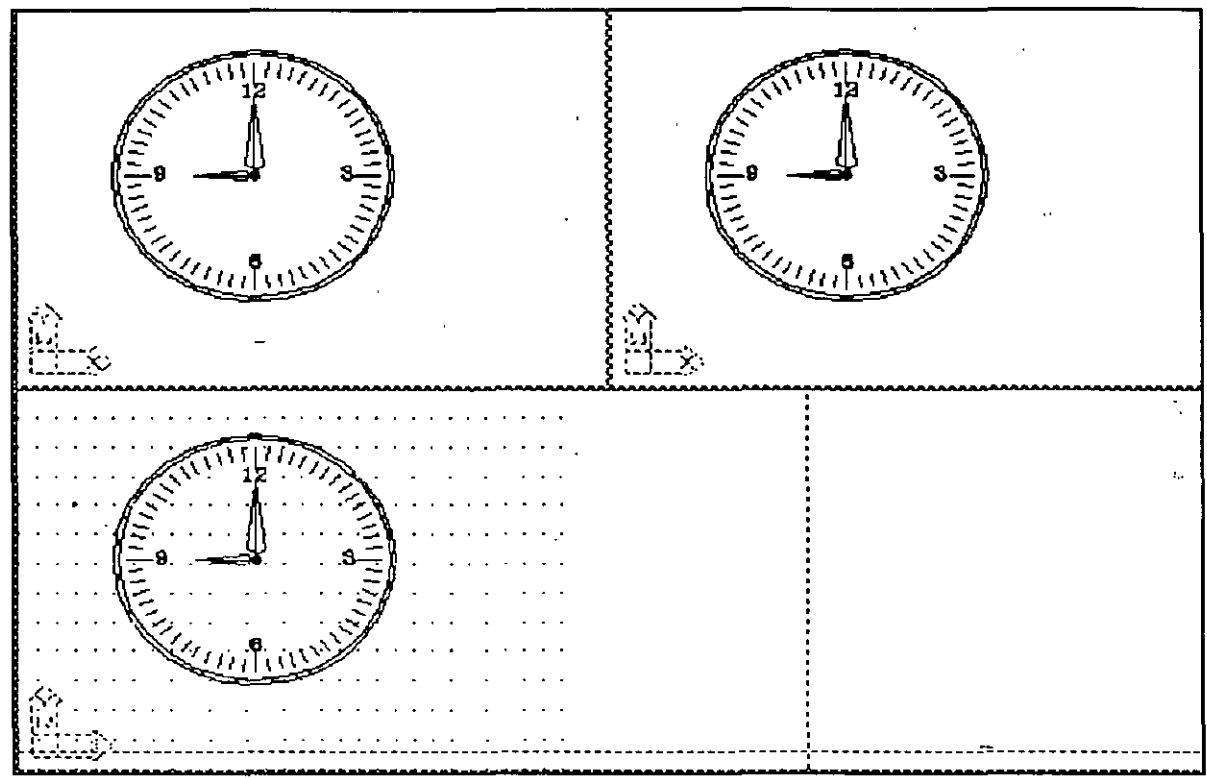

Definición de tres viewports

La opción de 4 viewports divide la pañtalla en cuatro partes iguales como en la siguiente figura. Cuatro es el máximo numero de viewports que se pueden tener.

Command: Vports

Save/Restore/Delete/Join/SIngle/?/2/<3>/4: 4

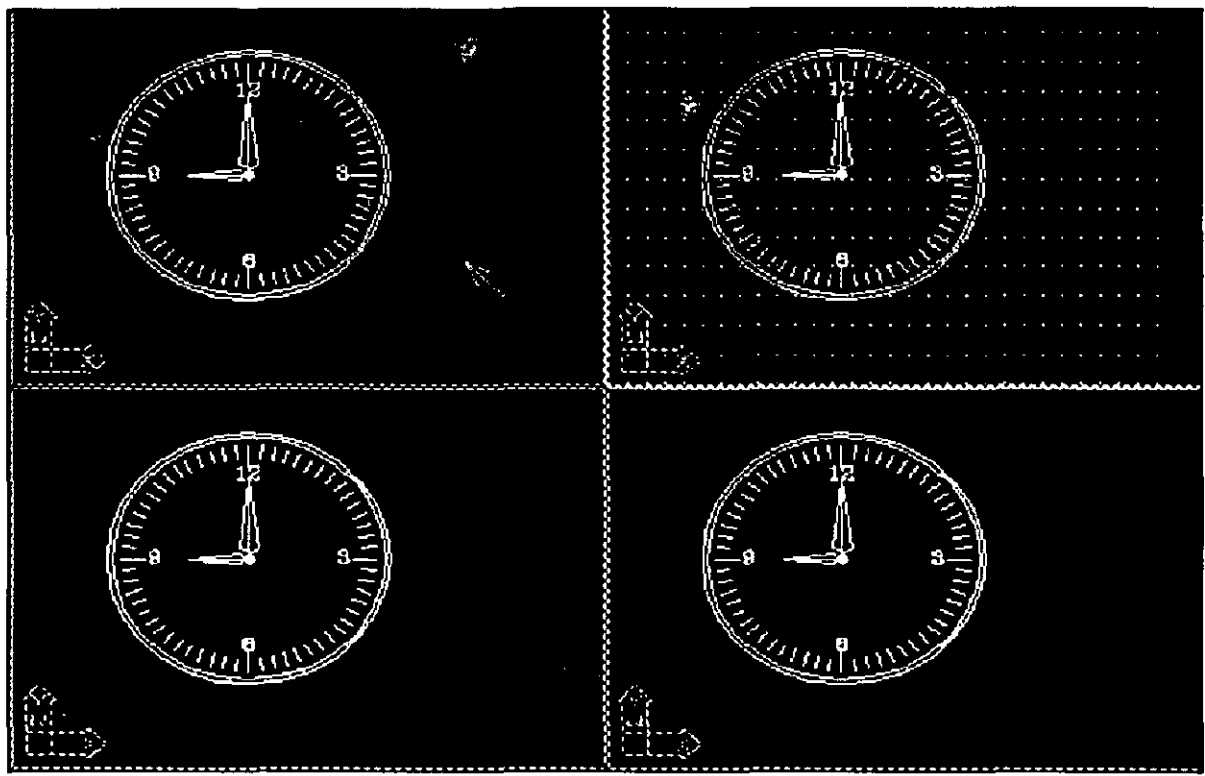

Definición de cuatro viewports

La opción de Join es para unir dos viewports adyacentes en la pantalla en otro viewport mayor. Se define el viewport que será la vista en el nuevo, y con cual viewport se combinara. Para que los dos viewports que se unan deben formar un rectángulo. La opción Single regresa a la configuración de default.

**CECAFI (UNAM) 49** 

#### **TERCERA DIMENSION**

### **Sistema de coordenadas del Usuario.**

#### **u es**

El comando ucs le brinda la posibilidad al usuario de generar su propio Sistema de coordenadas. Por convención Autocad posee un sistema coordenado llamado "Sistema Coordenado Mundial", el cual sirve como referencia para localizar a los objetos presentes en el a dibujo y a los propios.Ucs definidos por el usuario.

La necesidad de usar Ucs surge por la imposibilidad de Autocad de poder dibujar sobre un plano diferente al X-Y. Asi también la ejecución de algunos comando como el Break, fillet, Offset, Extend, Trim y Chamfer no se realiza si los objetos seleccionados no están paralelos al plano X-Y actual.

### **comando:**

Ucs

### **Prompt:**

Origin/ZAxis/3point/Entity/View/X/Y/Z/Prev/Restore/Del/?/<World>: Descripción de Opciones:

**CECAFI (UNAM)** 

50

- Origin Se establece el origen de un nuevo sistema coordenado de usuario en la coordenada especificada, permaneciendo los planos del nuevo sistema, paralelos al Ucs actual.
- ZAxis Se define un nuevo Ucs con un diferente origen y una nueva dirección del eje z. La orientación de la dirección positiva del eje z, esta dada por el origen y otro punto que hay que especificar. La orientación de los otros dos ejes esta dada automáticamente por Autocad. Lo anterior implica que el usuario no puede controlar la direcciona del los ejes X y Y; solamente se puede dar una idea siguiendo la regla de la mano derecha.
- 3point El nuevo Ucs queda definido por medio de tres puntos: El primer punto es el origen, el segundo establece la direcciona positiva del eje

X y el tercero definirá el plano X-Y , asi como la direcciona positiva del eje Y sobre dicho plano.

Entity - Esta opción define un nuevo Ucs auxiliandose de un objeto ya existente.

> Autocad genera el plano X-Y del nuevo Ucs paralelo al plano donde fue dibujado el objeto; con lo cual también queda definida la direcciona positiva del eje Z.

> La direcciona positiva de eje X esta definida en la tabla de la siguiente página:

 $\bar{\mathcal{A}}$ 

 $\ddot{\phantom{1}}$ 

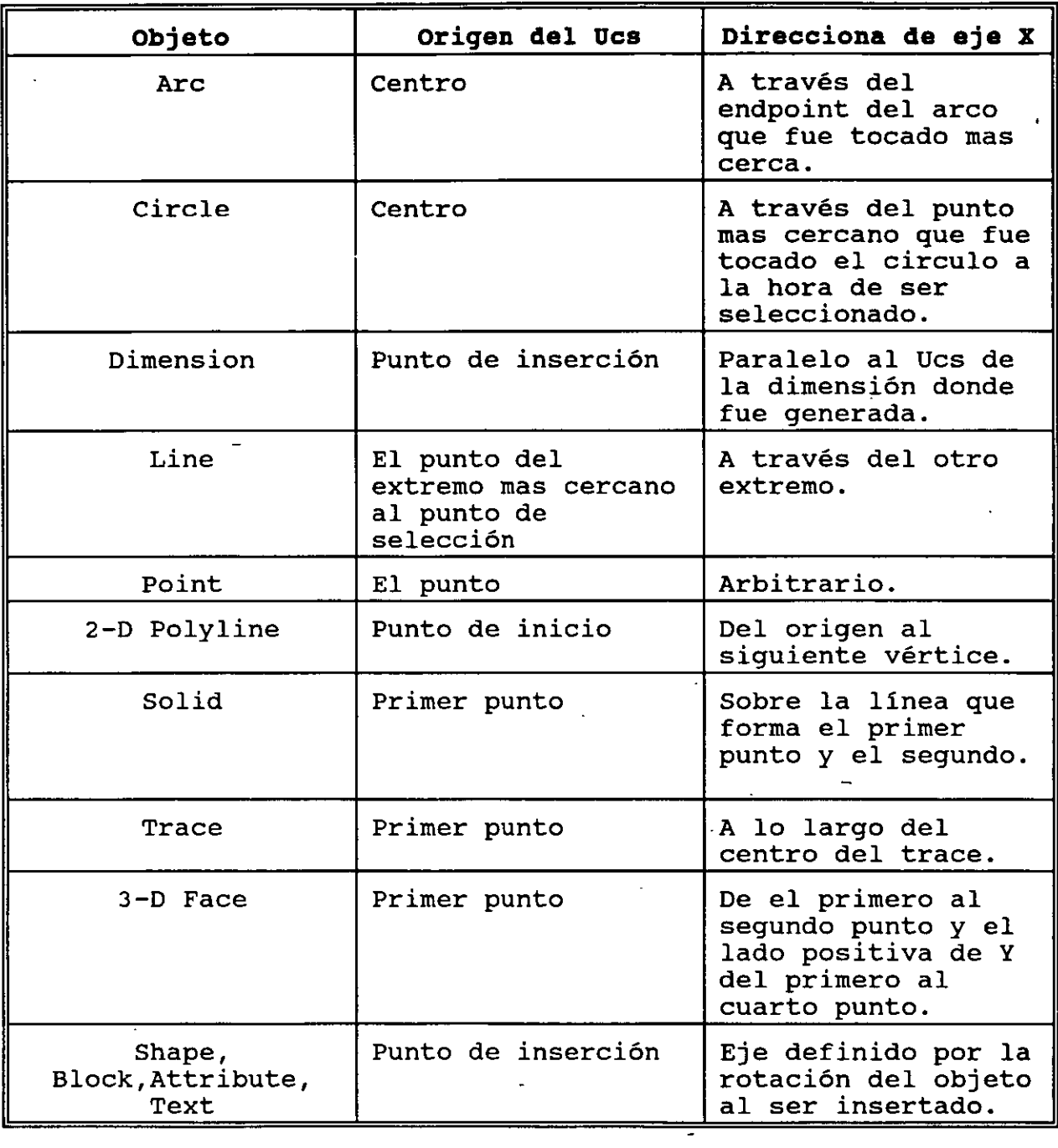

 $\ddot{\phantom{1}}$ 

 $\mathcal{A}^{\mathrm{c}}$  .

 $\epsilon$ 

 $\sim 10$ 

- View Establece un nuevo Ucs cuyo plano X-Y es paralelo a la Pantalla de tú computadora. Es muy útil a la hora de poner titulo ya *que* posiblemente queremos que la perspectiva del dibujo se mantenga y los titulos se vean sin perspectiva.
- $X/Y/Z$  -Establece un nuevo Ucs en donde el origen no se mueve, ni el eje de la opción seleccionada pues sirve como eje de rotación. Por ejemplo con la opción z nos podemos imaginar que el plano X-Y será rotando un cierto numero de grado alrededor del eje z.
- Previous- Restablece el Ucs anterior. Esta opción es muy útil cuando trabajamos temporalmente en un Ucs y regresa al actual Ucs.
- Restore Pone como activo a un Ucs *que* fue generado con un nombre en especifico con la opción de Save.
- Save  $-$  Pone nombre a un Ucs y lo guarda permanentemente en  $\alpha$ el dibujo.
- Del Borra un Ucs anteriormente salvado.
- ? Nos muestra una lista de los Ucs presentes en el dibujo.
- world - Establece como Ucs actual al sistema coordenado mundial.

### ucsicon

Este comando controla las condiciones de aparición del Icono; entendiéndose por icono a la figurita que pone Autocad como ejes de referencia. Este icono es muy útil porque nos sirve como referencia para saber la orientación de los ejes.

### comando:

Ucsicon

### Prompt:

ON/OFF/ALL/Noorigin/Origin<ON>

## Descripción de opciones:

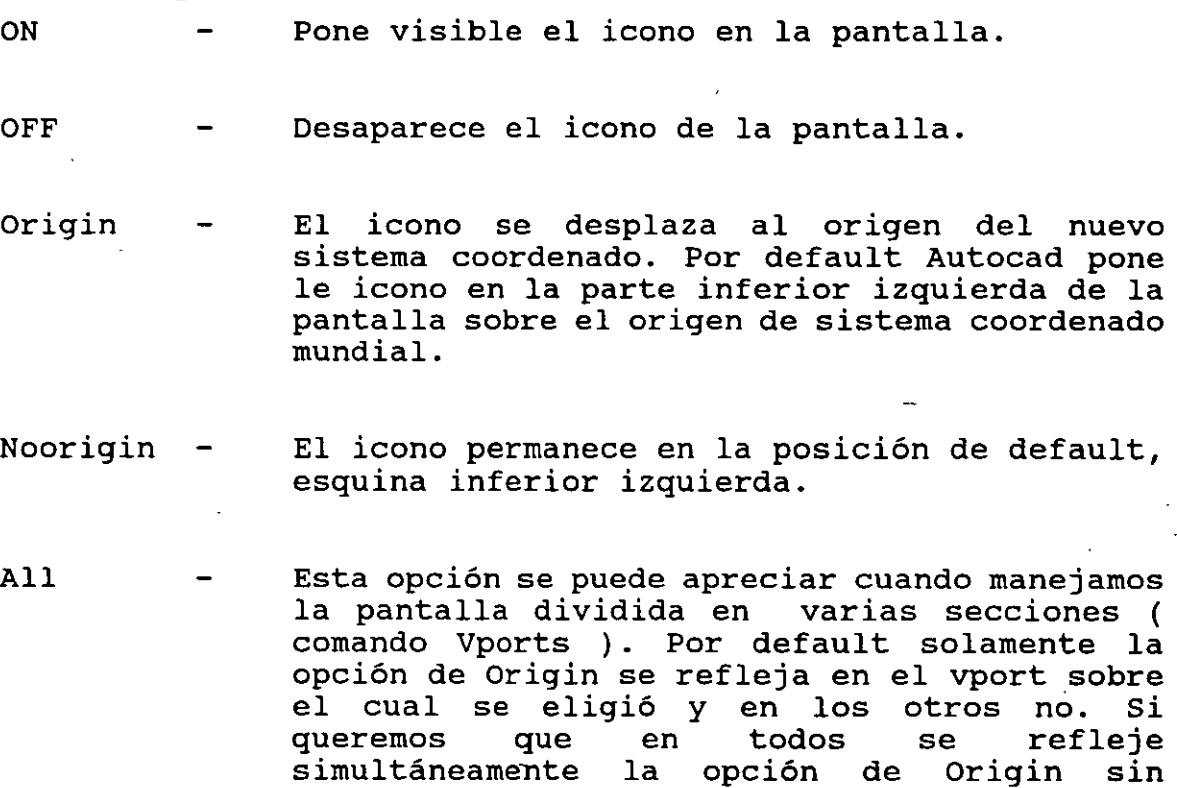

elegir esta opción.

.importar donde \_la\_ hallamos. definido debemos

### **Comandos de Tercera Dimensión:**

#### **3DMESH**

Genera una malla tridimensional en función del número de vértices especificados; el total de los vértices es igual a **M** x N donde M se pueden considerar los renglones y **N** las columnas.

Este comando no es practico a menos que se realice un programa que lo maneje. Se pueda manipular la malla con el comando PEDIT.

#### **Comando:**

3Dmesh

### **Prompts:**

```
Mesh M size: 
Mesh N size: 
Vertex(O,O): 
Vertex(m,n):
```
#### **REVSURF**

Genera una superficie de revolución por medio de la rotación de una curva alrededor de un eje seleccionado. La curva puede ser una linea, arco, circulo, 2D o 3D polilínea.

La dirección de revolución esta determinada de acuerdo a dos condiciones: cual de los extremos del eje se selecciono mas cerca *<sup>y</sup>*la regla de- la -mano derecha. Para . determinar esta dirección extiende tú mano sobre el eje *y* colocada de tal manera que el dedo pulgar apunte al extremo contrario de eje de rotación que fue

**CECAFI (UNAM) 55** 

seleccionado y entonces aplica la regla de la mano derecha para determinar la dirección positiva de rotación.

Otra caracteristica de este comando es que permite que la superficie comience a generarse a partir de un cierto ángulo, que es medido a partir de la posición inicial de la curva. Por consiguiente debemos considerar que la posición inicial tiene un ángulo cero.

La densidad de la malla esta controlada por las variables de sistema SURFTTABl y SURFTAB2.

Se puede manipular con el comando PEDIT para modificar su forma.

### comando:

Revsurf

### Prompt:

Select path curve: Select axis of revolution: Start angel<0>: Include angle (+=ccw,-=cw)<Full circle>:

CECAFI (UNAM) 56

### EDGESURF

Construye una malla entre cuatro curvas que deben tocarse en sus entremos (Endpoints) para conformar una trayectoria cerrada rectangular.

la densidad de la malla esta controlada por las variables SURFTABl y SURFTAB2.

comando:

Edgesurf -

### Prompts:

```
Select edge 1
Select edge 2 
Select edge 3 : 
Select edge 4
```
### JDFACE

Es el comando equivalente al solid en tercera dimensión. Este dibuja un plano en el espacio tridimensional. Este comando no sigue las reglas del comando solid en la forma de dar los puntos, pero si posee la caracteristica de no ser transparente. Podemos controlar que los bordes del plano sean invisibles anteponiendo a la coordenada la letra i separada por un espacio. La variable SPLFRAME controla la invisibilidad (on/off).

#### **Comando:**

Jdface

### **Prompt:**

First point: Second point: Third point: Fourth point: Third point:

#### **TABStJRF**

Genera una malla tridimensional que representa una superficie tabulada definida por una trayectoria y un vector de dirección, este véctor se conoce como generatriz.

La regla que sigue este comando para generar la superficie es la siguiente : La generatriz define la orientación y tamaño de la línea que se copiara sobre la curva de trayectoria tantas veces como el número que posee la variable SURFTABl.

La generatriz debe ser una línea o una polilínea abierta y la curva de trayectoria puede ser una línea, un arco, un circulo, o una polilínea.

La dirección en la que crecerá la malla a partir de la curva de trayectoria depende de el extremo donde se selecciono la curva generatriz.

**CECAFI (UNAM) 58** 

### **comando:**

. Tabsurf

### **Prompt:**

Select path curve:

·Select direccion vector:

÷

#### **RULVESURF**

Genera una malla que representa una superficie reglada entre dos entidades,-tales como curvas, líneas, puntos, arcos, círculos o polilineas. Si una de las curvas es abierta , la segunda deberá se también abierta. Por el contrario si la curva es cerrada,: la segunda deberá ser también cerrada. Un caso especial es cuando una " de estas curvas es un punto la otra puede estar cerrada o abierta.

La densidad de la malla esta controlada por la variable de sistema SURFTABl *y* además la malla se puede manipula con el comando PEDIT al igual que todas las superficies.

### **comando:**

Rulesurf

### **Prompt:**

Select first defining curve Select Second defining curve :

## **3DPOLY**

Es el equivalente al comando PLINE pero en su versión de tercera dimensión. Recordando, una polilinea es una sucesion de segmentos de línea conectados en un extremo que forman una sola entidad.

# **Comparación de entre el comando pline** *y* **3dpoly**

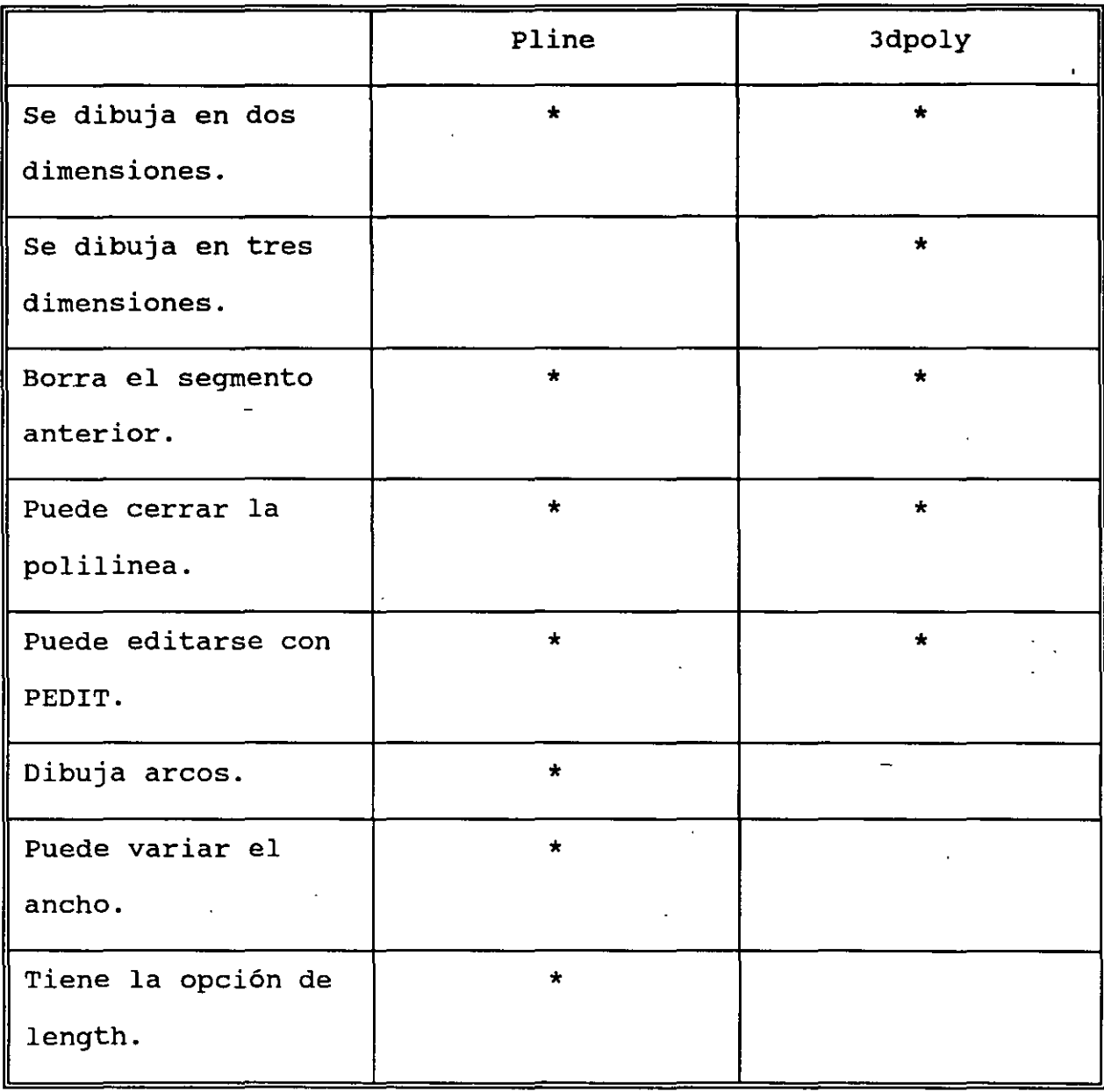

# comando:

3dpoly

# Prompt:

From point:

Close/Undo/<Endpoint of line>:

# Descripción de opciones:

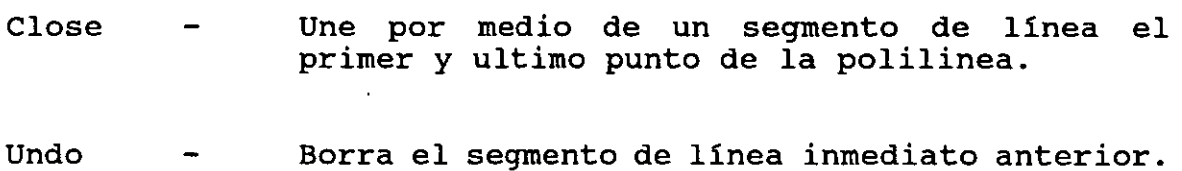

#### VISTAS EN TERCERA DIMENSION

#### **DVIEW (Dynamic VIEW)**

Este comando permite ver los objetos seleccionados o el dibujo completo en perspectiva y cambiar el punto de vista de forma similar al comando VPOINT pero dinámicamente. Con el comando DVIEW es posible mirar el dibujo desplegado en la pantalla mientras se mueve el dispositivo que lo apunta. Es mucho más fácil que interpretar los ejes X,Y y z que despliega el comando VPOINT. ·

El comando DVIEW permite seleccionados en el dibujo de las siguientes formas: cambiar el desplegado de los objetos

- Cambiar la distancia y punto de vista.
- Rotar el punto de vista.
- Desplegar el dibujo en perspectiva con ocultamiento de líneas.
- Rocal ol panto de vista:<br>- Desplegar el dibujo en perspectiva con ocultamiento de líneas.<br>- Desplazar planos de corte por la parte posterior y frente al dibujo.

Command: **DVIEW**  Select Objects: (Seleccionar objetos mediante cualquier opción: Window, Crossing, Last o Previous; en caso de no seleccionar objetos el comando desplegará una casa en tercera dimensión la cual representa el dibujo completo)

CAmera/TArget/Distance/POints/PAn/Zoom/TWist/CLip/Hide/Off/Undo/<eXit>:
#### Opciones camera, Tarqet y Points.

Estas opciones permite desplegar los objetos seleccionados desde un punto en el espacio manipulando un punto destino *y* una punto de vista.

La opción CAmera permite cambiar la localización de una "cámara" que apunta a un objetivo mientras este permanece fijo. En otras palabras, la opción CAmera se utiliza cuando se necesita ver algún objeto desde varias posiciones al apuntar hacia él con cierta inclinación *y* posteriormente girando alrededor del mismo.

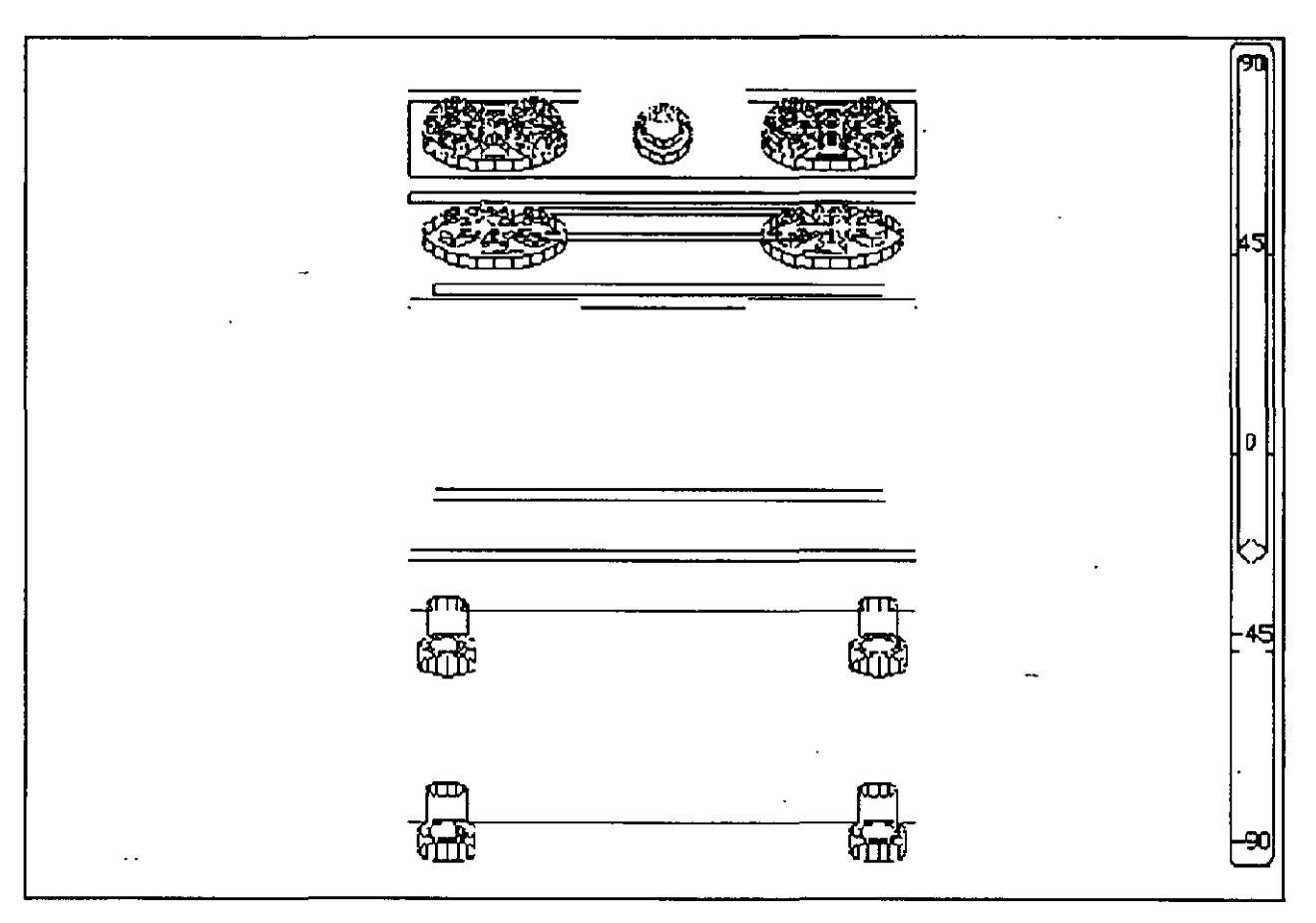

Command: DVIEW Select Objects:

CAmera/TArget/Distance/POints/PAn/Zoom/TWist/CLip/Hide/Off/Undo/<eXit>: CA Enter angle from  $X-Y$  plane <33.50>:

(Angula de inclinación respecto al plano X-'i', es posible introducirlo numéricamente con el teclado o con el mouse al desplazar la barra lateral) Enter anqle in X-Y plane from X axis <23.78>:

(Angula de rotación del plano X-Y fijando el eje X, se teclea o selecciona con la barra superior)

**'** 

La barra derecha que va de -90 a 90 grados tiene el siguiente significado:

90 grados: el dibujo se estará observando desde arriba. o grados: el dibujo se estará mirando de frente. -90 grados: el dibujo se mira desde abajo.

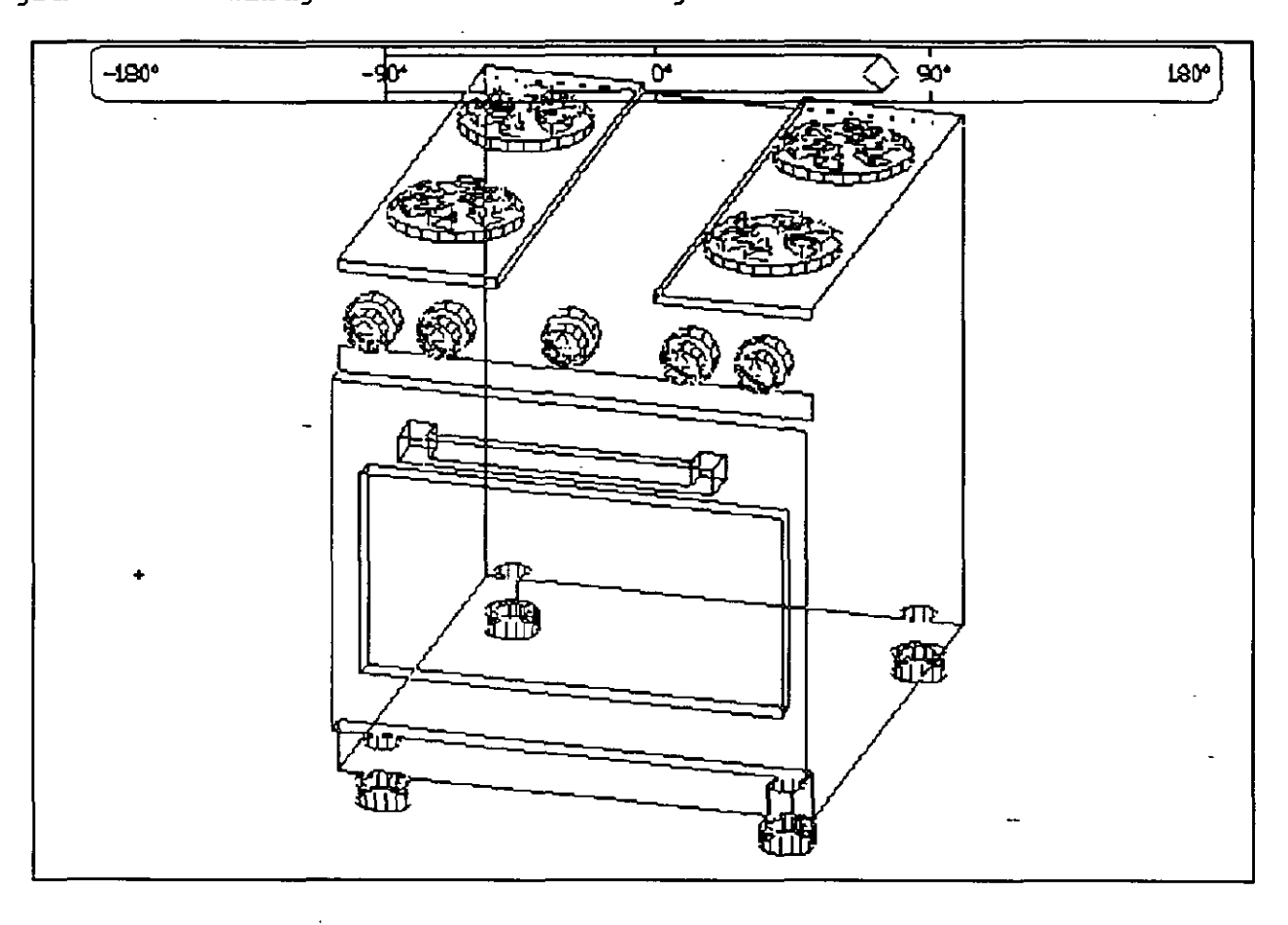

Mientras que para la barra superior que va desde -180 hasta 180 grados:

-180 grados: el dibujo se observa desde la izquierda. -90 grados: el dibujo se mira de frente. O grados: el dibujo se ve desde la derecha. 90 grados: el dibujo se observa desde atrás. 180 grados: el dibujo nuevamente se mira desde la izquierda.

La opción TArget permite mover la vista al objeto desde diferentes puntos sin cambiar la localización de la cámara. Con TArget es posible mirar alrededor del un cuarto mientras se permanece en el mismo sitio.

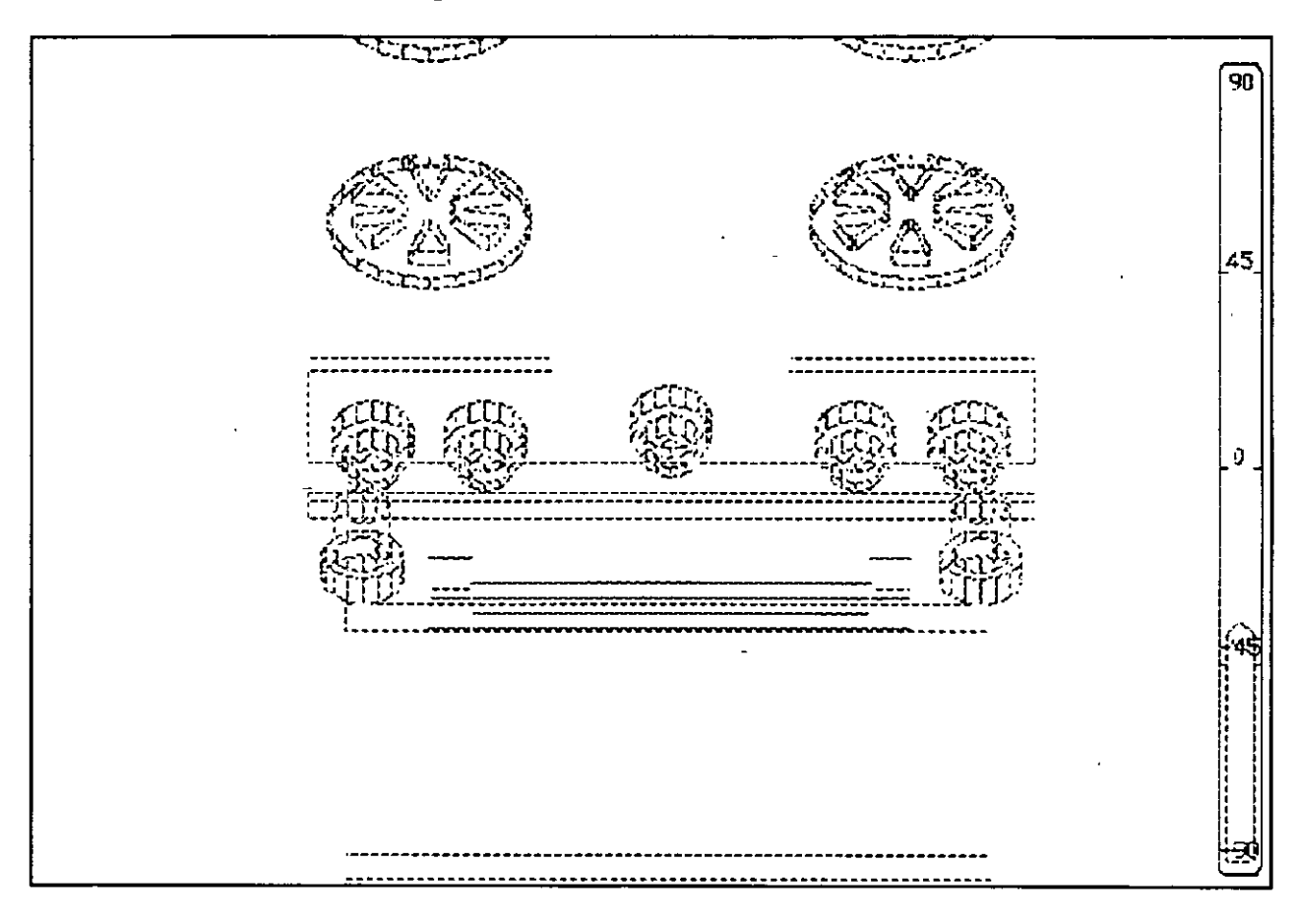

Command: DVIEW Select Objects: CAmera/TArget/Distance/POints/PAn/Zoom/TWist/CLip/Hide/Off/Undo/<eXit>: TA Enter angle from X-Y plane <33.50>: (Angulo de inclinación respecto al plano X-Y, es posible introducirlo numéricamente con el teclado o con el mouse al desplazar la barra lateral) Enter angle in X-Y plane from X axis <23.78>: (Angulo de rotación del plano X-Y fijando el eje X, se teclea o selecciona con la barra superior)

Para cambiar la localización de la cámara y el destino (camera y target) al mismo tiempo se utiliza la opción POints. Esta opción permite especificar coordenadas X,Y,Z para la ubicación de la cámara y el punto de enfoque.

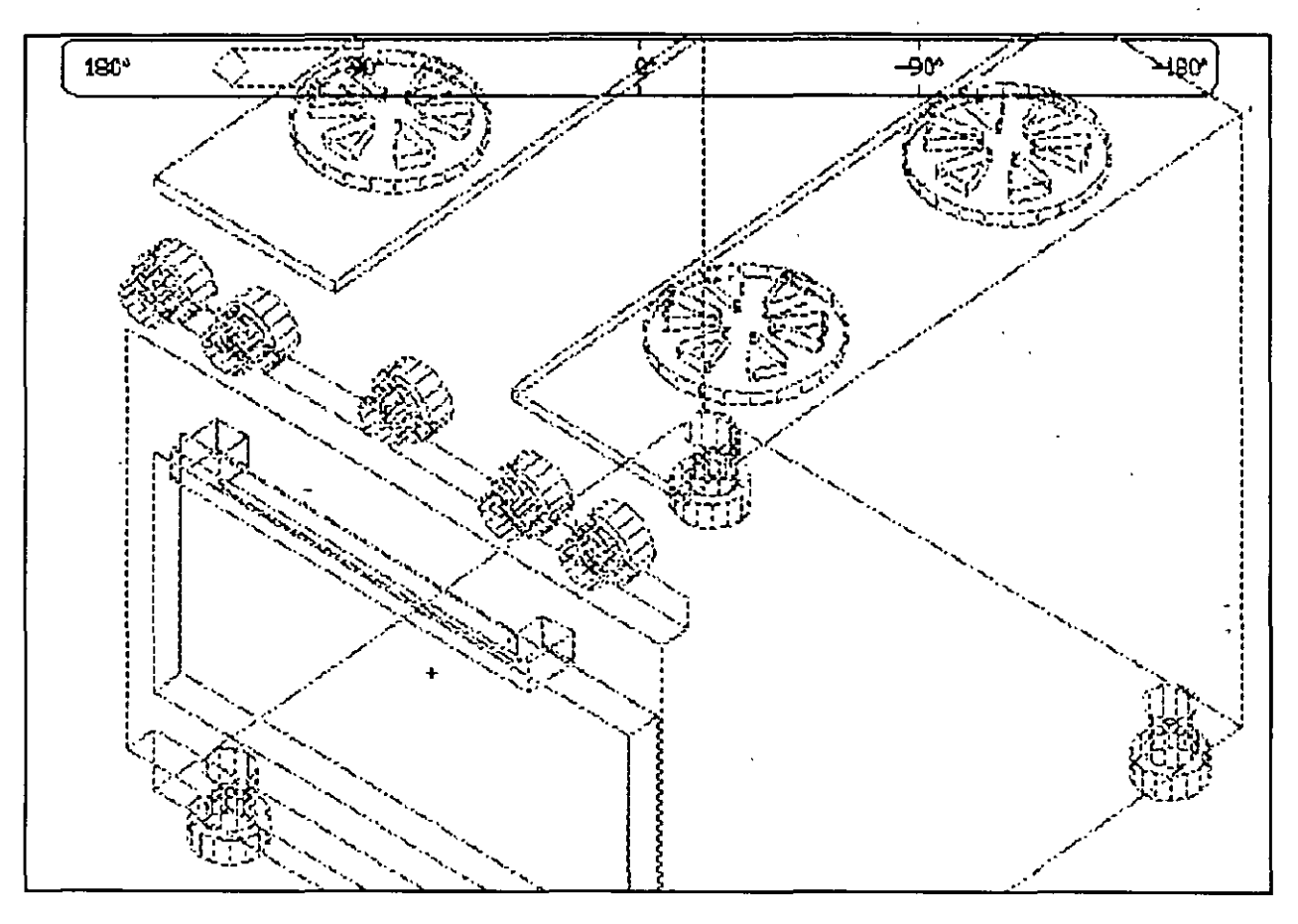

Command: DVIEW Select Objects: CAmera/TArget/Distance/POints/PAn/Zoom/TWist/CLip/Hide/Off/UndoJ<eXit>: PO Enter target point: (Introducir un punto de enfoque tecleándolo o con el mouse) Enter camera point: (Introducir un punto desde el que se desea ver hacia el punto de enfoque)

#### Opciones Distance, zoom, PAn y TWist.

Una vez que se ha seleccionado alguna de las opciones CAmera o TArget, es posible mirara el dibujo con alguna de las opciones Distance, Zoom, PAn o TWist; cada una de estas cambia la vista de diferente manera.

La opción Distance, permite mover la cámara a lo largo de una linea que une el punto de localización de la cámara y· el objeto enfocado, dando la apariencia que uno como observador se aleja o acerca al objeto y dejando el desplegado del objeto con perspectiva.

Esta opción cambia la localización de la cámara mientras sigue una linea recta. Puesto que el cambio es relativo al objeto que se enfoca, se introduce una nueva distancia 'de la cámara al objeto que se seleccionó.

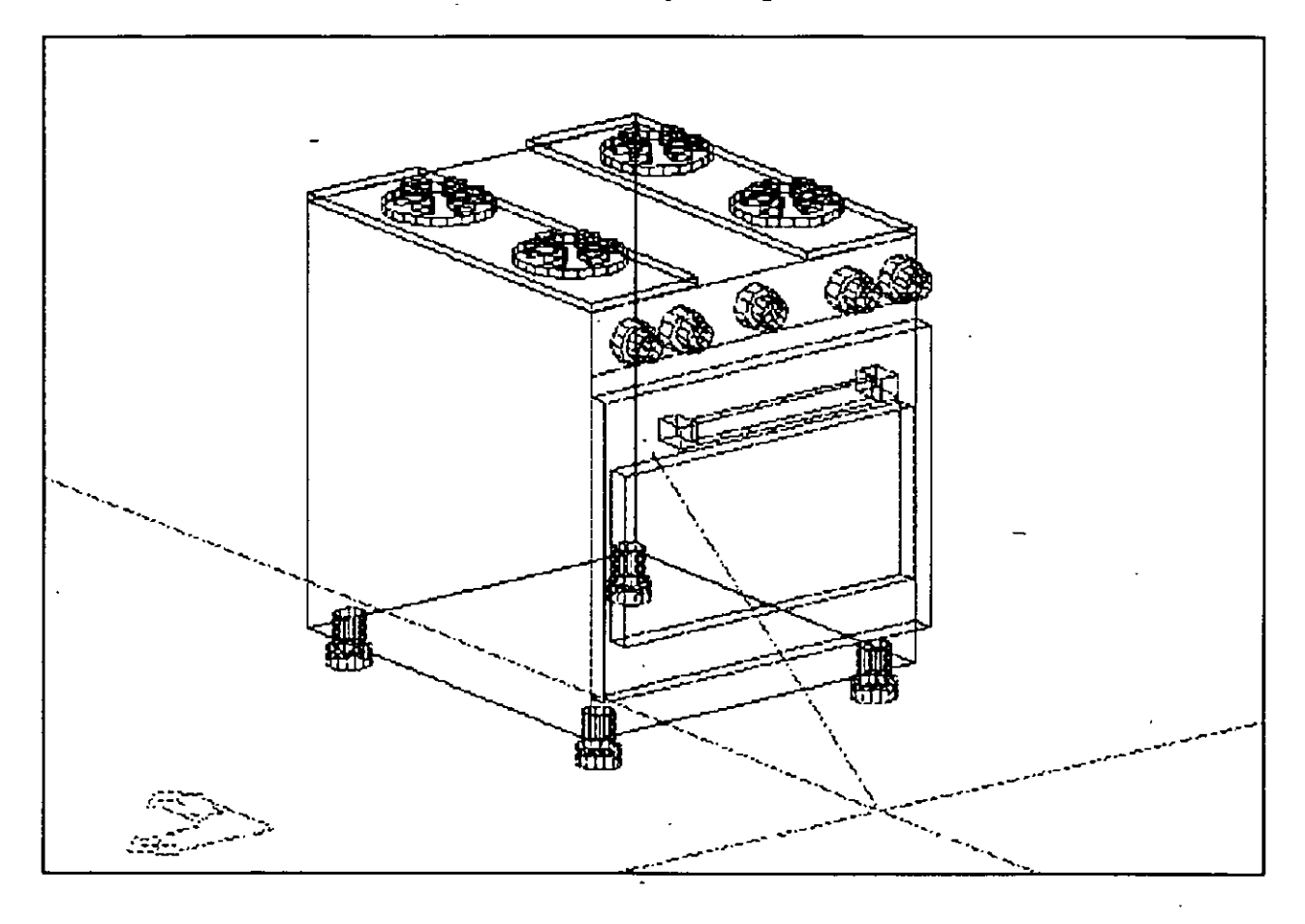

CAmera/TArget/Distance/POints/PAn/Zoom/TWist/CLip/Hide/Off/Undo/<eXit>: D New camera/target distance <5>:

La barra superior muestra la nueva distancia relativa a la distancia de la que se partió. El rango de ox a 16x es como sigue:

Ox: Estamos en el punto destino.<br>1x: Nos encontramos sobre el pun Nos encontramos sobre el punto de enfoque. 16x: 16 veces atrás de la distancia original.

Al usar la opción Distance el dibujo se despliega en perspectiva, en este momento el icono del UCS se cambia por un cubo visto en perspectiva. Para apagar el desplegado en perspectiva se utiliza la opción Off de este mismo comando.

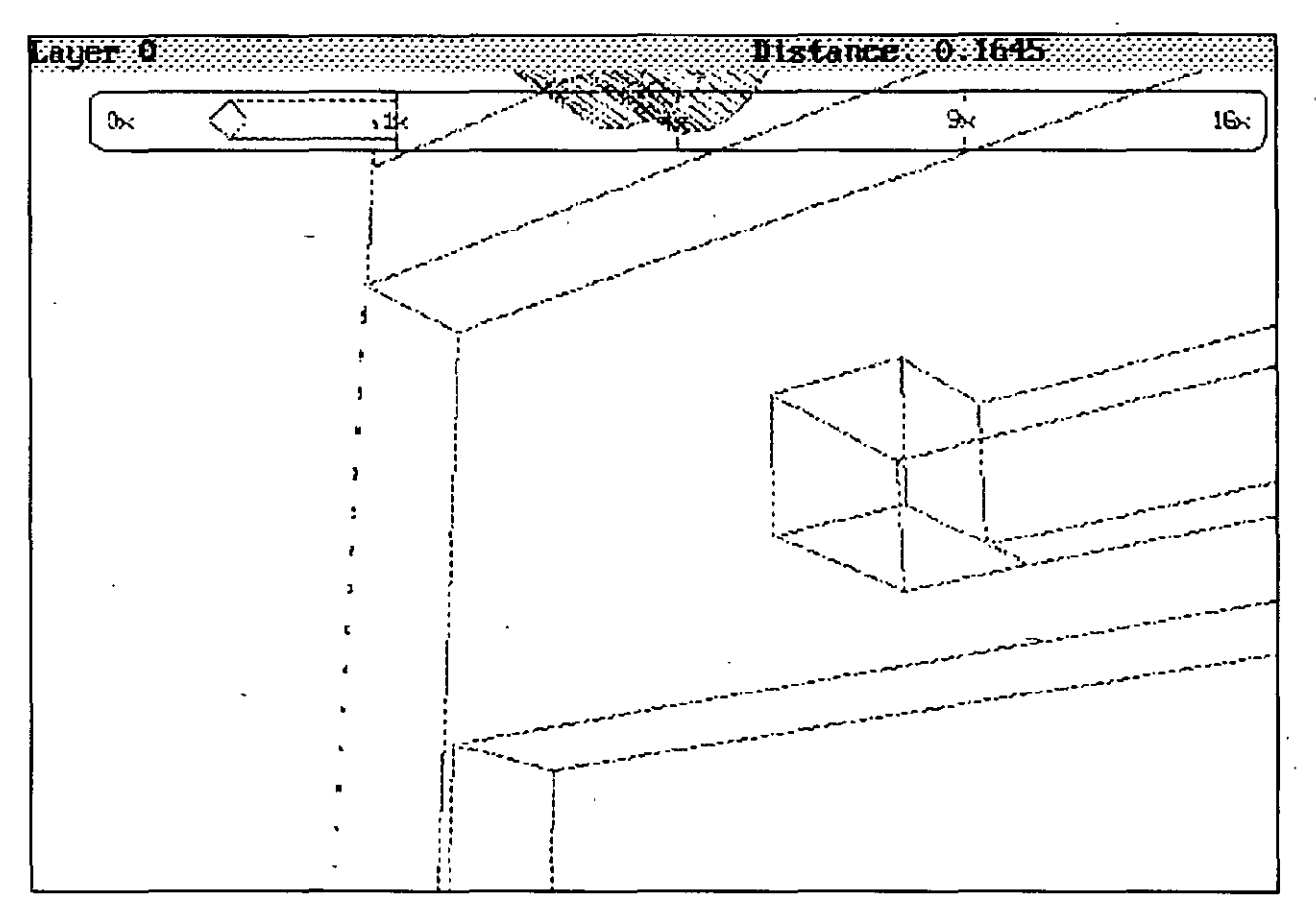

La opción PAn es similar al comando PAN tradicional, para su funcionamiento solicita un punto base y un segundo punto que representa el desplazamiento del dibujo conservando la misma escala, la diferencia es que con el comando DVIEW el desplazamiento del objeto se realiza de manera dinámica, es decir se puede ver en tiempo real la nueva ubicación del objeto que se observa.

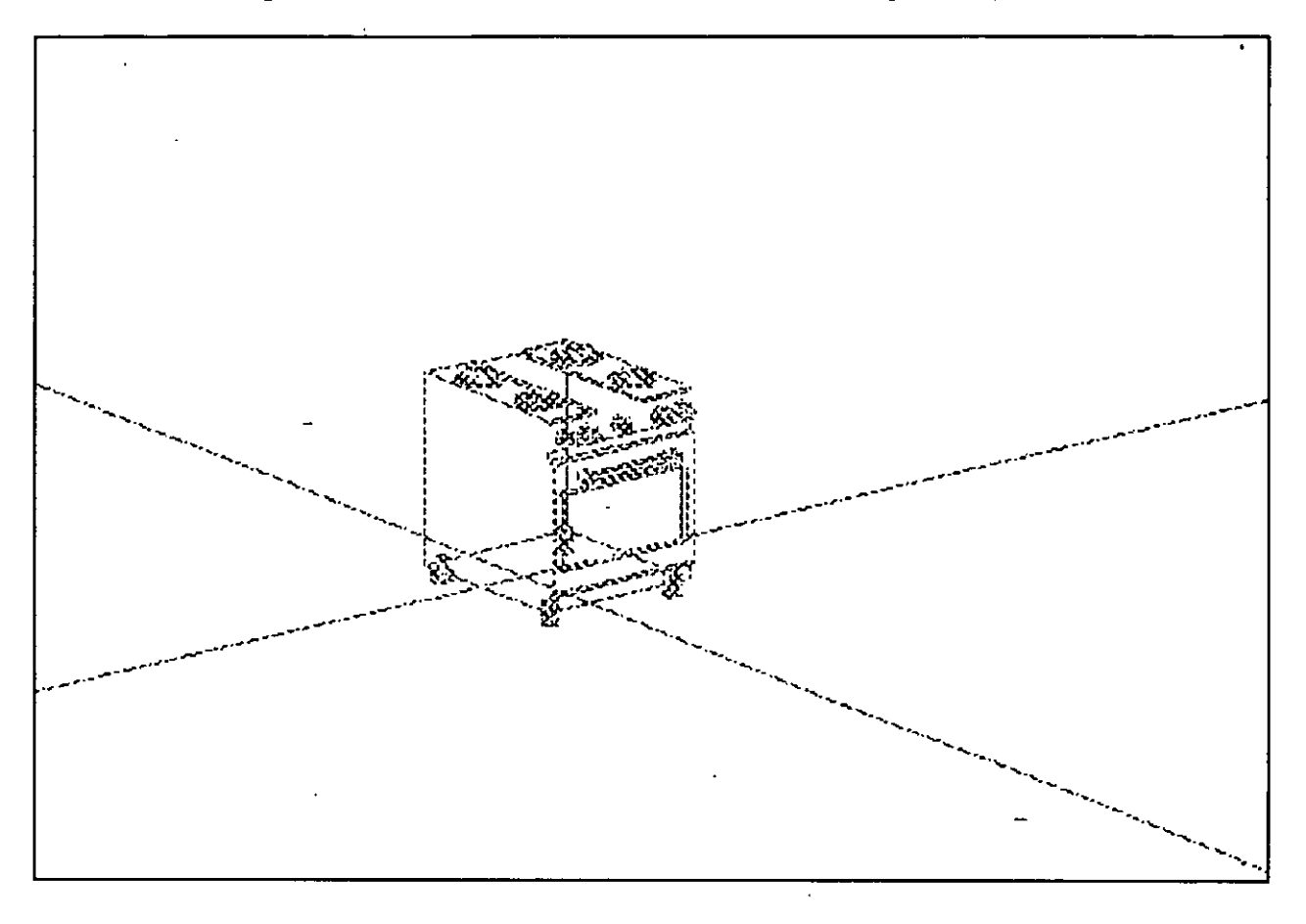

CAmera/TArget/Distance/POints/PAn/Zoom/TWist/CLip/Hide/Off/Undo/<eXit>: PA Displacement base point: (Seleccionar un punto base) Second point: (Seleccionar punto en el que se moverá el punto base)

El funcionamiento de la opción Zoom depende si se está trabajando en modo perspectiva o esta se encuentra apagada. En modo perspectiva al utilizar Zoom se ajusta la longitud de la cámara (similar a ajustar el lente de una cámara fotográfica):

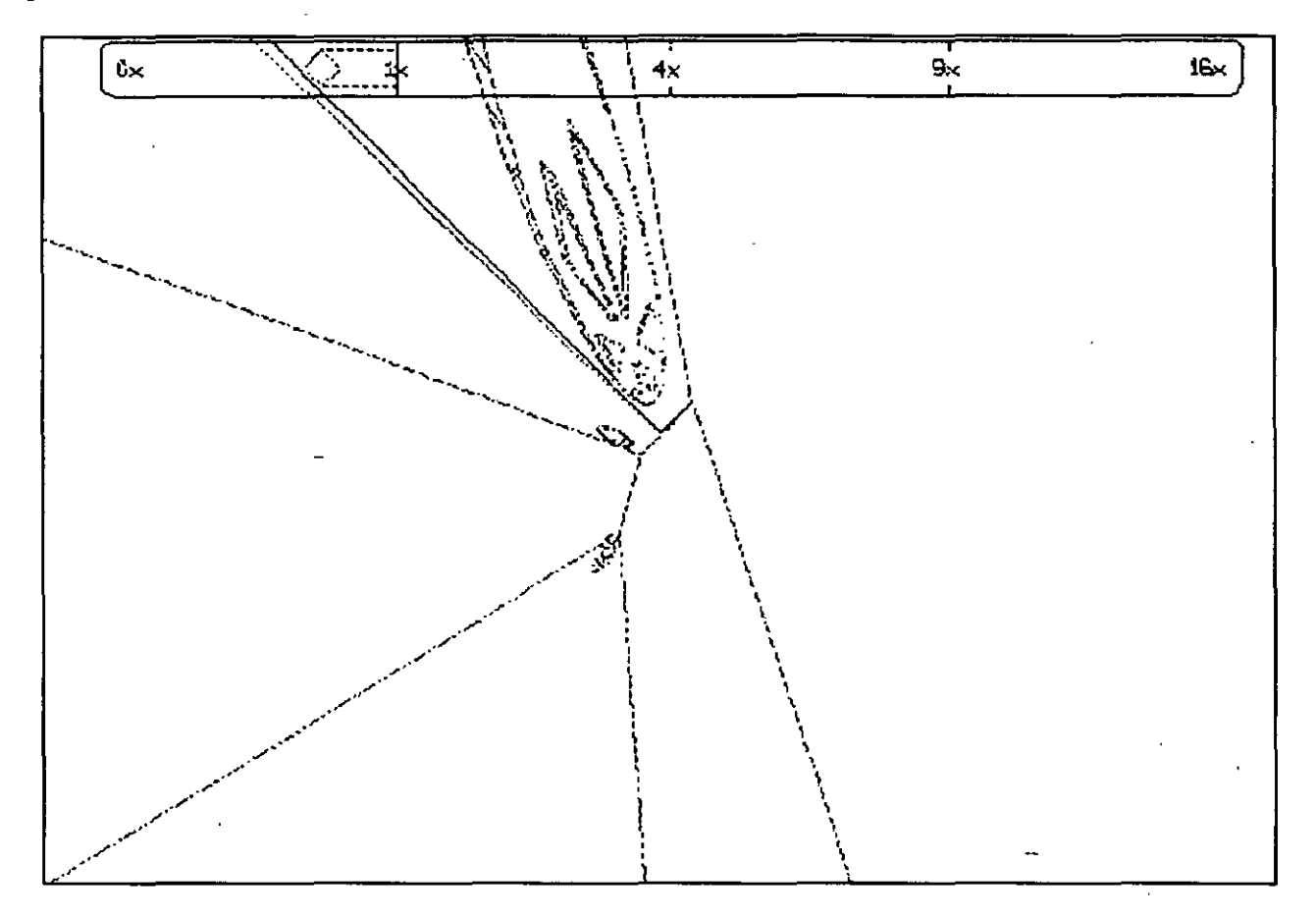

0.5x = 25mm Se verá el objeto más cerrado, con más perspectiva.  $1x = 50$ mm<br> $2x = 100$ m 2x = lOOmm Se verá el objeto más abierto, con menos perspectiva. Tamaño estándar del lente, el dibujo se ve en escala de 1.

CAmera/TArget/Distance/POints/PAn/Zoom/TWist/CLip/Hide/Off/Undo/<eXit>: Z Adjust lens length <SO.OOOmm>: (Introducir la apertura del lente o seleccionarla con la barra superior)

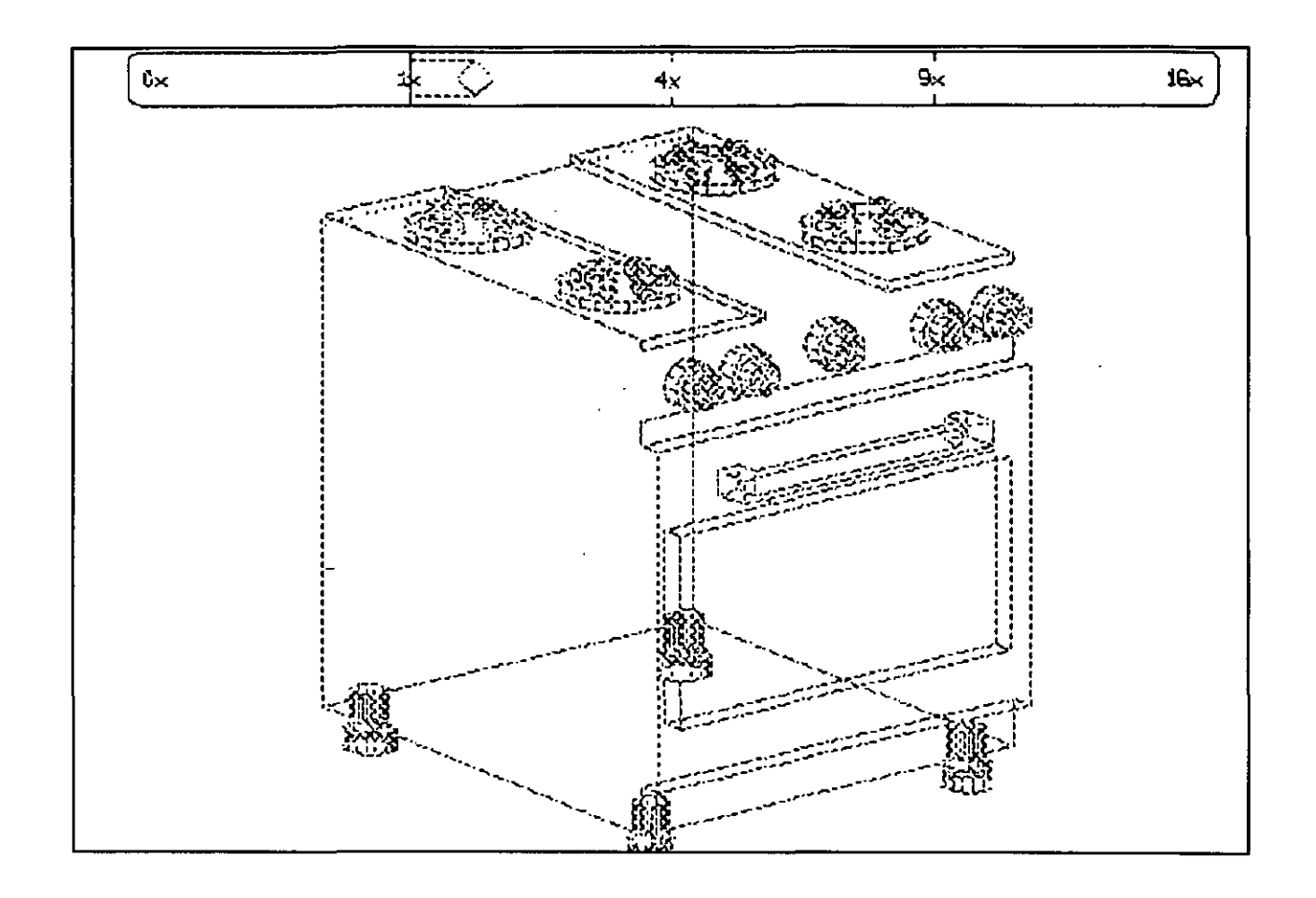

La opción ZOOM, con realiza en Zoom sin perspectiva funciona de la misma forma que el comando la única diferencia que los acercamientos o alejamientos los forma dinámica, proporcionando esto una gran ventaja.

La opción TWist permite rotar la vista alrededor de un eje que pasa por el punto enfocado. Unicamente la vista es rotada, la cámara y el punto de enfoque permanecen en su sitio. Para esta selección se introduce un ángulo positivo que va en la dirección inversa a las manecillas del reloj.

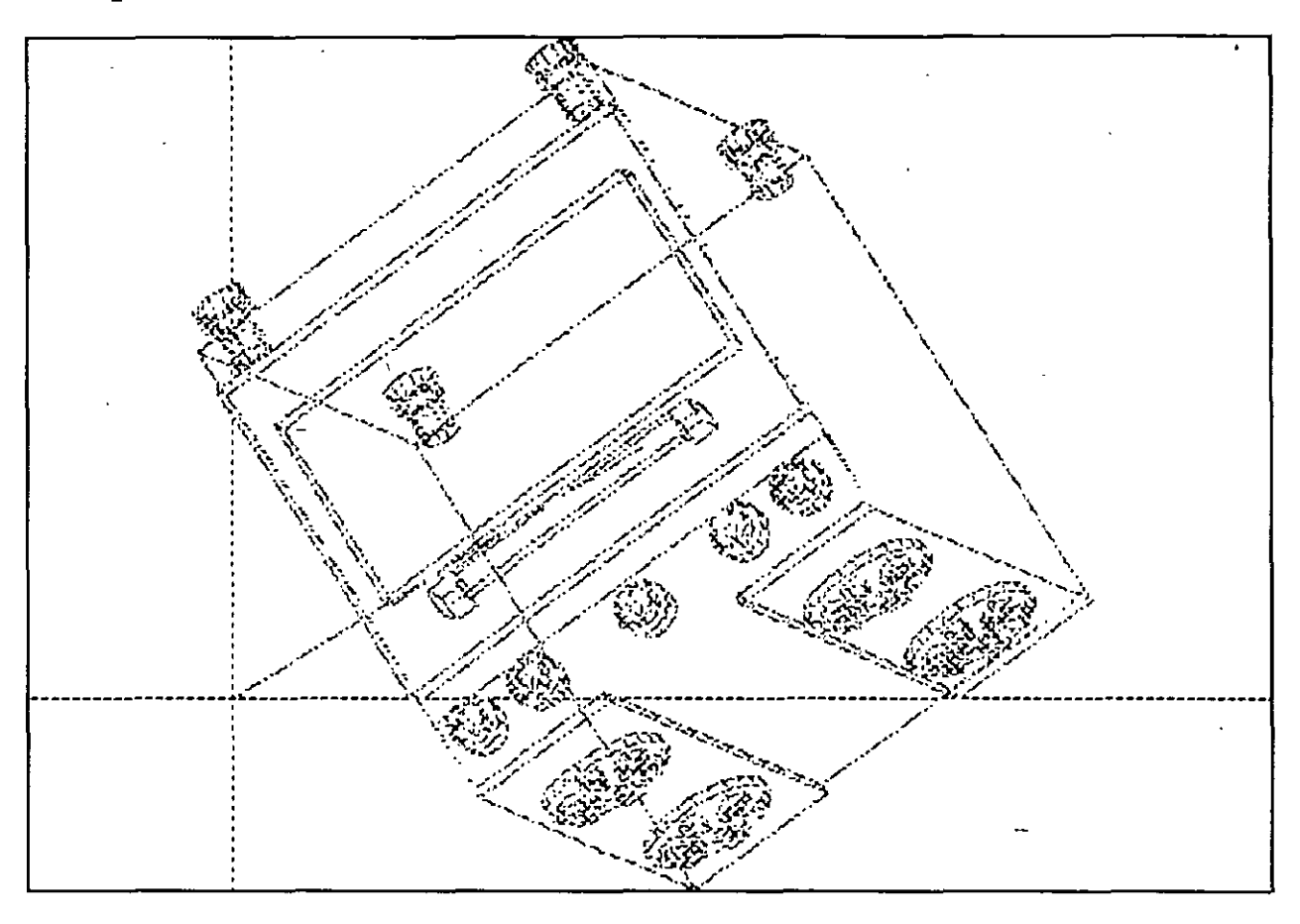

CAmera/TArget/Distance/POints/PAn/Zoom/TWist/CLip/Hide/Off/Undo/<eXit>: TW **New view to twist <0.00>**  (Introducir un ángulo)

## opciones Hide y CLip para DVIEW

Las opciones Hide y CLip permite remover partes de la entidad que se seleccionó para desplegar.

La opción Hide tiene el mismo efecto que el comando HIDE, es decir hace un ocultamiento de lineas del objeto que se seleccionó, dando la apariencia completa de tercera dimensión .

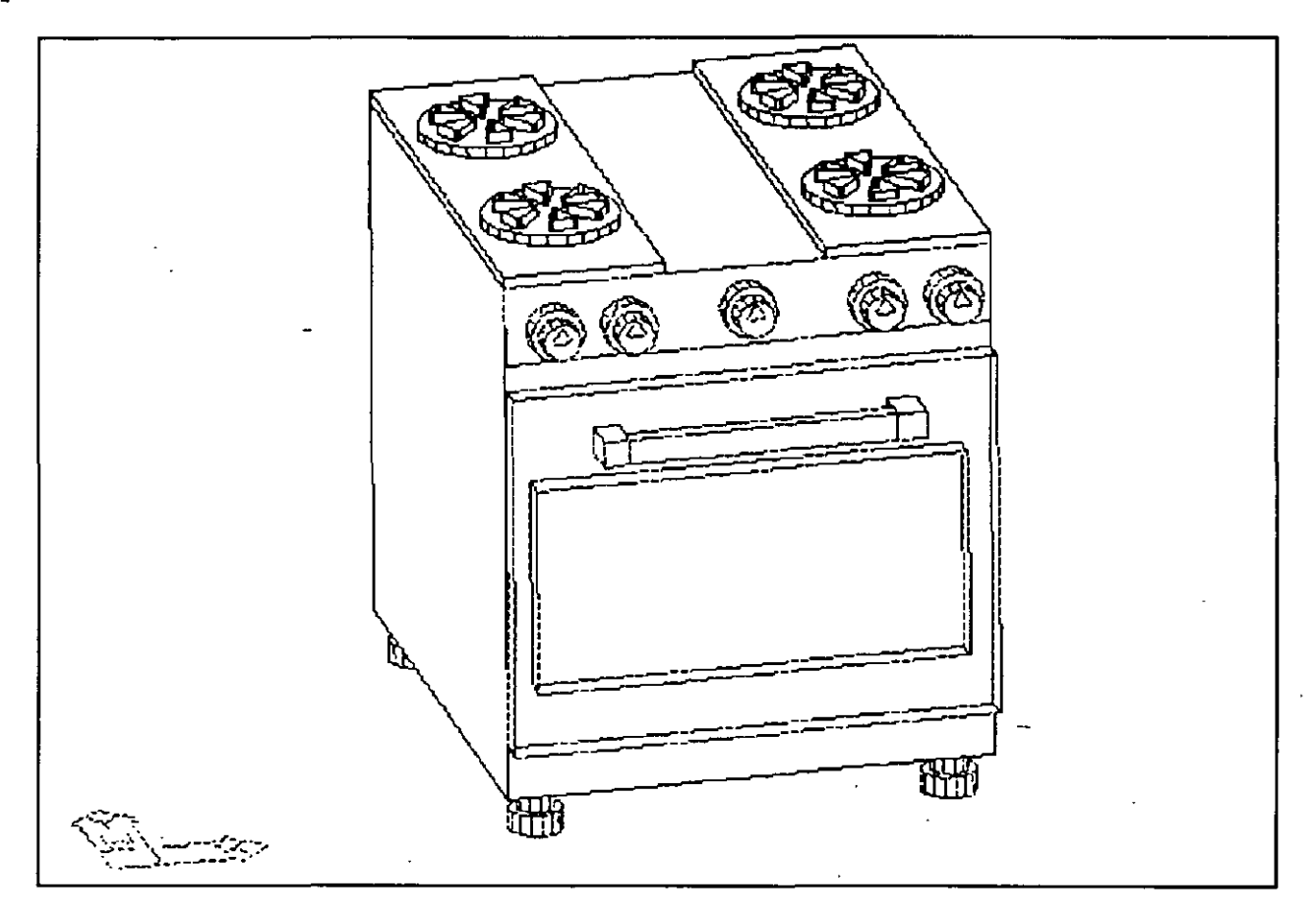

CAmera/TArget/Distance/POints/PAn/Zoom/TWist/CLip/Hide/Off/Undo/<eXit>: H Removing hidden lines: 550

Mediante la opción CLip es posible agregar planos de corte a el dibujo. cuando se selecciona CLip tenemos las siguientes opciones:

## CAmera/TArget/Distance/POints/PAn/Zoom/TWist/CLip/Hide/Off/UndO/<eXit>: CL Back/Front/<Off>:

Las opciones Back y Front se refieren a ubicar los planos de corte atrás o al frente del objeto seleccionado. Los planos de corte pueden ser ubicados en cualquier sitio entre la cámara y el punto de enfoque, y este plano de corte es perpendicular a la linea de vista. Al seleccionar cualquiera de las opciones Back o Front el comando solicita una distancia que significará el lugar de ubicación del plano de corte desde el punto de enfoque hacia la cámara. Esta distancia también es posible fijarla con el mouse y la barra de desplazamiento.

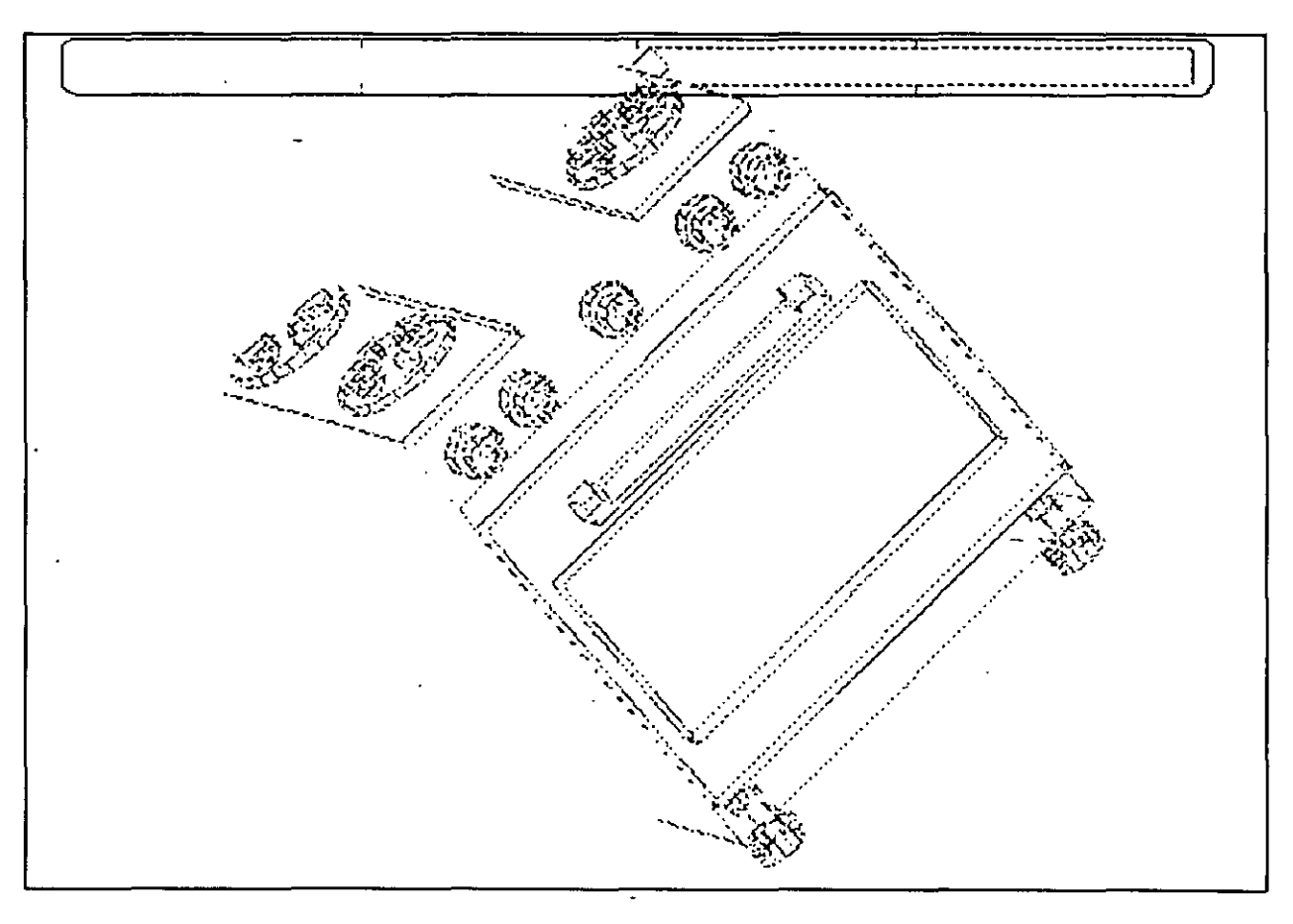

CAmera/TArget/Distance/POints/PAn/Zoom/TWist/CLip/Hide/Off/Undo/<eXit>: CL Back/Front/<Off>:B

ON/OFF/<Distance from target>:<-50>:

(Introducir la separación del plano de corte hacia atrás a partir del punto de enfoque)

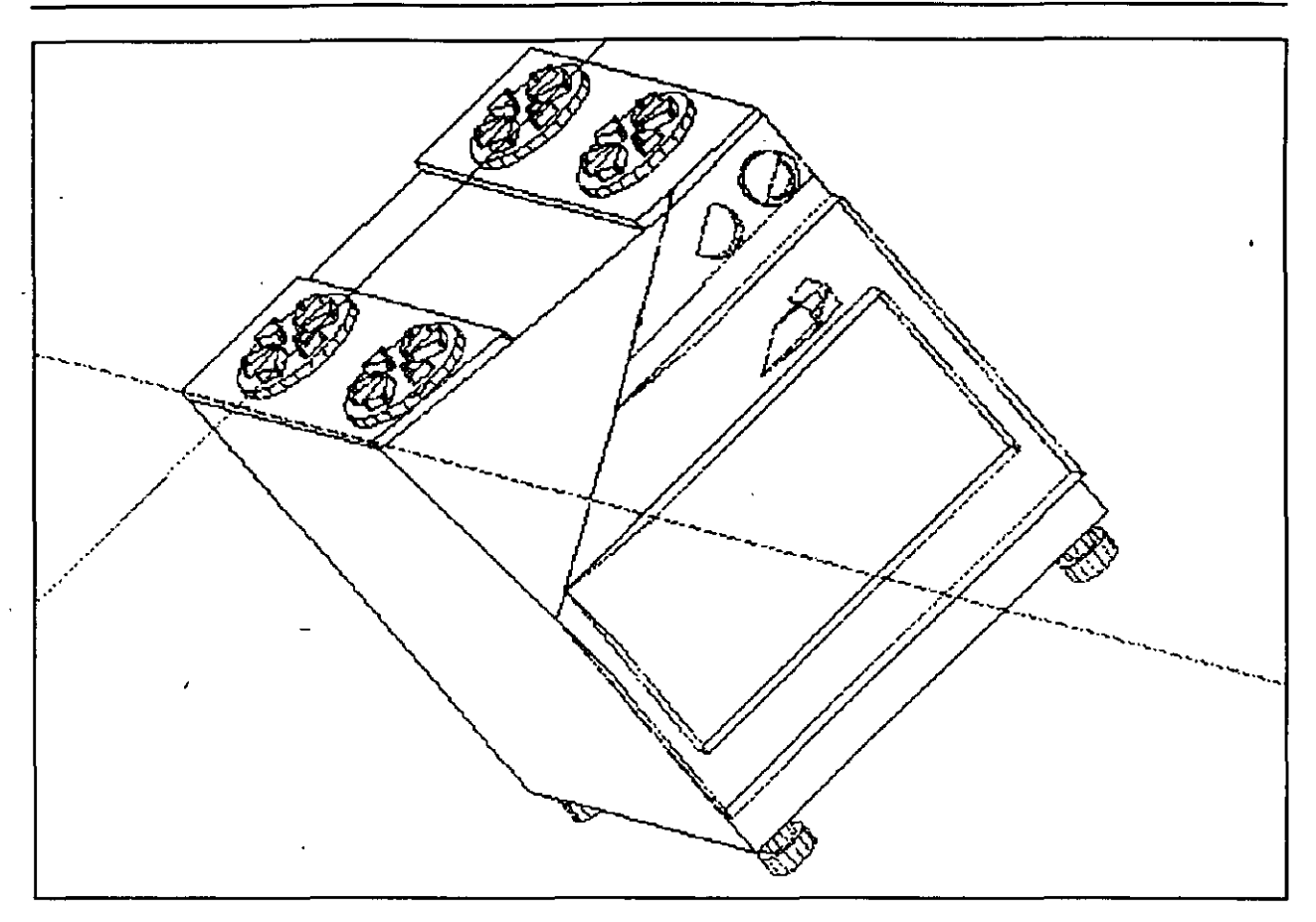

CAmera/TArget/Distance/POints/PAn/Zoom/TWist/CLip/Hide/Off/Undo/<eXit>: CL Back/Front/<Off>:F

## **ON/OFF/<Distance from target>:<l>:**

(Introducir la separación del plano de corte hacia el frente a partir del punto de enfoque)

## **Opciones Undo y exit**

Las opción Undo de DVIEW permite deshacer el efecto del último subcomando de este comando, funciona igual que el ·comando U pero su efecto se restringe únicamente cuando se.está ejecutando DVIEW.

La opción eXit regresa al prompt de **Command:** dejando el desplegado del objeto seleccionado intacto, es decir conservando los planos de corte, ocultamiento de líneas, perspectiva y punto de vista.

**CECAFI (UNAM)** 

#### . **DIMENSIONAMIENTO**

(Acotación de dibujos)

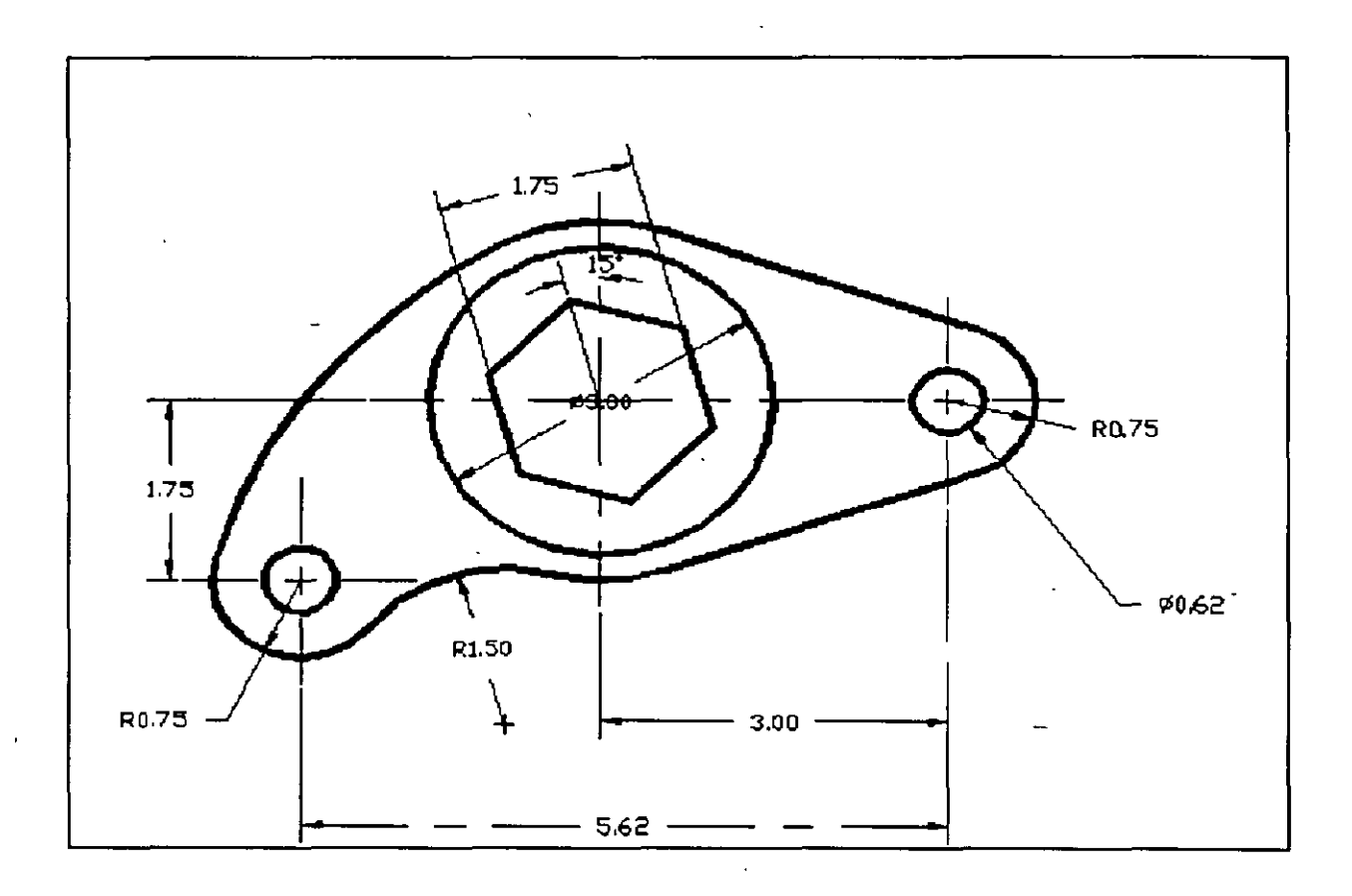

Para que un dibujo defina completamente un diseño, además de la representación gráfica de entidades y anotaciones, es necesario acompañarlo de acotaciones (dimensiones), tolerancias e información clave suficiente para su manufactura o construcción.

Esta información resulta tan importante como la gráfica, o aún más. Si un diseño se dibuja ligeramente fuera de escala, podria no afectar si las acotaciones son correctas. Pero si una acotación está mal, evidentemente repercutirá con un error en su producción.

AutoCAD permite acotar los dibujos, haciendo referencia a espacios y objetos. Las distancias y ángulos son calculados automáticamente, y las entidades necesarias para expresar sus acotaciones se representan en forma adecuada y también de forma automática, como el texto de la acotación y las flechas que la delimitan.

Resulta muy importante para la exactitud de las acotaciones el cómo alguien dibuja más que el cómo acota, pués AutoCAD calcula las acotaciones basándose en los puntos que se especifiquen; la exactitud del dibujo controla la exactitud de las acotaciones y si algo se dibuja fuera de escala o con un tamaño incorrecto, las acotaciones reflejarán ese error, a menos que uno defina sus propias cotas (lo que elimina la ventaja que AutoCAD ofrece al calcularlas por nosotros). Por lo tanto, dibujos exactos permitirán acotamientos mas rápidos.

### TIPOS DE ACOTACIONES

AutoCAD permite manejar en forma•genérica los siguientes tipos de acotaciones:

- a) LINEALES.- Aquellas que acotan distancias o longitudes. Las acotaciones lineales se clasifican según la orientación (proyección) que tiene la cota respecto a lo que se mide:
	- **Horizontales**
	- **Verticales**
	- **Alineadas**
	- **Rotadas**

La siguiente figura ejemplifica los casos anteriores:

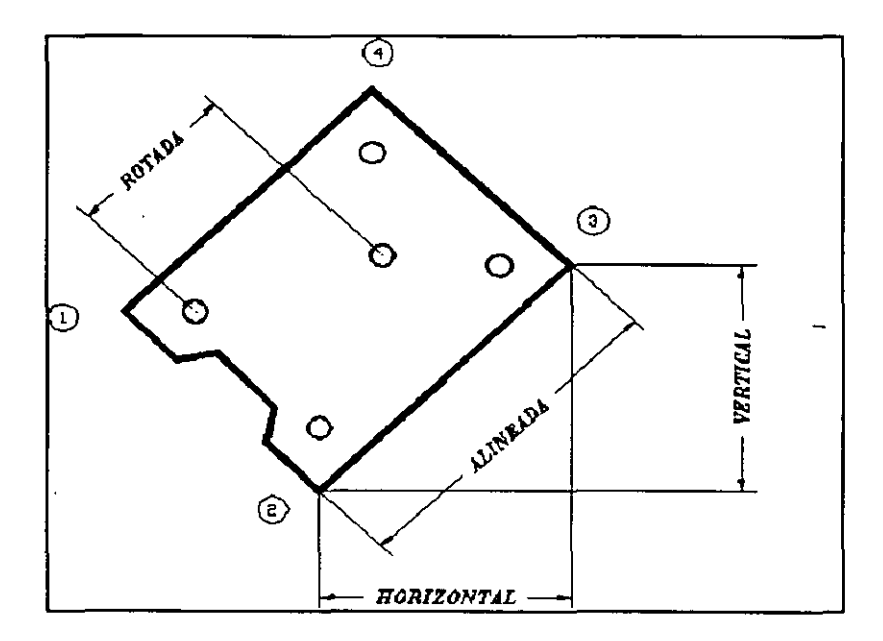

Nótese que la referencia-para la cota horizontal (puntos 2 y 3) es la misma que para las cotas vertical y alineada. La cota rotada, mide una longitud- con una orientación diferente a la horizontal, vertical y alineada; en este ejemplo, la orientación de la linea que va del punto 1 al punto 4 de la pieza.

# b) ANGULARES.- Aquellas que acotan ángulos

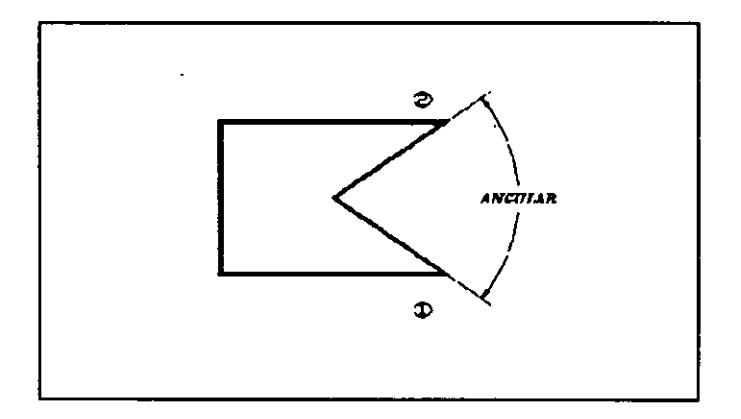

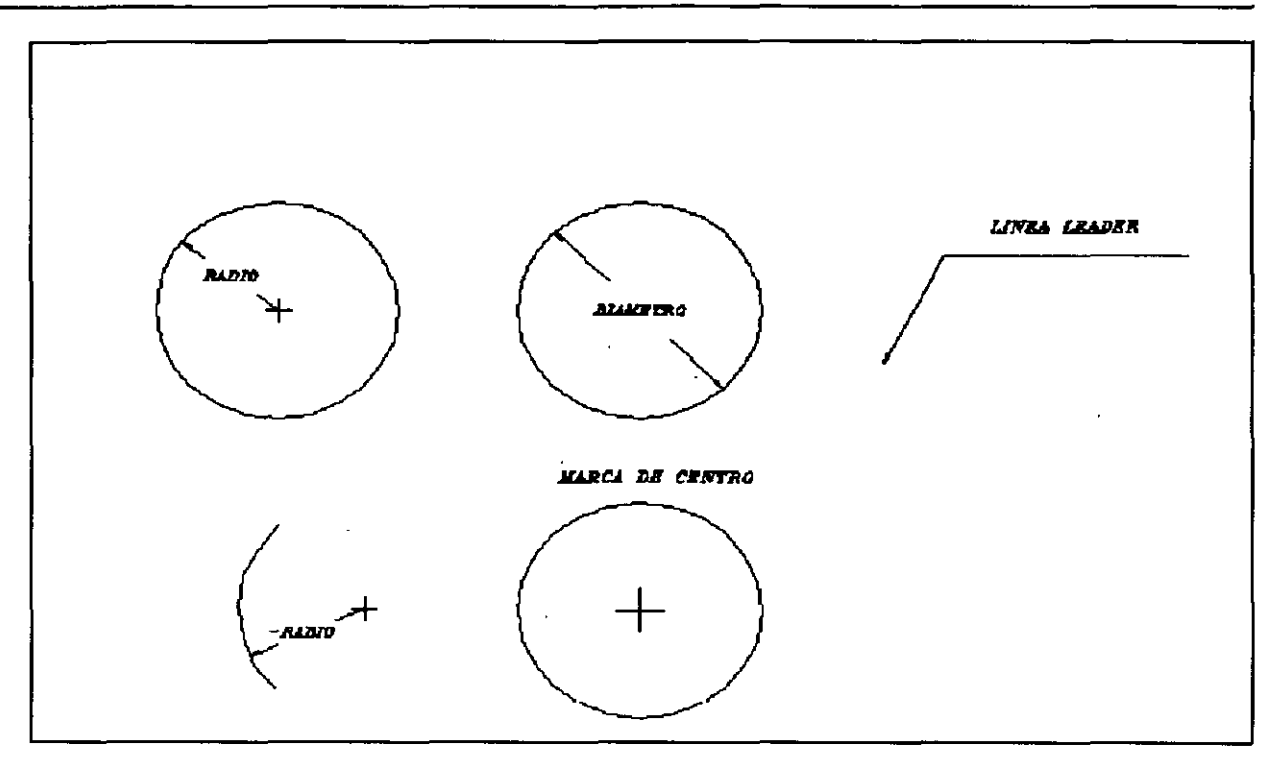

- **e) OTRAS.-** Se tienen algunas otras facilidades para acotar además de las formas anteriores, como son:
	- \* Acotamientos de radios o diámetros en círculos y arcos
	- \* Trazo de marcas de centro de círculos y arcos
	- \* Trazo de lineas de referencia de cotas (leader)

## TERHINOLOGIA DE ACOTAMIENTO ( DIM )

En el trabajo de acotamientos, se hace referencia a términos propios de AutoCAD para esta modalidad; entre éstos están los siguientes:

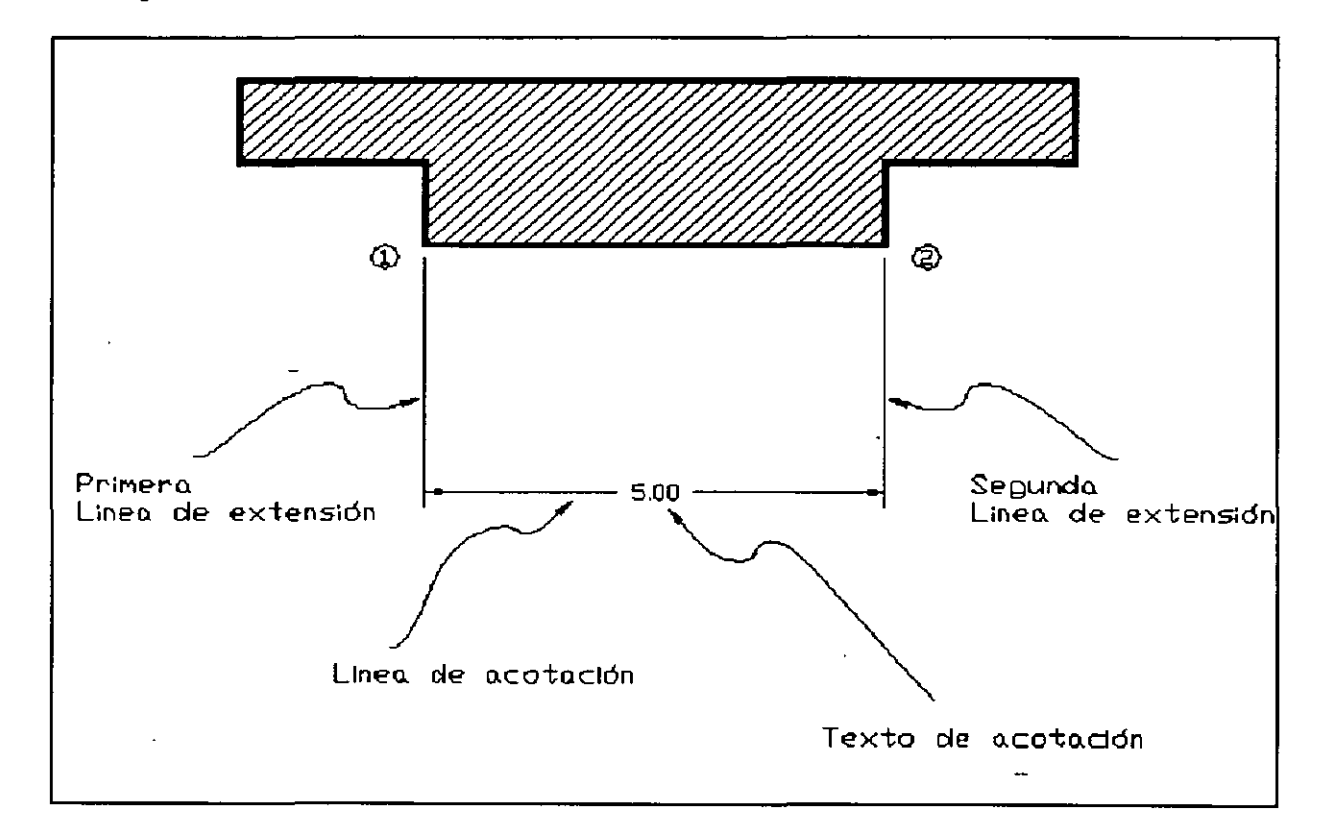

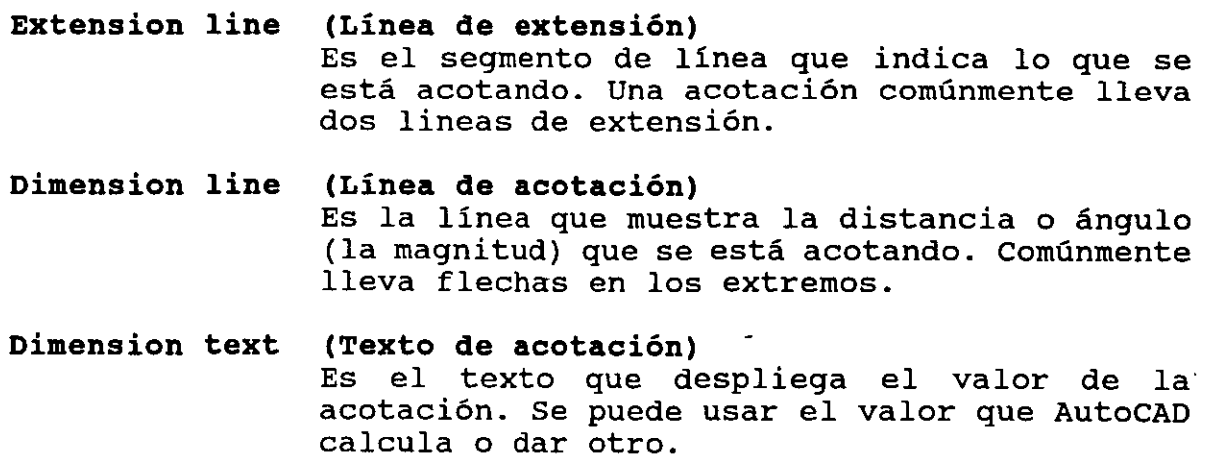

**Dimension line location (Posición de la linea de acotación)**  Es un punto que indica la posición de la línea de acotación. Cuando se solicita, se puede dar manualmente o con coordenadas (absolutas, relativas o polares).

#### **ACOTANDO CON AUTOCAD (modo DIM)**

Debido a que se tienen muchas opciones para acotar dibujos, AutoCAD tiene su propio modo de comandos para hacerlo, así también su propio prompt. se entra a este modo de acotamiento (dimensionamiento) con los comandos **DIM y DIM1.** 

Al entrar a este modo ('modo dim'), se tendrá un nuevo prompt, **DIM:**  , en lugar del usual prompt de comandos de AutoCAD, para el cual será válido dar comandos de acotamiento. El comando **DIM** lo sitúa en modo dim y lo deja ahí. El comando **DIM1** automáticamente sale del modo dim después de ejecutar un comando de dimensionamiento (acotamiento). Cuando se está en este modo, no es posible ejecutar comandos regulares de AutoCAD; para ello, será necesario salir del modo dim; a su vez, los comandos de dimensionamiento solo son válidos estando en modo dim.

## ACOTANDO CON COTAS LINEALES

Los comandos de acotamiento de este tipo, miden distancias entre dos puntos. Los puntos pueden ser extremos (endpoints), intersecciones (intersects), o cualesquiera dos puntos que se deseen, usualmente seleccionando una entidad o a través de las ayudas OSNAP (\*\*\*\*\*\*).Ya anteriormente se mencionaron los tipos de acotaciones lineales que se trabajan con AutoCAD; los comandos para su uso son:

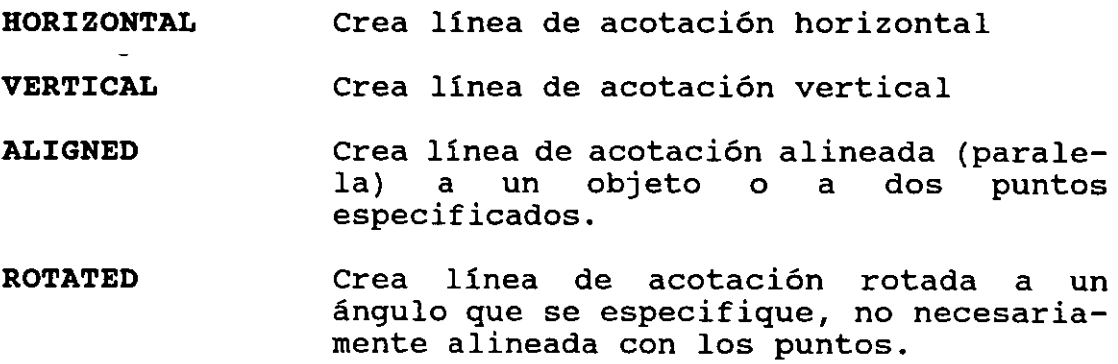

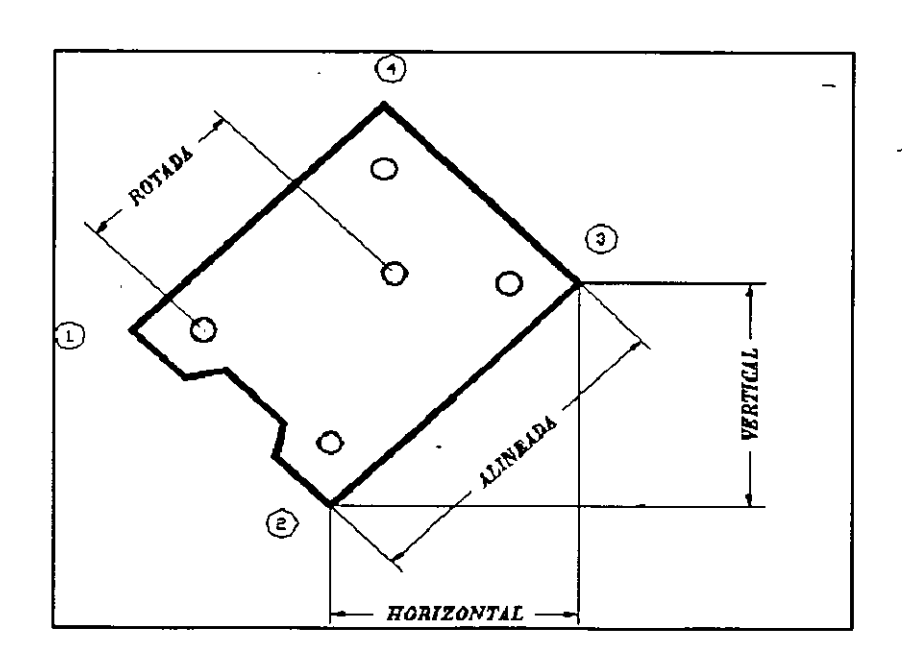

Los comandos HORIZONTAL, VERTICAL y ALIGNED trabajan de igual manera (mandan los mismos prompts), excepto que el primero acota horizontalmente, el segundo verticalmente y el último en forma paralela a dos puntos.

Command: DIM Dim: HORizontal First extension line origin or RETURN to select: Second extension line origin: Dimension line location: Dimension text <15.7500>: (a) (b) (e) (d) (e) (f)

- (a) Se invoca al modo de acotamiento (modo dim)
- (b) Se ejecuta el comando para acotar horizontalmente
- (e) AutoCAD pide el origen de la primera linea de extensión (se recomienda darlo con las ayudas OSNAP para asegurar precisión). Opcionalmente se puede seleccionar un objeto (como linea, arco o circulo) para acotarlo.
- (d) AutoCAD pide el origen de la segunda linea de extensión. *Si*  se seleccionó un objeto en el paso previo, ya no hace esta pregunta. .
- (e) AutoCAD pide la localización de la linea de acotación.
- (f) AutoCAD solicita el texto de acotación. Por default asume un texto con el valor que calculó; dando <RETURN>, toma dicho valor.

El comando **ROTATED** es similar a los otros comandos de acotaciones lineales, excepto que con éste primero se especifica el ángulo de la linea de acotación. De hecho, se puede acotar horizontal y verticalmente con **ROTATED,** especificando un ángulo de o ó 90 grados.

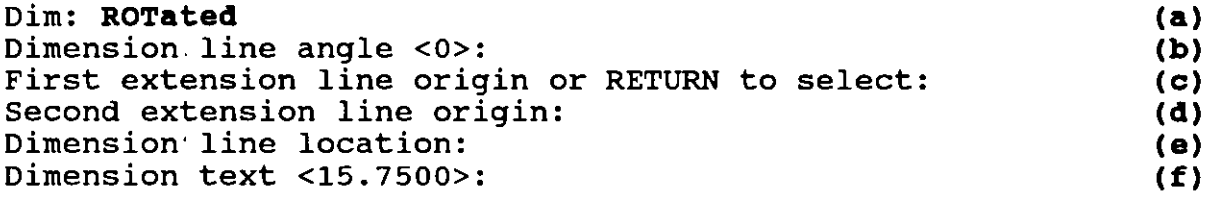

- **(a)** Se ejecuta el comando para acotar en forma rotada.
- **(b)** AutoCAD pide el ángulo sobre el cual se proyectará la acotación.
- **(e), (d), (e) y (f)** Similar a los otros comandos de acotamiento lineal.

Existen dos comandos que se usan en forma conjunta con los anteriores comandos para acotaciones lineales (HORIZONTAL, VERTICAL, ALIGNED y ROTATED) y son:

**CONTINUE** 

Permite realizar acotaciones continuas sucesivas.

**BASELINE** 

Permite realizar varias acotaciones con una misma linea base .

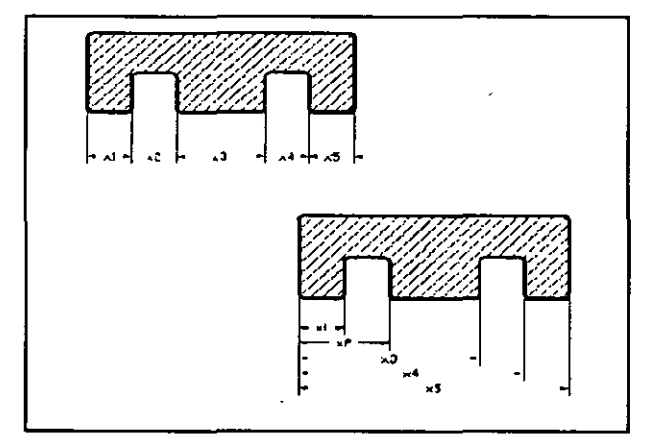

Cuando se tienen una serie de acotaciones continuas, el extremo final de una acotación, es también el extremo inicial de la siguiente, por lo que se puede ahorrar la información que se deba dar para estos casos y también evitar repetir un trazo. Por ejemplo, en el caso de un acotamiento horizontal continuo, si se hace con el comando HORIZONTAL cada vez, se colocará una linea de extensión en cada extremo, por lo que se podrian estar encimando lineas de extensión (la final de una acotación y la inicial de otra). Para acotar en forma continua, se deberá iniciar con una acotación lineal normal. Entonces se usa **CONTINUE** para· las subsecuentes acotaciones, que toma la linea de extensión previa como la primera linea de extensión de la nueva acotación.

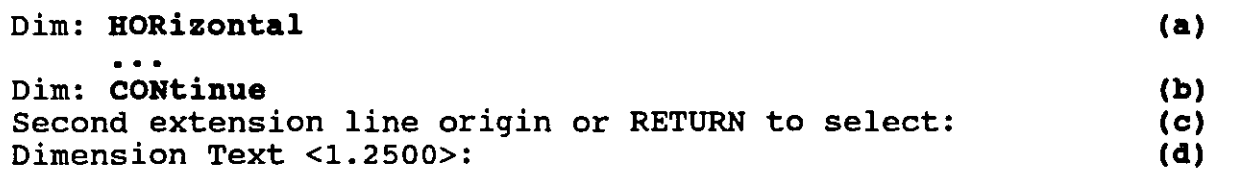

- **(a)** Primero se usa una acotación lineal.
- **(b)** Se continúa el acotamiento anterior.
- **(e)** Solo se solicita el origen de la segunda linea de extensión (el primero lo toma de la linea de extensión previa).
- **(d)** Solicita el texto de acotación. En este caso, ya no solicita la posición de la linea de acotación, pués toma la de la acotación previa.

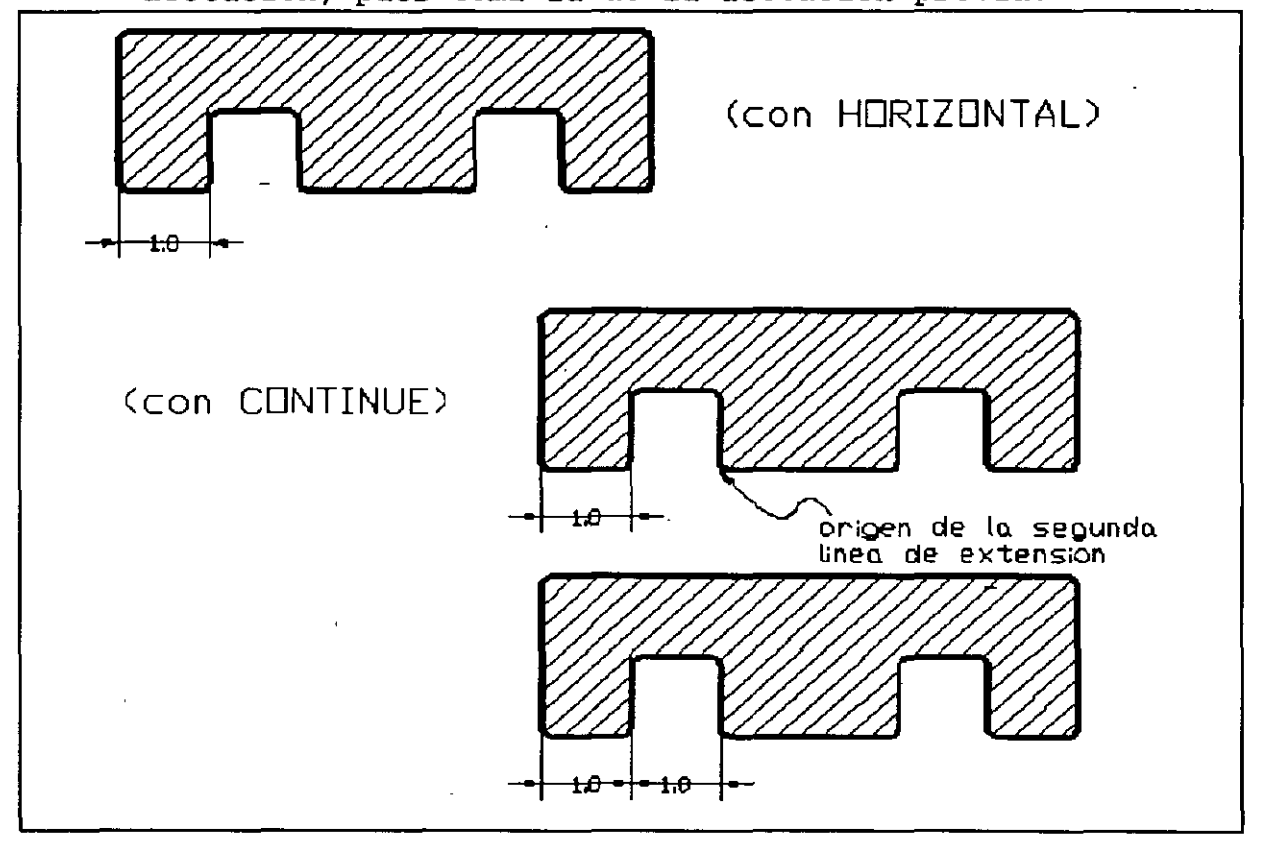

El comando BASELINE, trabaja en forma semejante al CONTINUE, excepto que toma a la primera linea de extensión (linea de extensión base), como el origen para el nuevo acotamiento.

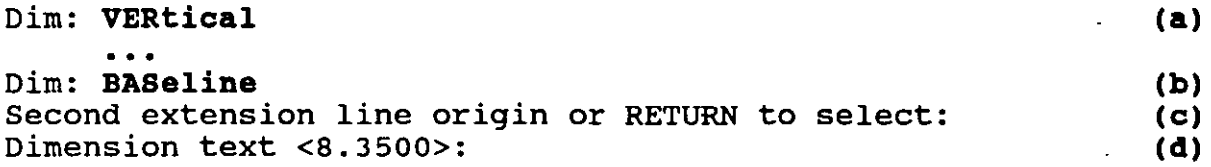

- (a) Primero se realiza una acotación lineal (de donde se tomará la linea base).
- (b) Se continúa el acotamiento anterior con linea base.
- (e) Solicita el origen de la segunda linea de extensión.
- La acotación se hará desde la línea base.
- (d) Solicita el texto de acotación. En este caso tampoco se pide la posición de la linea de acotación. Toma como referencia la de la linea de acotación previa; sin embargo, no puede usar esa misma posición, puesto que la acotación vá desde la linea base y se encimaria con la acotación anterior. AutoCAD defasa la linea de acotación respecto a la anterior una cierta distancia (ver var. DIMDLI).

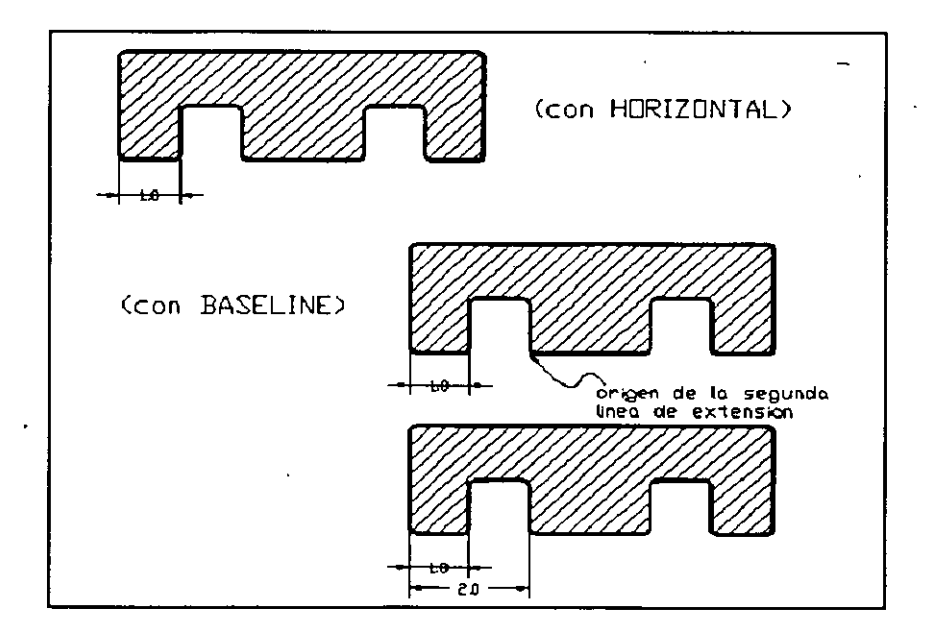

#### ACOTANDO ANGULOS

El comando para acotamientos angulares **ANGULAR,** acota el ángulo existente entre dos lineas:

Dim: **ANGULAR**  Select first line: Second line: Enter dimension line are location: Dimension text <45>: Enter text location: **(a) (b) (e) (d) (e) (f)** 

- **(a)** Se ejecuta el comando para acotar ángulos
- **(b)** AutoCAD solicita la primera linea para acotar ángulo
- **(e)** AutoCAD solicita la segunda linea para acotar ángulo
- **(d)** AutoCAD solicita la posición de la linea de acotación
- **(e)** AutoCAD solicita el texto de acotación. Por default asume el valor que calculó.
- **(f)** AutoCAD solicita la posición del texto de acotación. Si se responde con <RETURN>, asume la misma que para la línea de acotación.

#### ACOTANDO CON MARCAS DE CENTRO

El comando CENTER dibuja una cruz en el centro de un arco o circulo. La variable DIMCEN controla el tamaño de la marca de centro, definiendo la mitad del ancho de la cruz:

Dim: CENter Select arc or circle:

#### ACOTANDO RADIOS EN ARCOS O CIRCULOS

El comando RADIUS mide la distancia desde el centro de un arco o circulo, hasta un punto sobre la circunferencia:

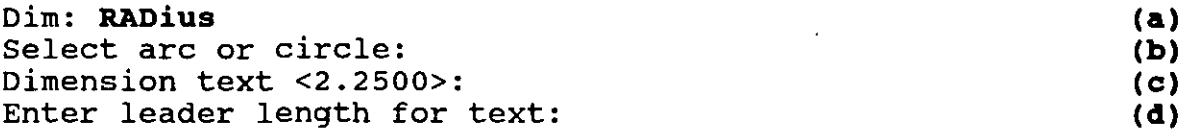

- (a) Se ejecuta el comando para acotar un radio de arco o circulo. (b) AutoCAD solicita un arco o circulo. El punto de selección
- (pick) se usa para referenciar el radio desde esa posición.
- (e) AutoCAD solicita el texto de acotación. Por default asume el texto con el radio del arco o circulo, pero es válido dar otro.
- (d) Si el texto de acotación no se ajusta dentro del arco o circulo, AutoCAD solicita la longitud de la linea (leader) que hará referencia al radio. El ángulo de esta linea (leader) está determinado por el centro del circulo y el punto (pick) dado para seleccionar el circulo.

#### ACOTANDO DIAMETROS EN ARCOS Y CIRCULOS

El comando **DIAMETER** mide la distancia entre dos puntos diametralmente opuestos sobre la ·circunferencia de un arco o

circulo:

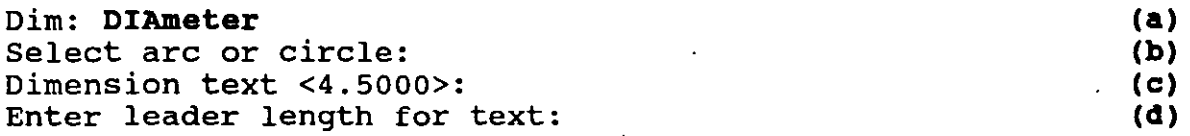

- **(a)** Se ejecuta el comando para acotar un diámetro de arco o circulo.
- **(b)** AutoCAD solicita un arco o circulo. El punto de selección (pick)-se usa como extremo del diámetro. AutoCAD encuentra automáticamente el segundo punto.
- **(e)** AutoCAD solicita el texto de acotación. Por default. asume el texto con el diámetro del arco o circulo.
- **(d)** Si el texto de acotación no se ajusta dentro del arco o circulo, AutoCAD solicita la longitud de la linea (leader) que hará referencia al diámetro. El ángulo de esta linea (leader) está determinado por el punto con que se seleccionó el circulo y su opuesto.

LEADER (LINEAS PARA REFERENCIA DE COTAS)

Un 'leader' es equivalente a una combinación del comando LINE, el comando TEXT y la inserción de un bloque flecha. El comando LEADER se utiliza para trazar una flecha, uno o más segmentos de linea continuos y un texto, para hacer referencia a una entidad que se está acotando:

Dim: LEADER Leader start:<br>to point: to point: to point: <RETURN> Dimension text <15.2500>:

#### PARAMETROS DE ACOTAMIENTOS

Para acotar en AutoCAD, es suficiente seleccionar el tipo de acotación y los puntos o entidades a acotar, y AutoCAD hace el resto. Todos aquellos parámetros que se requieren para dibujar el acotamiento, como es el tamaño de la cota, su colocación, apariencia, etc., tienen un valor predefinido; es decir, no es necesario que se definan cada vez que se acota algo, pués se dibujarán con las caracteristicas fijadas por AutoCAD. Sin embargo, si se requiere-una acotación con caracteristicas diferentes, será necesario modificar algunos parámetros. AutoCAD maneja esos parámetros por medio de variables; por ejemplo, si se requiere una acotación con una altura de texto de 0.5, deberá asignarle a la variable que maneja este parámetro (DIMTXT) el valor de 0.5, para que de esta manera, lo que se acote después, mantenga una altura de texto de 0.5. La asignación en este caso es necesaria, pués el valor que tiene en forma predefinida (DIMTXT) es de 0.18 . El nuevo valor dado a la variable (DIMTXT) prevalecerá en los acotamientos del dibujo hasta que se le asigne uno nuevo. Al salvar el dibujo, con él se guardan todos los parámetros para acotamientos (variables DIMxxx) con sus valores actuales (settings).

 $\hat{\mathbf{r}}$ 

 $\sim 10^{-1}$ 

 $\frac{1}{\sqrt{2}}\left( \frac{1}{\sqrt{2}}\right) ^{2}$ 

 $\ddot{\phantom{a}}$ 

## VARIABLES DE ACOTAMIENTO (DIM VARS)

 $\sim 10^6$ 

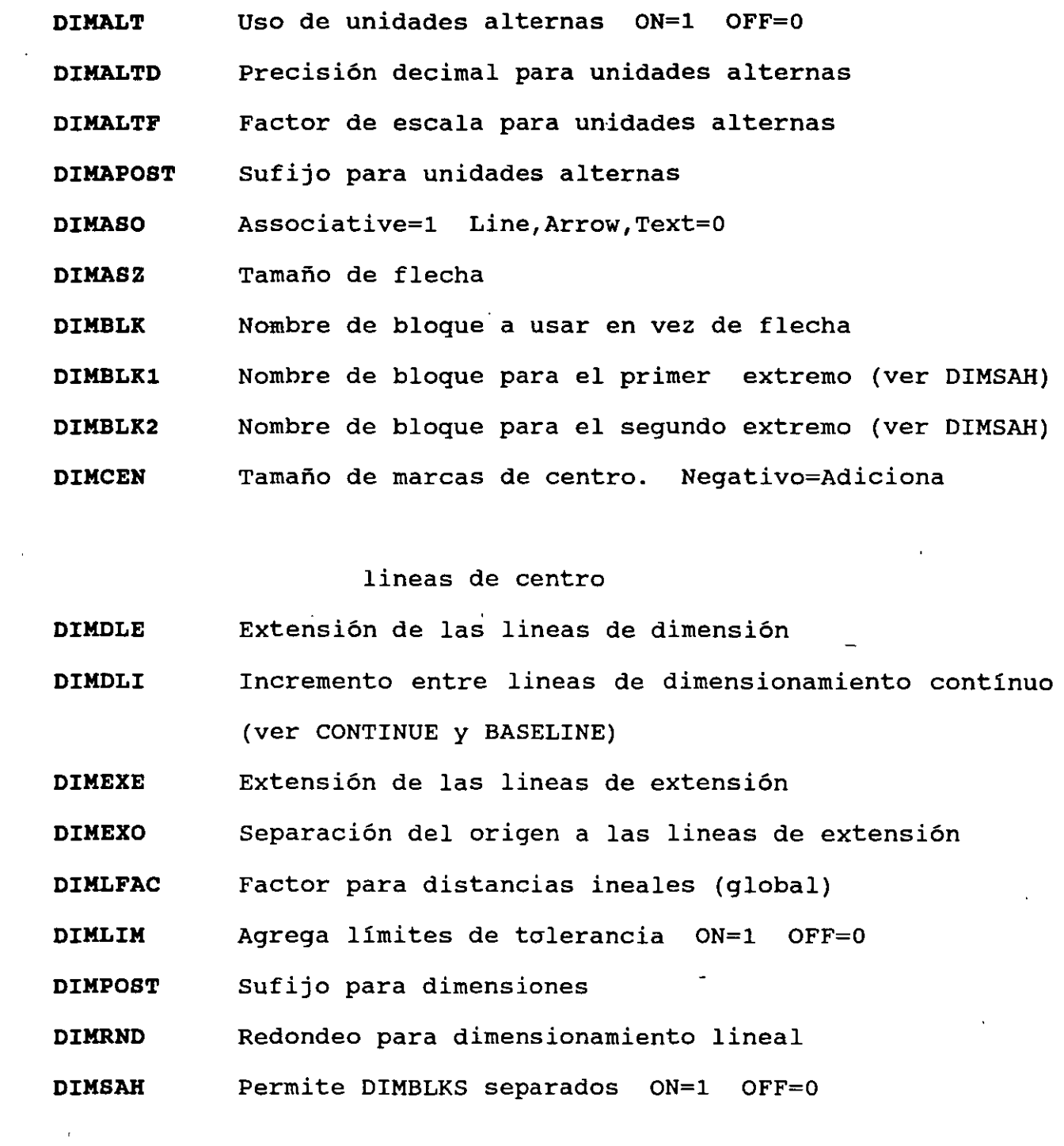

CECAFI (UNAM) 96

 $\bullet$ 

l,

 $\ddot{\phantom{0}}$ 

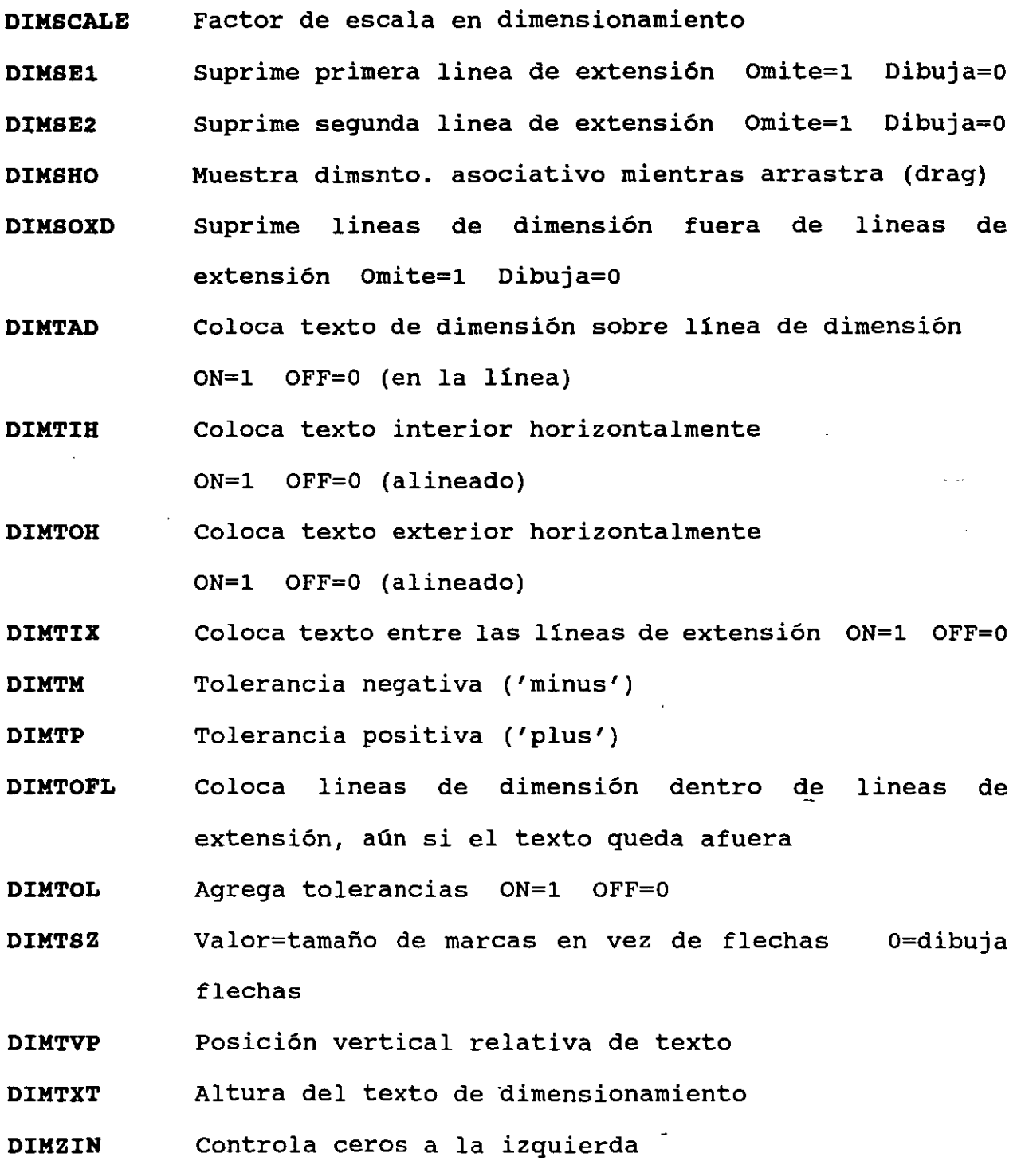

 $\langle \bullet \rangle$ 

 $\bar{z}$ 

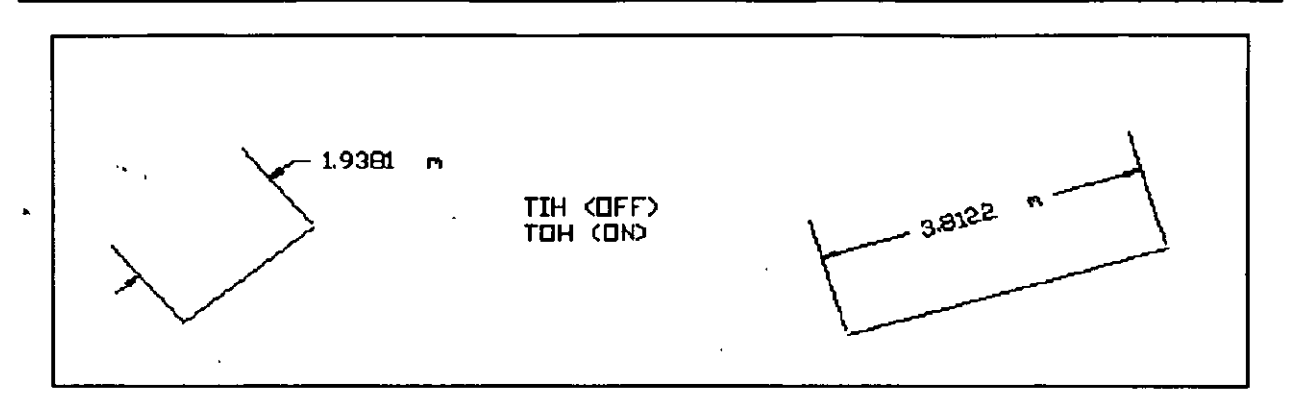

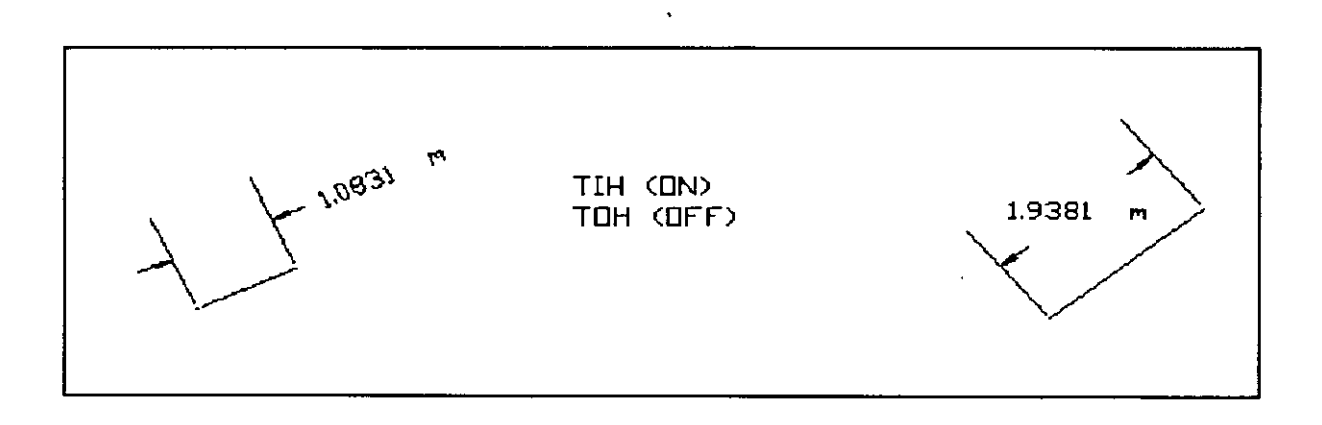

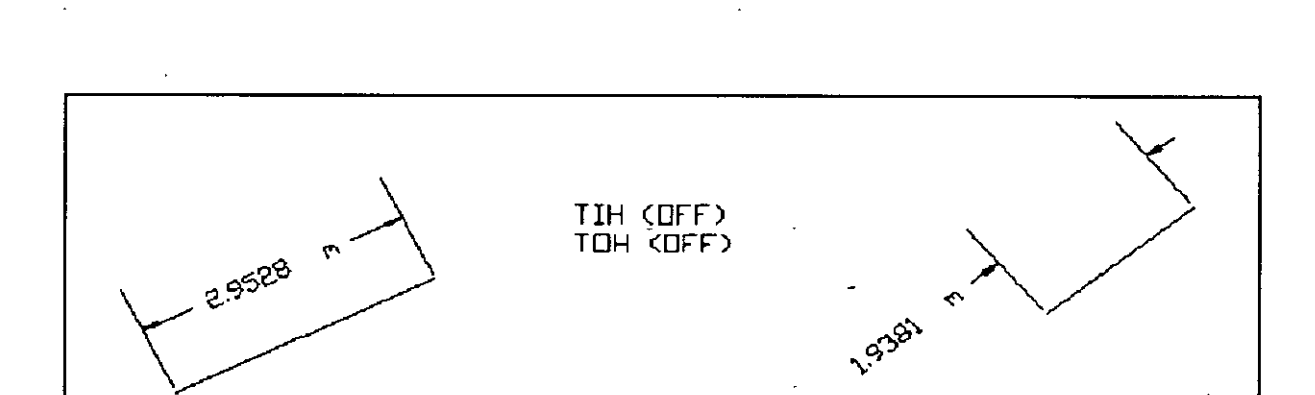

 $\bar{\mathbf{r}}$ 

CECAFI (UNAM)

98

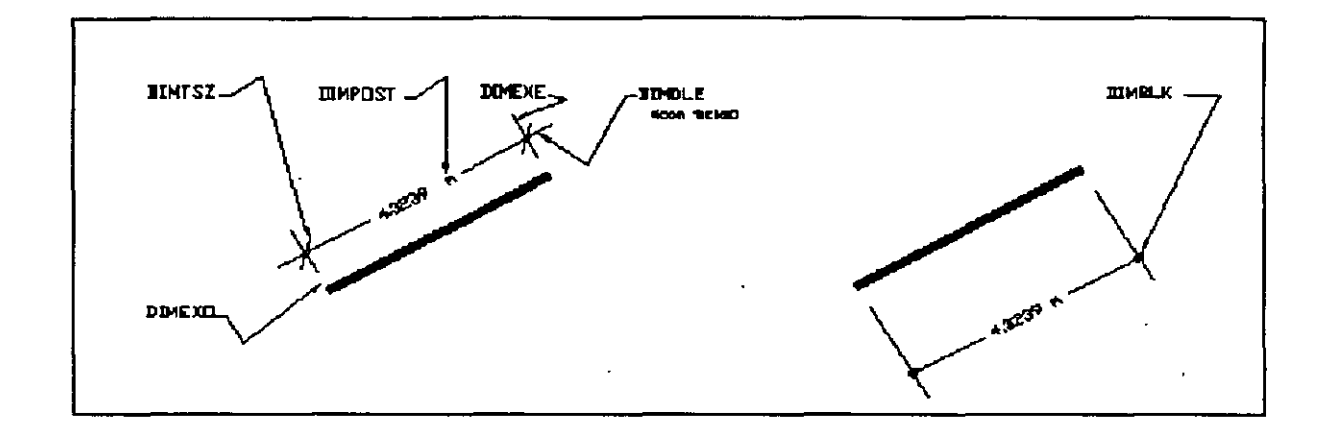

CECAFI (UNAM) 99

 $\bar{a}$
# **IMPRESIÓN DE DIBUJOS**

Para realizar la impresión de los dibujos o diseños que han sido creados en AUTOCAD, puede utilizarse dos tipos de dispositivos de salida:

- 1- **un graficador** ( Comünmente llamado PLOTTER ).
- 2 **Una IMPRESORA** ( Ya sea de matriz de puntos, Chorro de tinta o LÁSER ) -.

El elegir entre ambos dispositivos, depende de varios factores, entre ellos; la calidad que se desea en la impresión del diseño, la aplicación para la cual se desea el dibujo, etc.

AUTOCAD dispone de dos comandos especiales que permiten utilizar estos dispositivos:

**PLOT**  $|$  ---> Es un comando que permite imprimir los diseños o dibujos en un **graficador o plotter.** 

PRPLOT

*:* ,, .

Es un comando que también permite imprimir los diseños al igual que el anterior, la diferencia esta en que éste comando envia la impresión a una **IMPRESORA.** 

Los datos o información que solicitan ambos comandos es muy parecida, con muy pocas diferencias, a continuación se analizara la información que solicita el comando **PLOT** por considerarse de mayor relevancia.

### COMMAND: **PLOT**

Y aparecerá el siguiente desplegado:

What to plot -- Display, Extents, Limits, View or Window <D>:

**Display:** ( Opción por default ) Manda a impresión todo lo que aparezca en la pantalla desplegado.

**Extents:** Realiza la impresión del diseño en toda la extensión de la palabra, es como efectuar un zoom extendido antes de mandar a imprimir y elegir la opción de Display.

**Limits:** Manda imprimir todo lo que esta comprendido en los limites definidos en el dibujo.

**View:** Manda a imprimir alguna vista que se le especifique, indicándole el nombre de una vista previamente salvada con el comando VIEW.  $\mathcal{L} = 3$ 

**Window:** En caso de no tener definida un view, puede definirse una ventana, para poder mandar a impresión algún detalle del dibujo.  $\frac{1}{2}$ 

Después de seleccionar cualquiera de las opciones, aparecerá un desplegado mostrando las asignaciones y características previas como las siguientes:

Plot will NOT be written to a selcted file Sizes are in Millimeters Plot origin is at (0.00,0.00) Plotting area is 345.23 wide by 279.40 high (MAX size) Plot is NOT rotated 90 degrees Pen width is 0.30 Area fill will NOT be adjusted for pen width. Hidden lines will NOT be removed Plot will be scaled to fit available area

Y Después preguntará si se desea realizar algún cambio en las características antes mencionadas:

Do you want to change anythinq ? <N>

Al pulsar "Y" ( YES ) , indicaremos que si deseamos realizar algunas modificaciones, y aparecerán todas las modificaciones posibles a manera de preguntas, las cuales presentamos a continuación:

Como el dispositivo que estamos utilizando es un plotter, primero nos muestra un catálogo para modificar las plumillas del plotter en cuanto a colocación, color *y* velocidad.

CECAFI (UNAM) 101

Estos parámetros varian de acuerdo a las caracteristicas del plotter que se este utilizando, en este caso se hace la consideración en base a un plotter SWEET-P 600 para 8 plumillas:

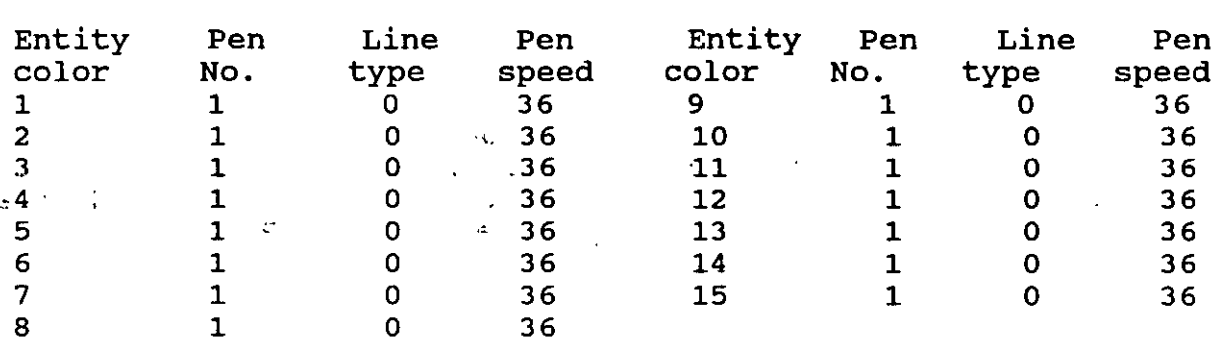

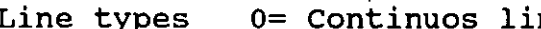

...

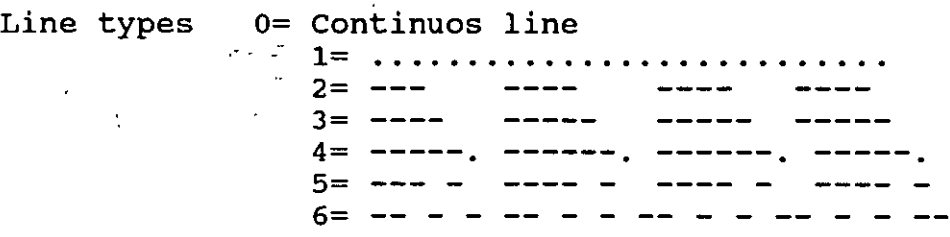

Enseguida pregunta si se desea realizar alguna modificación a la configuración existente:

Do you want to change any the above parameters ?  $\langle \mathbf{N} \rangle$ 

Al pulsar "Y".( YES ), solicitará uno a uno, los valores para realizar el cambio en cada una de las plumillas del plotter.

Entez:, values, blank=Next value, Cn=color n, S=Show curren values, .X=Exit.

Donde:

La barra espaciadora (blank), permite ir cambiando el dato que se desea modificar, es decir, pasa de : No de pluma a tipo de Iinea y a Velocidad de la plumilla. (para cada plumilla).

La letra e seguida de un numero entre el 1 *y* el 15 (Cn), permite modificar en forma más rápida o inmediata la plumilla con el número de color que se indique después de la letra c.

La letra S, mostrará la configuración que se tenga en las plumillas hasta ese momento.

Y la letra X, sirve para terminar con esta sección.

Recuerde que cada uno de los colores, se refiere a la asociación que el usuario realiza con respecto a sus layers, es decir, el layer que este configurado con color ROJO (RED), deberá ser impreso en ese color, para indicarlo, se tiene que colocar la plumilla roja en la posición del carrusel que este indicada en la configuración desplegada (En la parte de Pen No.·).

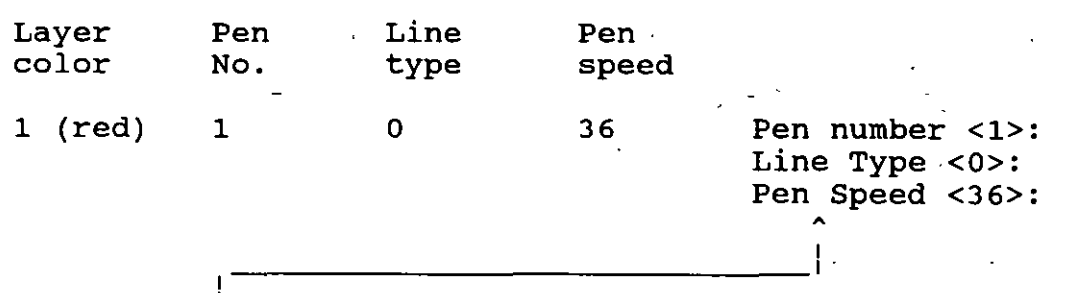

1 Esta es la sección que se intercambia con la barra espaciadora, es decir aparecen una de las tres opciones a la vez, de igual forma para cada plumilla. Т.,

# Write the plot to a file  $? < N>$

- Mediante esta opción podemos indicarle a AUTOCAD que no envíe el dibujo a impresión, sino que lo envíe a un archivo para posteriormente mandarlo imprimir desde el sistema operativo con un simple TYPE o COPY dirigidos hacia el dispositivo de salida que se tenga.

# Size units ( Inches or Millimeters ) <M>:

- Esta parte nos permite considerar a cada unidad en AUTOCAD como milímetros o como pulgadas. Es decir, cada unidad dibujada en AUTOCAD será considerada como si fueran milímetros ( opción M ) o como Pulgadas ( opción I )-.

# Plot origin in Millimeters <0.00,0.00>:

- Nos permite indicarle a AUTOCAD en que coordenadas del papel nos permite indicarie a norocho en que coordenadas del paper solicitan en milímetros porque las unidades seleccionadas en la pregunta anterior fueron milímetros.

- Esto nos permite colocar un diseño en cualquier parte del papel con solo indicarle cual es el origen donde colocará el dibujo.

CECAFI (UNAM) 103

(

.'

かけいい

 $\frac{1}{2}$ 

 $\sim$   $\sim$ 

INDICE DE COMANDOS POR TEMA

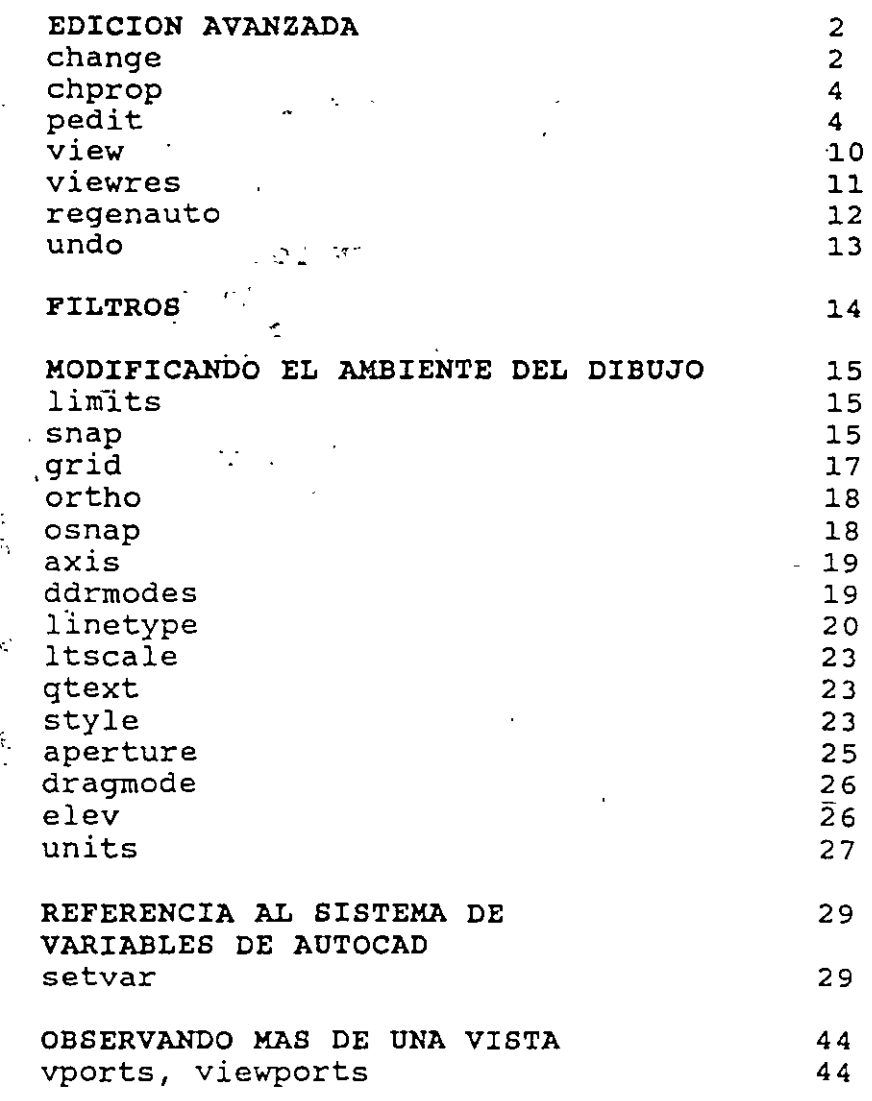

 $106$ 

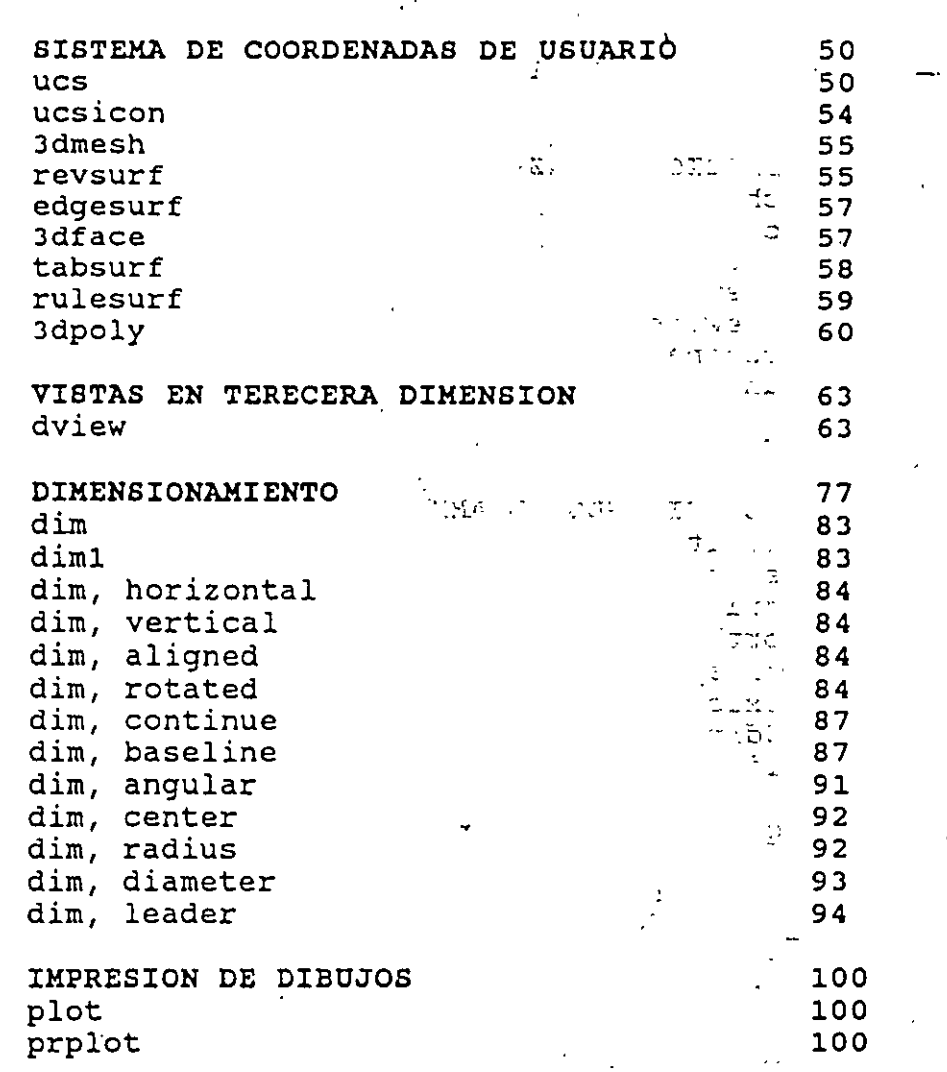

u.

 $\mathcal{L}^{\text{max}}_{\text{max}}$ 

 $\overline{10}$ 

 $\overline{1}$ 

CECAFI (UNAM)